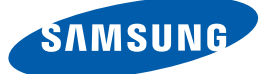

# Gebruikershandleiding

# S27D850T S32D850T

De kleur en het uiterlijk kunnen afwijken, afhankelijk van het product. Ook kunnen de specificaties zonder voorafgaand bericht worden gewijzigd om de prestaties te verbeteren.

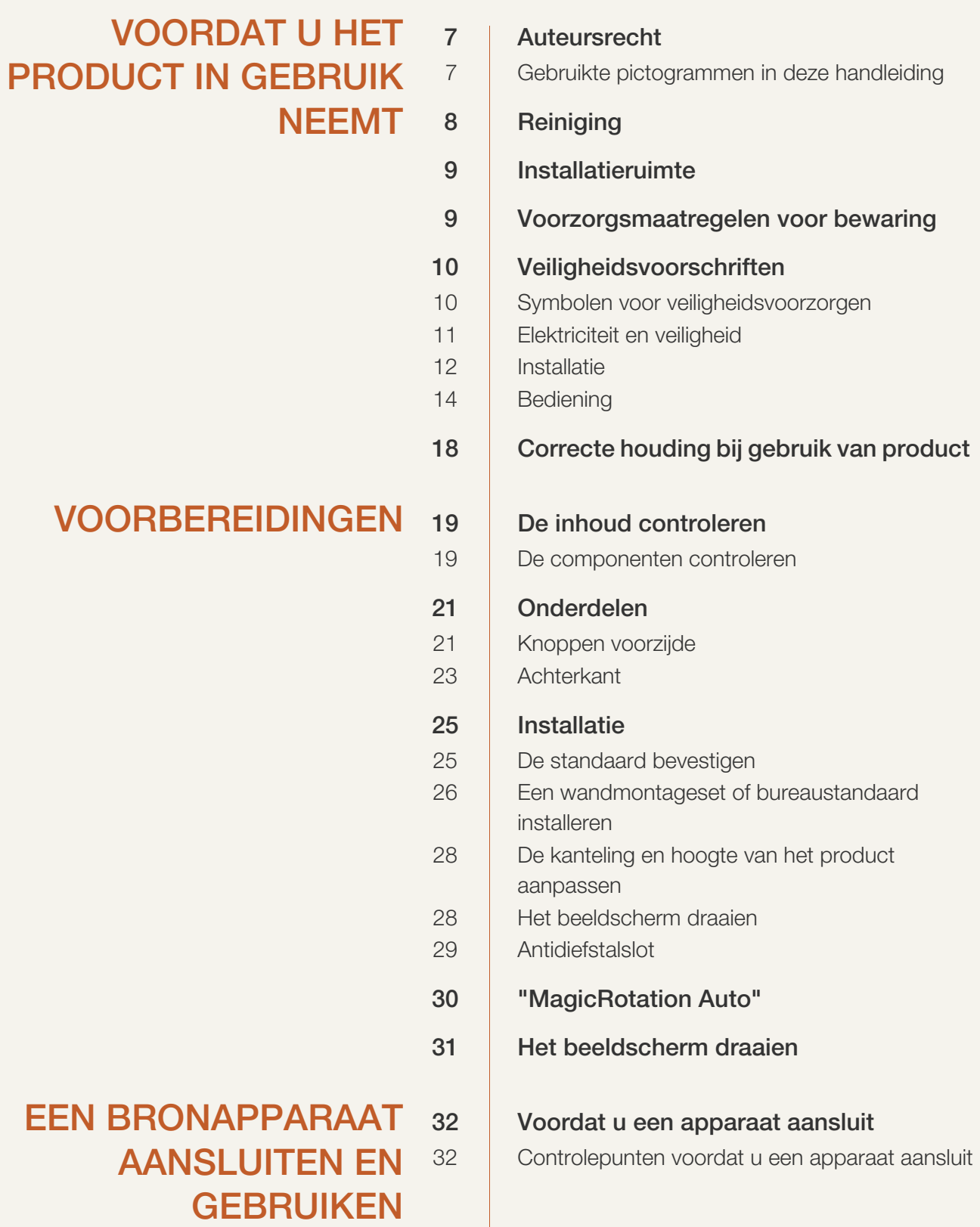

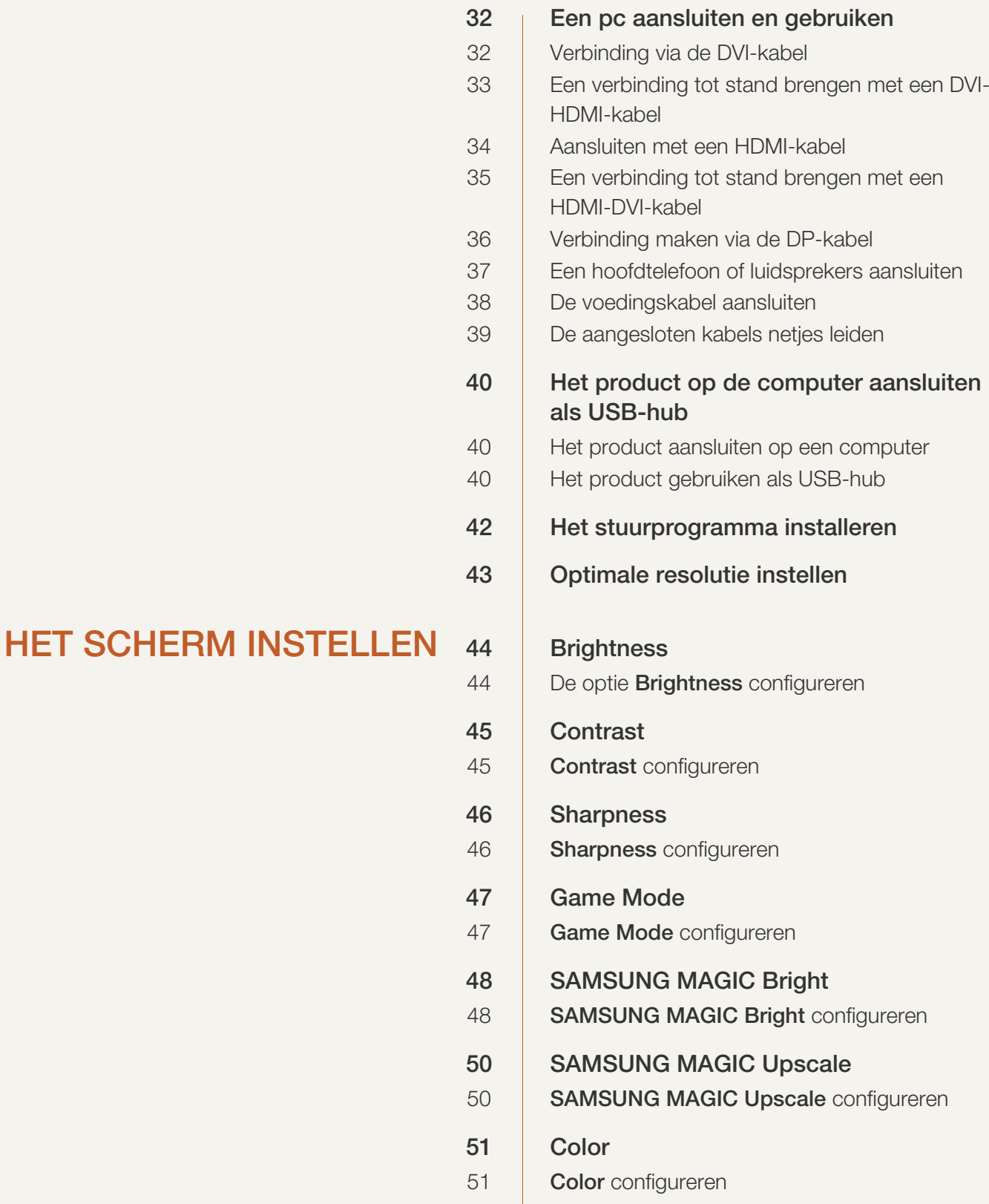

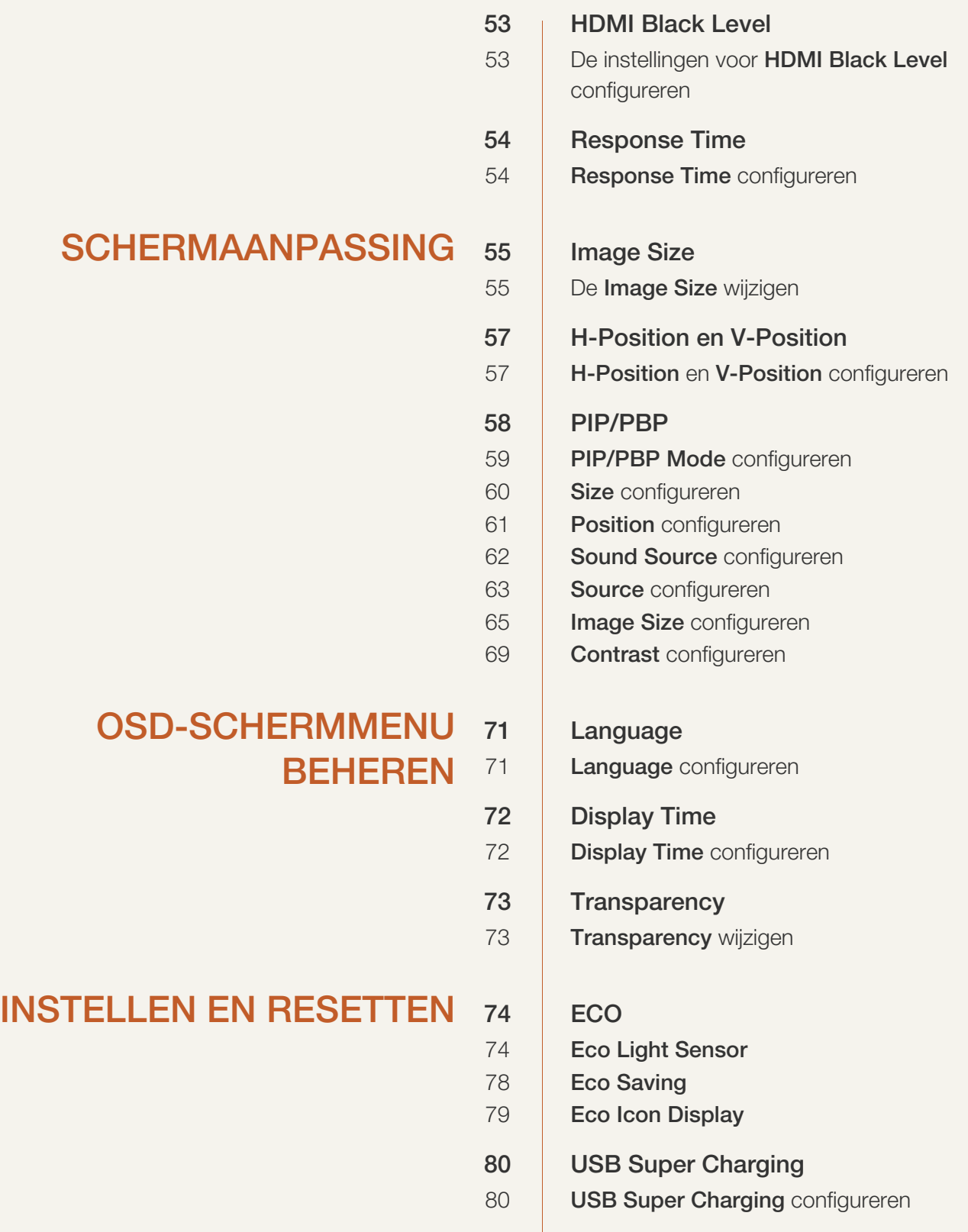

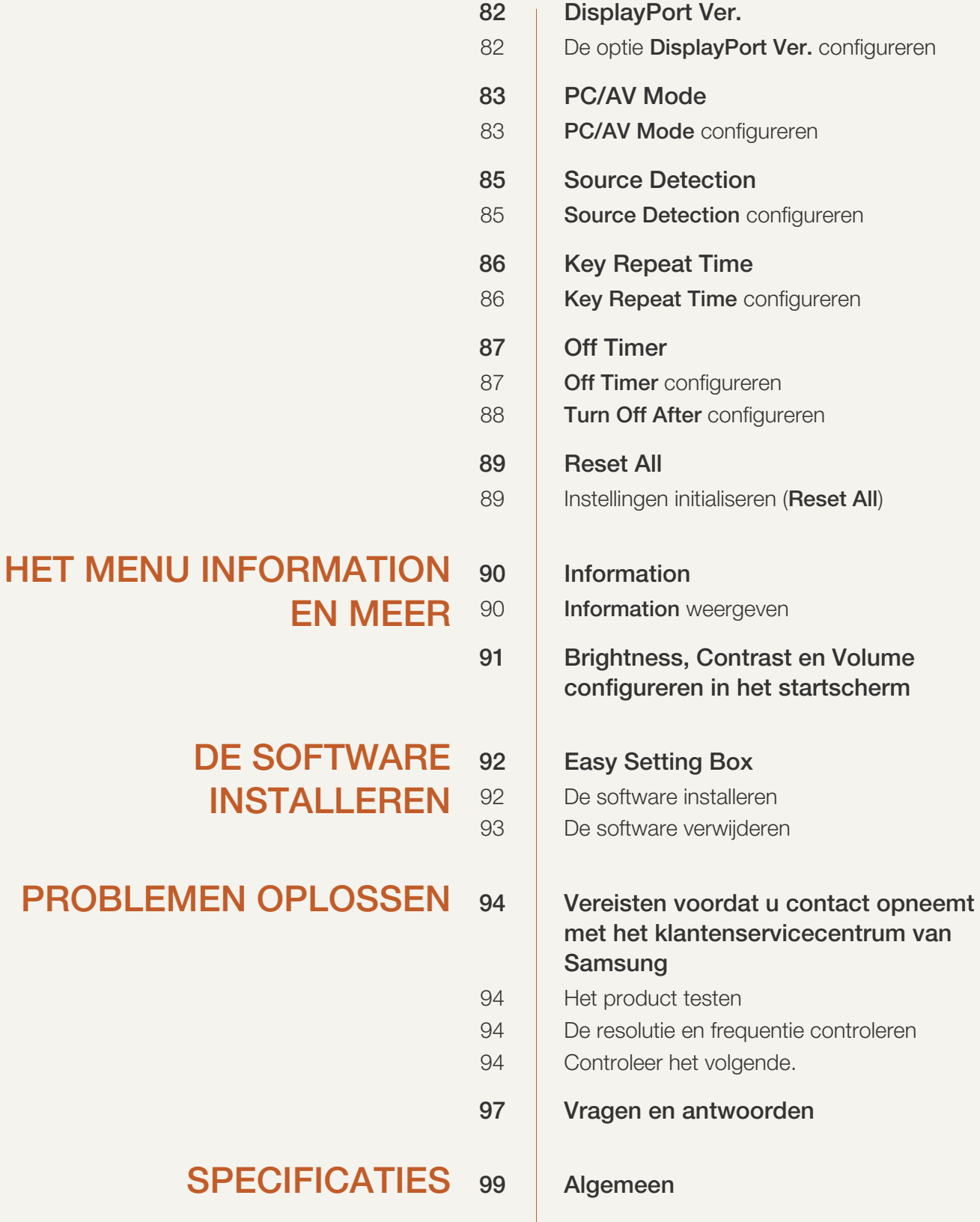

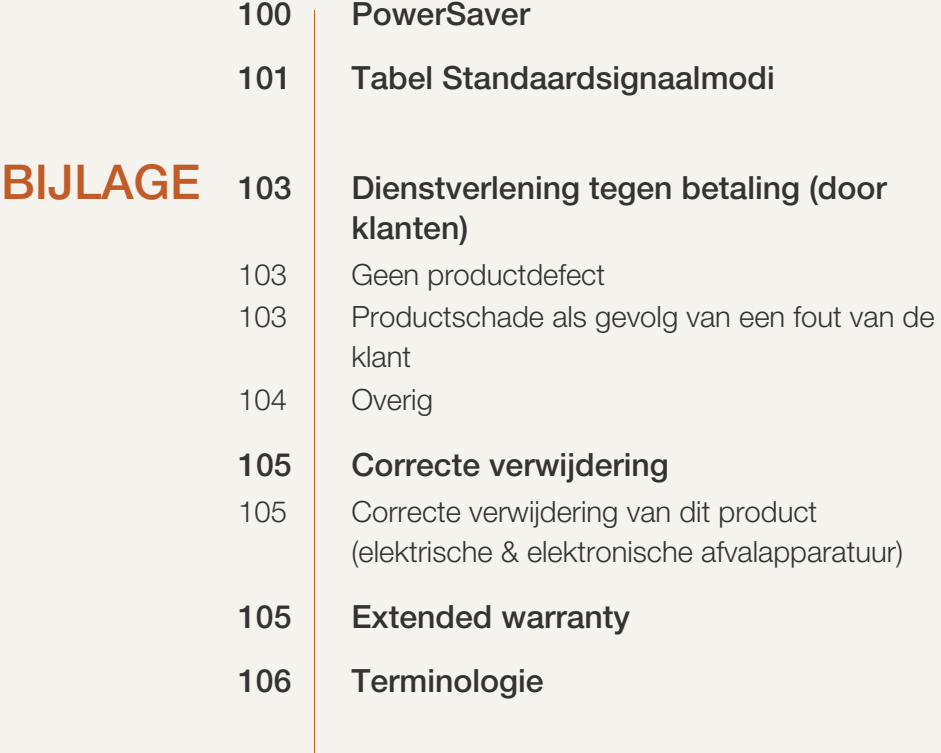

[INDEX](#page-107-0)

## <span id="page-6-1"></span><span id="page-6-0"></span>Auteursrecht

Wijzigingen voorbehouden.

2014 Samsung Electronics ©

Het auteursrecht op deze handleiding is eigendom van Samsung Electronics.

Gebruik of vermenigvuldiging van deze handleiding, geheel of gedeeltelijk, zonder toestemming van Samsung Electronics niet toegestaan.

Microsoft en Windows zijn wettig gedeponeerde handelsmerken van Microsoft Corporation.

VESA, DPM en DDC zijn wettig gedeponeerde handelsmerken van de Video Electronics Standards Association.

- In de volgende gevallen kunnen administratiekosten in rekening worden gebracht:
	- (a) Er wordt op uw verzoek een engineer gestuurd, maar het product is niet defect. (wanneer u deze gebruikershandleiding niet hebt gelezen)
	- (b) U brengt het apparaat naar een reparatiecentrum, maar het product is niet defect. (wanneer u deze gebruikershandleiding niet hebt gelezen)
- U wordt op de hoogte gesteld van deze administratiekosten voordat een dergelijke reparatie of bezoek wordt uitgevoerd.

#### <span id="page-6-2"></span>Gebruikte pictogrammen in deze handleiding

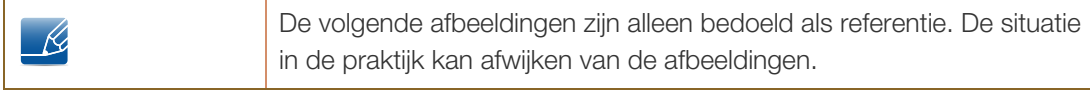

## <span id="page-7-0"></span>**Reiniging**

Wees voorzichtig bij het reinigen. De behuizing en het scherm van geavanceerde LCD-panelen zijn gevoelig voor krassen.

3. Veeg de monitor af met een schone, zachte, droge doek.

Ga bij het reinigen als volgt te werk.

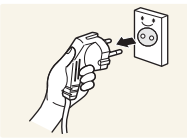

- 1. Zet het beeldscherm en de computer uit.
- 
- 2. Trek het netsnoer uit het beeldscherm.

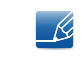

Pak het netsnoer vast aan de stekker en kom niet met natte handen aan de kabel. Anders kan een elektrische schok worden veroorzaakt.

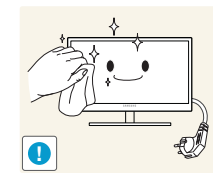

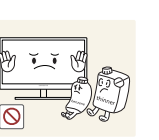

 Gebruik op het beeldscherm geen reinigingsmiddelen die alcohol, oplosmiddelen of middelen die de oppervlaktespanning verlagen, bevatten.

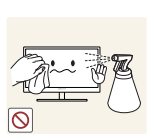

 Spuit geen water of reinigingsmiddel rechtstreeks op het product.

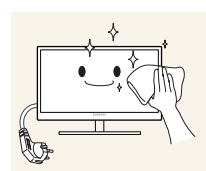

4. Maak een zachte doek nat met water en wring de doek goed uit, voordat u daarmee de behuizing van de monitor reinigt.

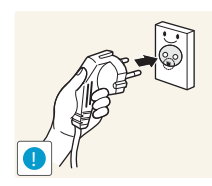

- 5. Sluit het netsnoer weer op het product aan nadat u het product hebt gereinigd.
- 6. Zet het beeldscherm en de computer aan.

## <span id="page-8-0"></span>Installatieruimte

Zorg voor een beetje ruimte rond het product voor de ventilatie. Wanneer de interne temperatuur oploopt, kan er brand of schade aan het product ontstaan. Houdt bij het installeren van het product minimaal een ruimte aan zoals hieronder wordt weergegeven.

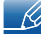

De buitenkant kan afwijken, afhankelijk van het product.

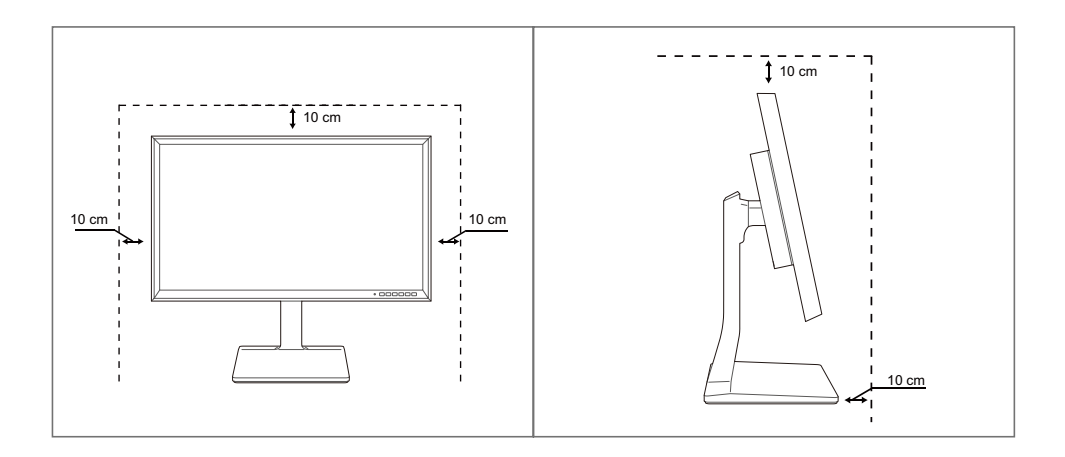

## <span id="page-8-1"></span>Voorzorgsmaatregelen voor bewaring

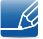

Neem contact op met een Samsung-servicecentrum als de binnenkant van de monitor moet worden gereinigd. (Niet gratis.)

## <span id="page-9-0"></span>Veiligheidsvoorschriften

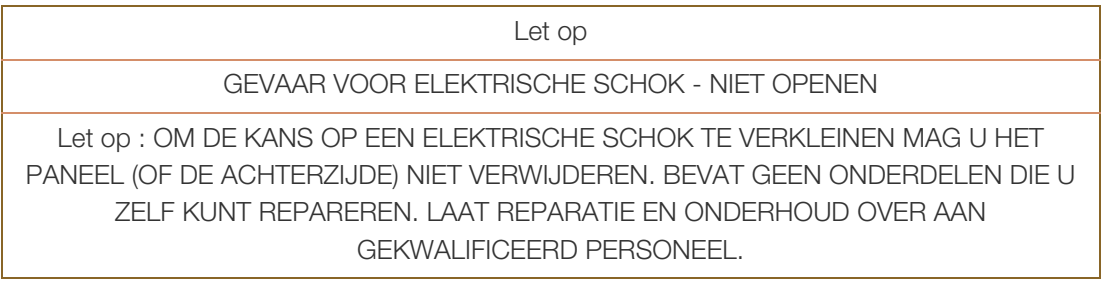

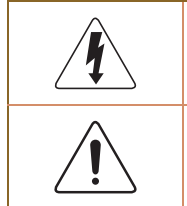

Dit symbool wil zeggen dat er hoogspanning aanwezig is binnenin. Het is gevaarlijk om onderdelen binnen in het product aan te raken.

Dit symbool wil zeggen dat er belangrijke documentatie over de bediening en het onderhoud van dit product bestaat.

### <span id="page-9-1"></span>Symbolen voor veiligheidsvoorzorgen

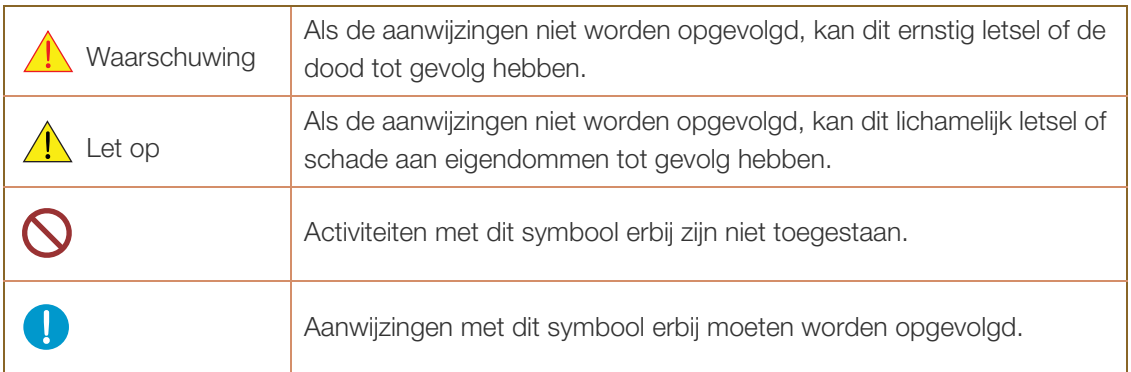

#### <span id="page-10-0"></span>Elektriciteit en veiligheid

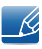

De volgende afbeeldingen zijn alleen bedoeld als referentie. De situatie in de praktijk kan afwijken van de afbeeldingen.

## **Waarschuwing**

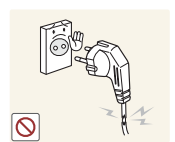

Gebruik geen beschadigd netsnoer of beschadigde stekker en gebruik geen loszittend stopcontact.

Dit zou een elektrische schok of brand kunnen veroorzaken.

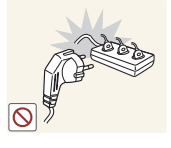

Sluit niet te veel producten tegelijk aan op hetzelfde stopcontact.

Anders kan er door oververhitting van het stopcontact brand ontstaan.

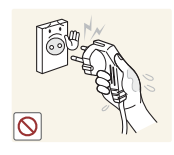

Kom niet met natte handen aan de stekker.

Anders kan een elektrische schok worden veroorzaakt.

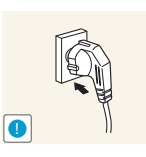

Steek de stekker helemaal in het stopcontact (moet goed vastzitten).

Een losse verbinding kan brand veroorzaken.

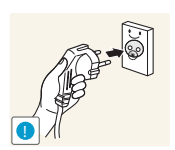

Steek de stekker in een geaard stopcontact (alleen voor apparaten met isolatie van type 1).

Dit zou een elektrische schok of letsel kunnen veroorzaken.

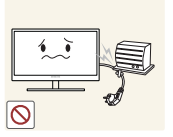

Buig het netsnoer niet te sterk en trek nooit te hard aan het snoer. Zet geen zware voorwerpen op het netsnoer.

Een beschadigd netsnoer kan een elektrische schok of brand veroorzaken.

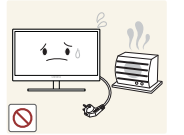

Houd het netsnoer en product uit de buurt van warmtebronnen.

Dit zou een elektrische schok of brand kunnen veroorzaken.

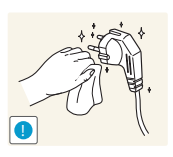

Als de pennen van de stekker of het stopcontact onder het stof zitten of anderszins vies zijn, maak ze dan schoon met een droge doek.

Anders kan er brand ontstaan.

## $\bigwedge$  Let op

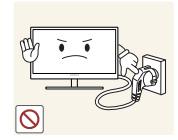

Trek de stekker niet uit het stopcontact wanneer het product in gebruik is.

Het product kan schade oplopen door een elektrische schok.

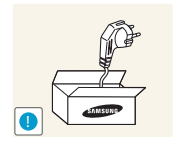

Gebruik het netsnoer alleen voor officiële producten van Samsung.

Dit zou een elektrische schok of brand kunnen veroorzaken.

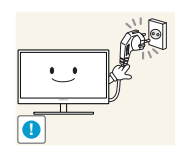

Houd voldoende ruimte vrij rond het stopcontact waarop het netsnoer is aangesloten.

 Als er een probleem is met het product, moet u de stekker uit het stopcontact trekken zodat het product geen stroom meer krijgt. Met de aan-uitknop wordt het product niet volledig zonder stroom gezet.

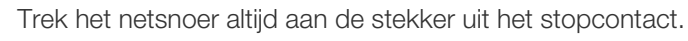

Dit zou een elektrische schok of brand kunnen veroorzaken.

### <span id="page-11-0"></span>**Installatie**

## **Waarschuwing**

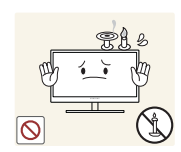

Zet geen kaarsen, insectenwerende middelen of sigaretten boven op het product. Plaats het product niet in de buurt van een warmtebron.

Anders kan er brand ontstaan.

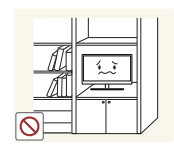

Plaats het product niet in een beperkte ruimte met een slechte ventilatie, zoals in een (boeken)kast.

 Anders kan er brand ontstaan als gevolg van een te hoge binnentemperatuur.

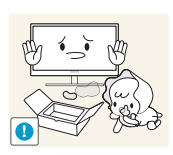

Bewaar het plastic verpakkingsmateriaal van het product buiten bereik van kinderen.

Kinderen kunnen stikken.

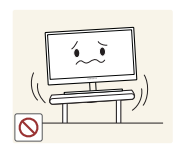

Plaats het product niet op een instabiele of trillende ondergrond (bijvoorbeeld een plank die niet goed vastzit of een tafel die niet goed recht staat).

- Het product kan vallen, schade oplopen of lichamelijk letsel veroorzaken.
- Wanneer het product wordt gebruikt in een ruimte met erg veel trillingen, kan het product schade oplopen of brand veroorzaken.

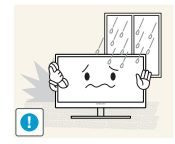

Plaats het product niet in een voertuig of op een locatie waar het blootstaat aan stof, vocht (waterdruppels bijvoorbeeld), olie of rook.

Dit zou een elektrische schok of brand kunnen veroorzaken.

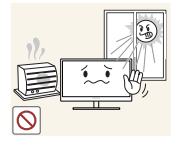

Stel het product niet bloot aan direct zonlicht, warmte of warme voorwerpen, zoals een kachel.

 Anders kan de levensduur van het product korter worden of kan er brand ontstaan.

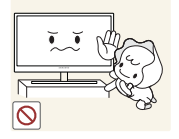

Zorg ervoor dat jonge kinderen niet bij het product kunnen.

Het product kan omvallen en letsel veroorzaken bij kinderen.

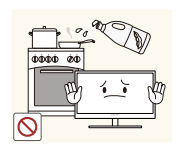

Olie die als voedingsproduct wordt gebruikt, sojaolie bijvoorbeeld, kan het product beschadigen of vervormen. Installeer het project niet in een keuken of in de buurt van een aanrecht.

## $\bigwedge$  Let op

Laat het product niet vallen wanneer u het verplaatst.

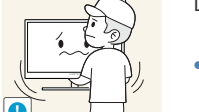

Anders kan het product defect raken of kan er lichamelijk letsel ontstaan.

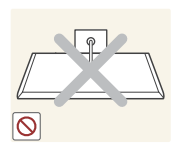

Leg het product niet op de voorkant.

U zou het scherm kunnen beschadigen.

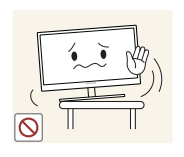

Zorg er bij plaatsing van het product in een kast of op een plank voor dat de onderrand van de voorkant van het product niet uitsteekt.

- Het product kan vallen, schade oplopen of lichamelijk letsel veroorzaken.
- Plaats het product alleen in een kast of op een plank van het juiste formaat.

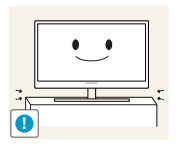

Zet het product voorzichtig neer.

Het product kan vallen, schade oplopen of lichamelijk letsel veroorzaken.

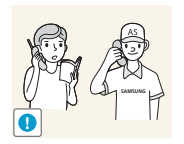

Als u het product op een ongebruikelijke plek plaatst (blootgesteld aan veel fijne stofdeeltjes, chemische stoffen, extreme temperaturen, veel vocht of een plek waar het product lange tijd achter elkaar continu in gebruik is), kan dit ernstige gevolgen hebben voor de prestaties.

 Neem vóór installatie contact op met een Samsung-servicecentrum als u het product op een dergelijke plek wilt plaatsen.

### <span id="page-13-0"></span>**Bediening**

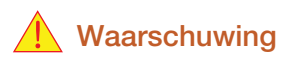

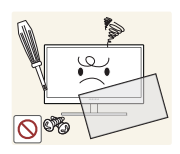

In het product is hoogspanning aanwezig. Haal het product niet uit elkaar en repareer of wijzig het product niet zelf.

- Dit zou een elektrische schok of brand kunnen veroorzaken.
- Neem voor reparatie contact op met een Samsung-servicecentrum.

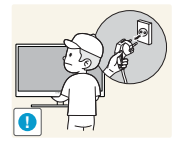

Voordat u het product verplaatst, moet u het product uitzetten met de aanuitschakelaar en het netsnoer en alle overige aangesloten kabels losmaken.

 Anders kan het netsnoer schade oplopen met brand of een elektrische schok tot gevolg.

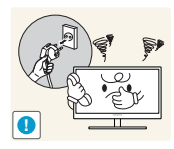

Als het product vreemde geluiden, een brandgeur of rook produceert, moet u onmiddellijk de stekker uit het stopcontact trekken en contact opnemen met een Samsung-servicecentrum.

Dit zou een elektrische schok of brand kunnen veroorzaken.

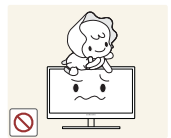

Zorg ervoor dat kinderen het product niet als klimrek kunnen gebruiken.

Het product kan omvallen en uw kind kan ernstig letsel oplopen.

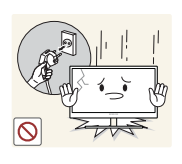

Als het product valt of als de behuizing schade oploopt, moet u het product uitzetten, de stekker uit het stopcontact trekken en contact opnemen met een Samsung-servicecentrum.

Anders kan een elektrische schok of brand worden veroorzaakt.

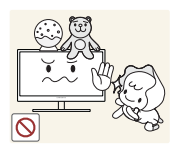

Leg geen zware voorwerpen, speelgoed of snoep boven op het product.

 Het product of de zware voorwerpen kunnen vallen wanneer kinderen dat speelgoed of snoep proberen te pakken, met mogelijk ernstig letsel tot gevolg.

Zet bij onweer het product uit en trek de stekker uit het stopcontact.

Dit zou een elektrische schok of brand kunnen veroorzaken.

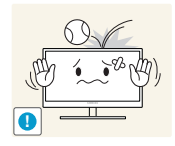

**!**

Laat geen voorwerpen op het product vallen en stoot niet tegen het product.

Dit zou een elektrische schok of brand kunnen veroorzaken.

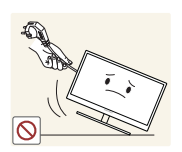

Verplaats het product niet door aan het netsnoer of ander kabels te trekken.

 Anders kan het netsnoer schade oplopen of kan het product defect raken, met een elektrische schok of brand tot gevolg.

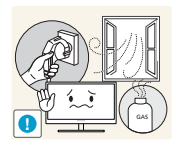

Raak het product of de stekker niet aan als er een gaslek is. Laat de ruimte onmiddellijk goed luchten.

Vonken kunnen een explosie of brand veroorzaken.

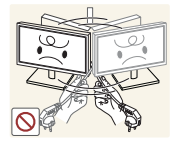

Verplaats het product niet en til het niet op door aan het netsnoer of andere kabels te trekken.

 Anders kan het netsnoer schade oplopen of kan het product defect raken, met een elektrische schok of brand tot gevolg.

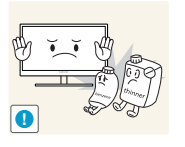

Gebruik en bewaar geen brandbare sprays of ontvlambare stoffen in de buurt van het product.

Dit zou een explosie of brand kunnen veroorzaken.

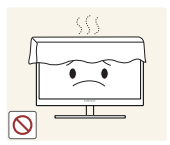

Zorg ervoor dat de ventilatieopeningen niet worden geblokkeerd door een tafelkleed of gordijn.

 Anders kan er brand ontstaan als gevolg van een te hoge binnentemperatuur.

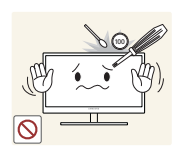

Steek geen metalen voorwerpen (een mes, muntstuk of haarspeld bijvoorbeeld) of ontvlambare voorwerpen (papier, lucifers en dergelijke) in de ventilatieopeningen van het product.

- Als er water of vreemde substanties in het product komen, moet u het product uitzetten, de stekker uit het stopcontact trekken en contact opnemen met een Samsung-servicecentrum.
- Een defect in het product, een elektrische schok of brand kan het gevolg zijn.

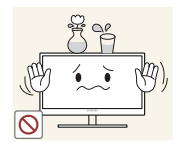

Zet geen voorwerpen met een vloeistof erin, zoals een vaas, bloempot of fles, boven op het product.

- Als er water of vreemde substanties in het product komen, moet u het product uitzetten, de stekker uit het stopcontact trekken en contact opnemen met een Samsung-servicecentrum.
- Een defect in het product, een elektrische schok of brand kan het gevolg zijn.

## $\bigwedge$  Let op

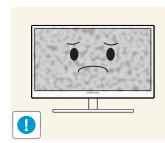

Wanneer er langere tijd een statisch beeld op het scherm wordt weergegeven, kan het beeld op het scherm inbranden of kunnen er pixels beschadigd raken.

 Als u het product langere tijd niet gaat gebruiken, schakel dan de energiebesparingsfunctie in of gebruik een schermbeveiliging met een bewegend beeld.

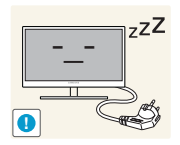

Trek de stekker uit het stopcontact als u van plan bent het product lang niet te gebruiken (tijdens een vakantie bijvoorbeeld).

 Anders kan er brand ontstaan als gevolg van een teveel aan stof, oververhitting, een elektrische schok of een stroomlek.

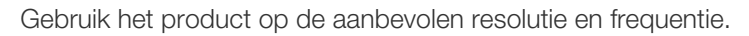

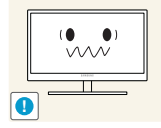

Uw ogen kunnen vermoeid raken.

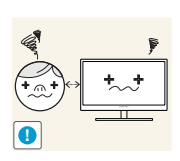

Te lang van te dichtbij naar het scherm kijken kan slecht zijn voor de ogen.

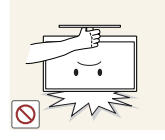

Houd het product niet op zijn kop en verplaats het product niet aan de voet alleen.

Het product kan vallen, schade oplopen of lichamelijk letsel veroorzaken.

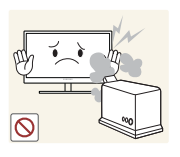

Gebruik geen luchtbevochtiger of waterkoker in de buurt van het product.

Dit zou een elektrische schok of brand kunnen veroorzaken.

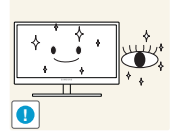

Laat uw ogen minstens vijf minuten rusten na elk uur dat u de monitor hebt gebruikt.

Zo geeft u uw ogen rust.

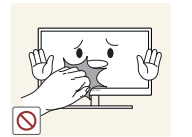

Het product wordt na verloop van tijd warm. Raak het beeldscherm niet aan wanneer het product al geruime tijd is ingeschakeld.

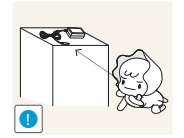

Houd kleine onderdelen die u voor het product gebruikt, buiten bereik van kinderen.

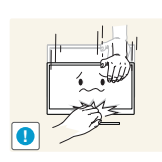

Wees voorzichtig bij het aanpassen van de hoek of hoogte van het product.

- Anders kunnen kleine vingertjes of handjes vast komen te zitten en letsel oplopen.
- Wanneer u het product te ver kantelt, kan het omvallen en lichamelijk letsel veroorzaken.

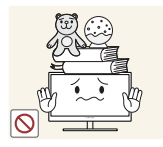

Zet geen zware voorwerpen op het product.

Het product kan defect raken of er kan lichamelijk letsel ontstaan.

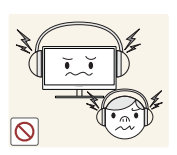

Zet bij het gebruik van een koptelefoon het volume niet te hard.

Dit kan uw gehoor beschadigen.

## <span id="page-17-0"></span>Correcte houding bij gebruik van product

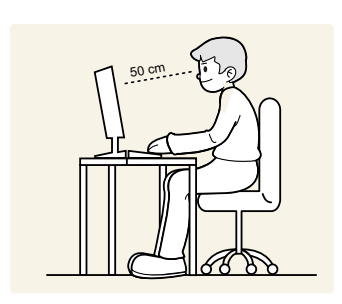

Gebruik het product in de juiste houding:

- Houd uw rug recht.
- Houd een afstand van 45 tot 50 cm aan tussen uw ogen en het scherm. Kijk licht omlaag naar het scherm.

Houd uw ogen recht voor het scherm.

- Pas de hoek van het product zo aan dat er geen licht op het scherm wordt gereflecteerd.
- Houd uw onderarmen in een rechte hoek ten opzichte van uw bovenarmen en houd uw polsen recht.
- Houd uw ellebogen in een rechte hoek.
- Pas de hoogte van het product aan, zodat u uw knieën in een hoek van minstens 90 graden gebogen kunt houden, met uw hielen plat op de grond en uw armen lager dan uw hart.

## <span id="page-18-1"></span><span id="page-18-0"></span>1.1 De inhoud controleren

#### <span id="page-18-2"></span>1.1.1 De componenten controleren

- Neem contact op met de winkel waar u het product hebt gekocht als er een onderdeel ontbreekt.
	- Het uiterlijk van de daadwerkelijk componenten en de items die afzonderlijk worden verkocht, kan enigszins afwijken van de getoonde afbeelding.

#### Componenten

-R

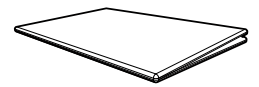

Handleiding voor snelle installatie

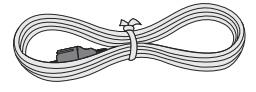

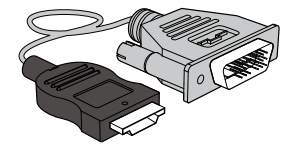

HDMI-DVI-kabel (optioneel) DP-kabel (optioneel) USB 3.0-kabel (optioneel)

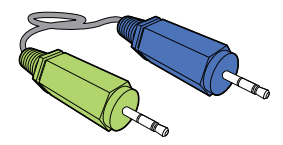

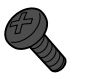

SCHROEF-ZELFTAPPER (optioneel)

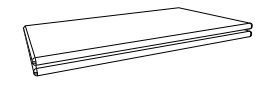

Garantiekaart (Niet overal beschikbaar)

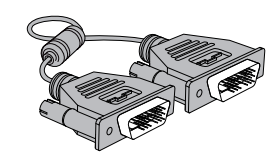

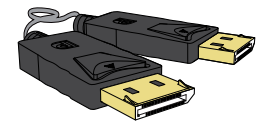

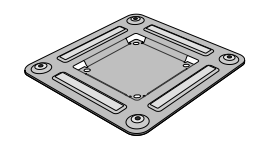

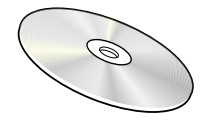

Gebruikershandleiding (optioneel)

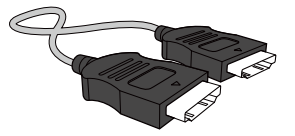

Voedingskabel DVI-kabel (optioneel) HDMI-kabel (optioneel)

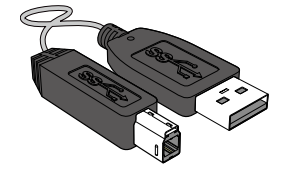

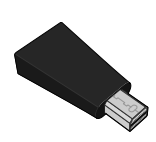

Stereokabel (optioneel) Wandbeugel (optioneel) Mini-DP-naar-DP-adapter (optioneel)

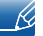

De componenten kunnen verschillen, afhankelijk van de locatie.

- Aanbevolen wordt om de HDMI-kabel en de DP-kabel te gebruiken die door de leverancier zijn bijgeleverd.
- Bij gebruik van een gewone HDMI- of HDMI-DVI-kabel in plaats van een High Speed HDMI- of HDMI-DVI-kabel is de optimale resolutie mogelijk niet beschikbaar.
- Voor een correcte schermweergave wordt een standaard DP- of HDMI-kabel aanbevolen. De DP- en HDMI-kabels moeten een resolutie van 2560 x 1440 bij 60 Hz ondersteunen.

## <span id="page-20-0"></span>1.2 Onderdelen

### <span id="page-20-1"></span>1.2.1 Knoppen voorzijde

 $\overline{\mathscr{R}}$ 

De kleur en vorm van de onderdelen kan afwijken van de afbeelding.

De specificaties kunnen zonder voorafgaande kennisgeving worden gewijzigd ter verbetering van de kwaliteit.

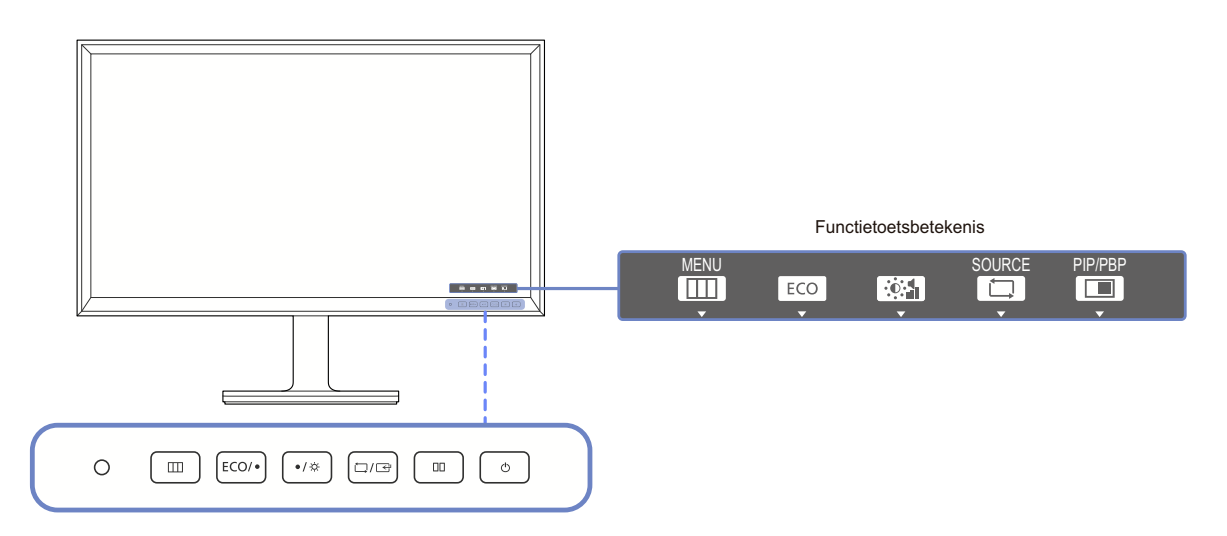

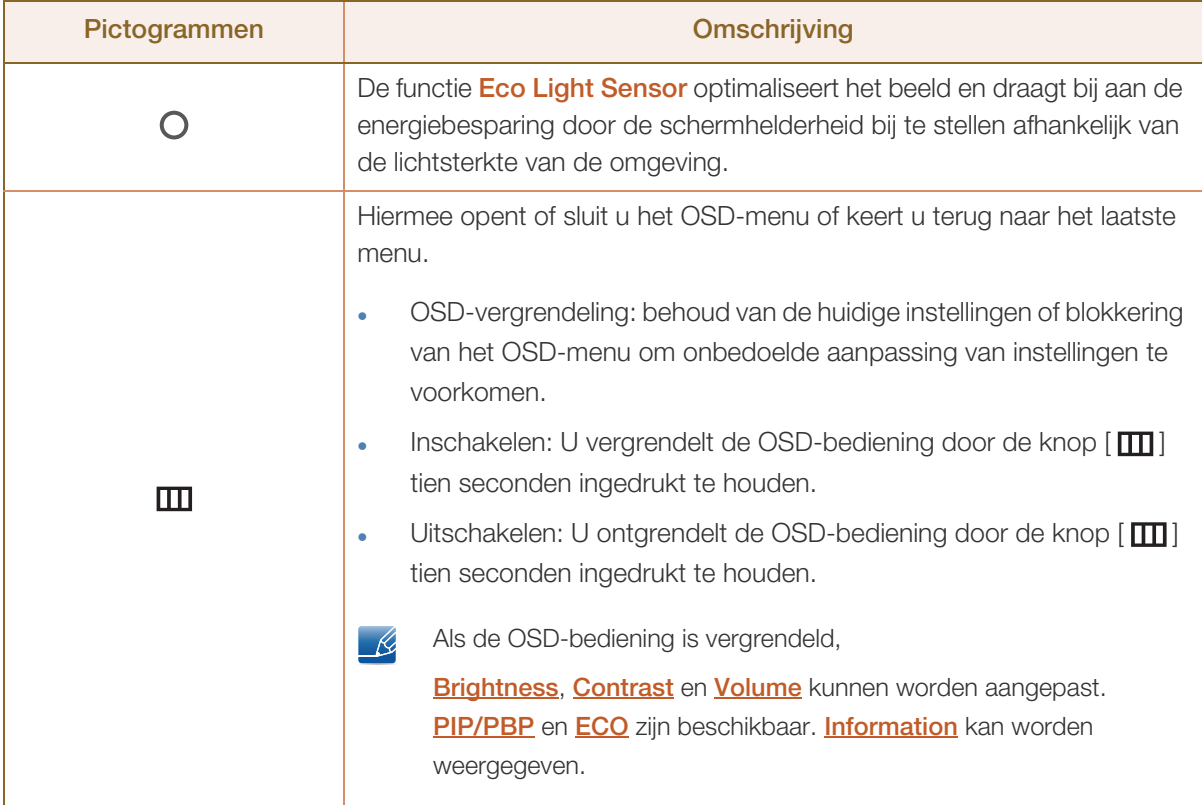

WWW.

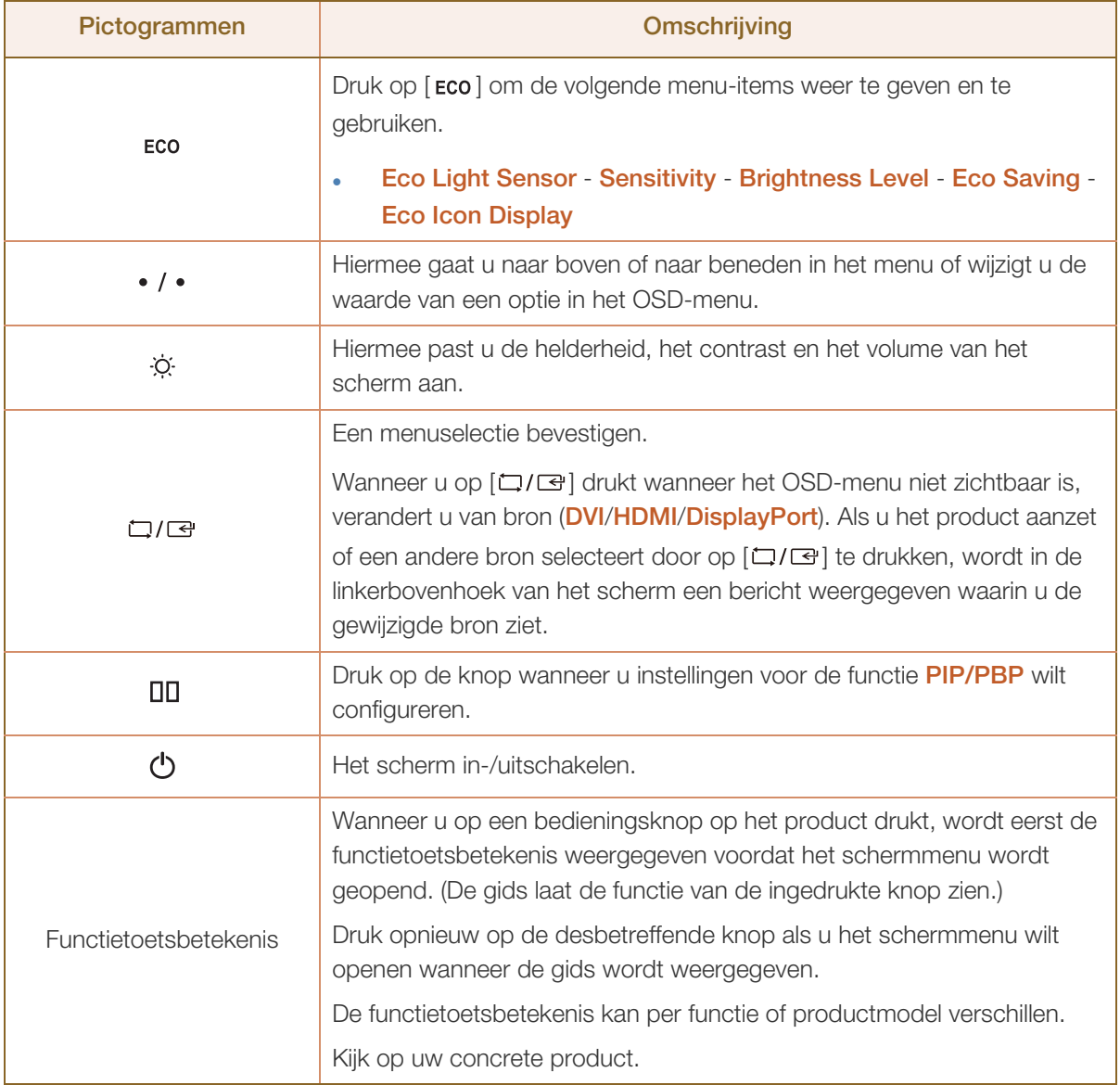

#### <span id="page-22-0"></span>1.2.2 Achterkant

 $\mathscr{R}$ 

De kleur en vorm van de onderdelen kan afwijken van de afbeelding.

De specificaties kunnen zonder voorafgaande kennisgeving worden gewijzigd ter verbetering van de kwaliteit.

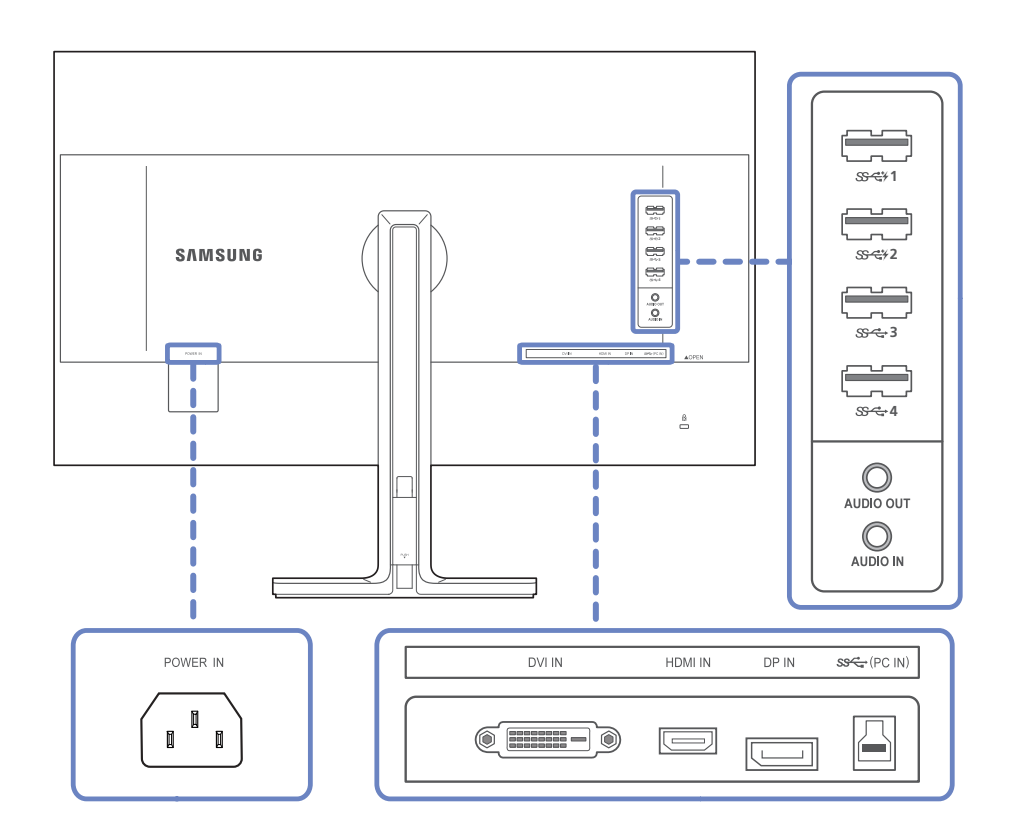

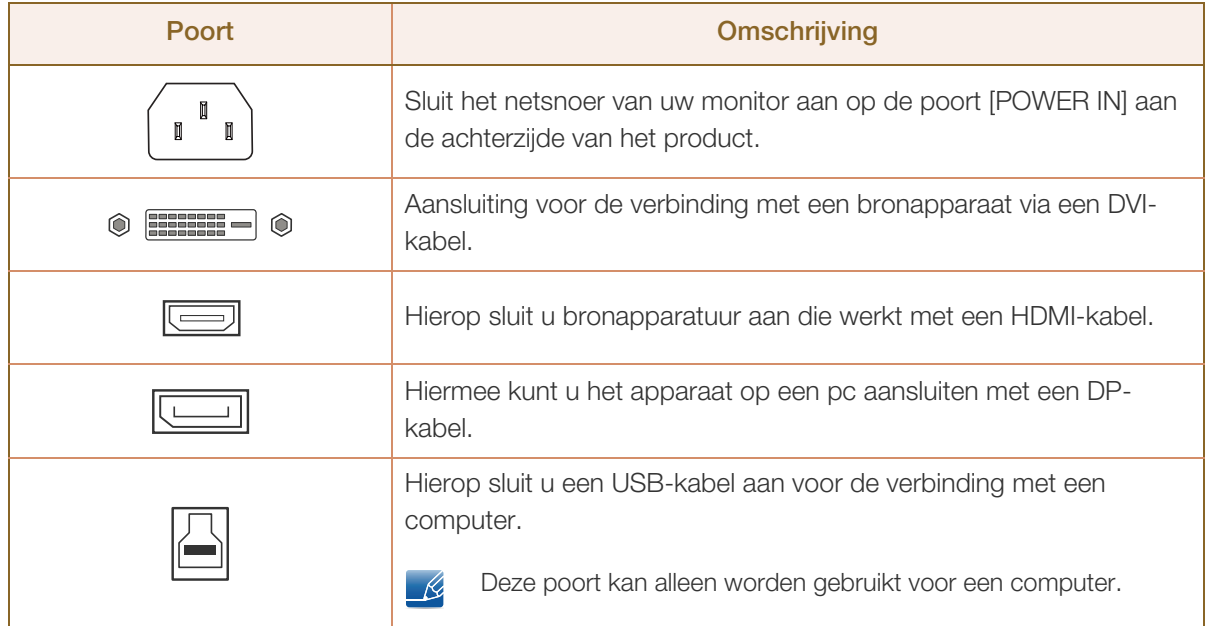

WWW.

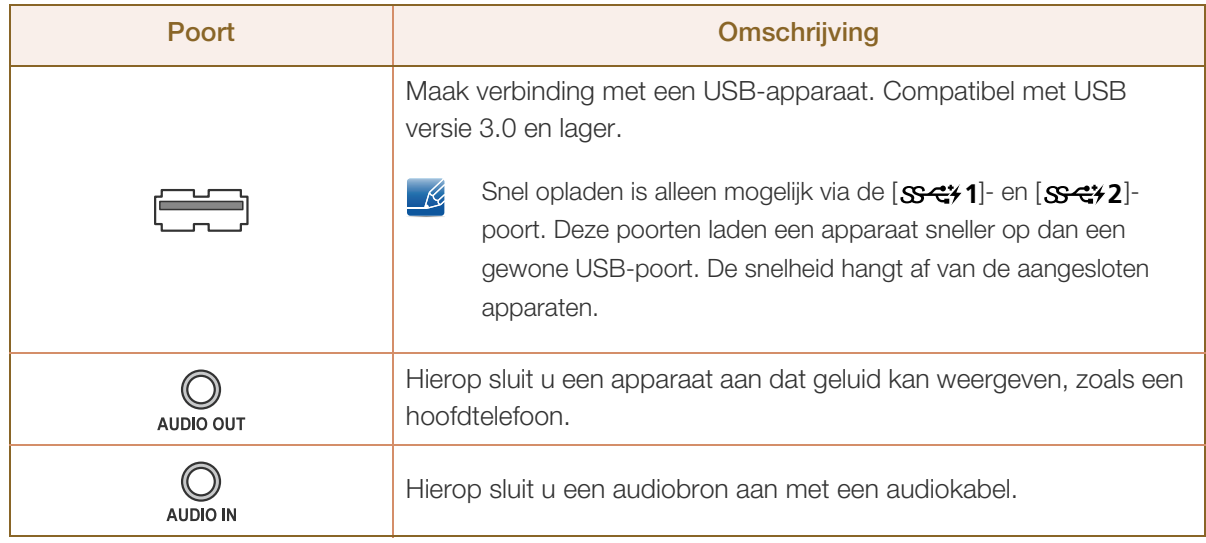

## <span id="page-24-0"></span>1.3 Installatie

### <span id="page-24-1"></span>1.3.1 De standaard bevestigen

- Voordat u het product gaat monteren, plaatst u het product op een plat en stabiel oppervlak met het scherm naar beneden.
	- De kleur en vorm van de onderdelen kan afwijken van de afbeelding. De specificaties kunnen zonder voorafgaande kennisgeving worden gewijzigd ter verbetering van de kwaliteit.

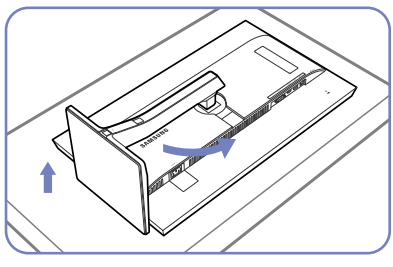

Plaats een beschermende doek of kussen op een vlakke ondergrond. Zet vervolgens het product ondersteboven op de doek of het kussen. Draai de standaard ongeveer 90˚.

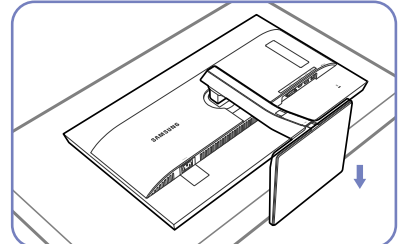

Zet het product rechtop nadat u de standaard hebt gedraaid.

- Let op

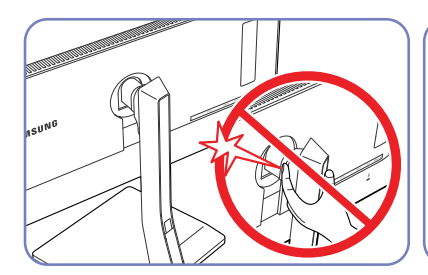

Plaats uw handen niet in het draaigedeelte.

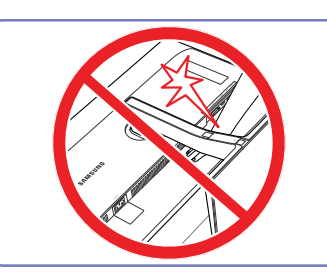

Plaats uw hand niet onder de standaard.

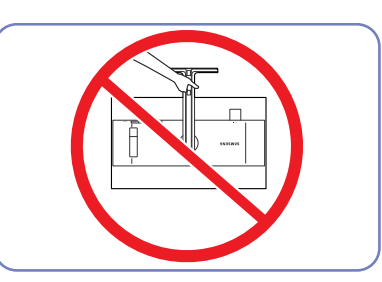

Houd het product niet ondersteboven aan alleen de standaard.

#### <span id="page-25-0"></span>1.3.2 Een wandmontageset of bureaustandaard installeren

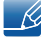

De kleur en vorm van de onderdelen kan afwijken van de afbeelding.

De specificaties kunnen zonder voorafgaande kennisgeving worden gewijzigd ter verbetering van de kwaliteit.

#### Vóór de installatie

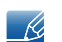

Schakel het product uit en verwijder het netsnoer uit het stopcontact.

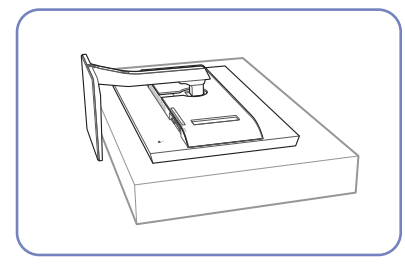

Plaats een beschermende doek of kussen op een vlakke ondergrond. Zet vervolgens het product ondersteboven op de doek of het kussen.

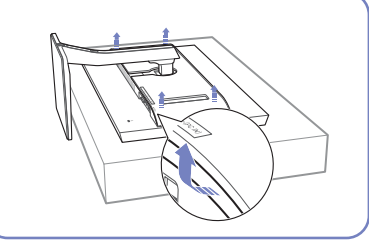

Verwijder het achterpaneel door de hoeken in de richting van de pijl te trekken.

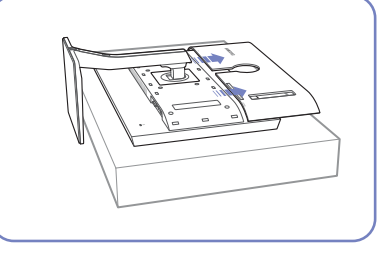

Maak het paneel los van de achterzijde van het product in de richting die de pijlen aangeven.

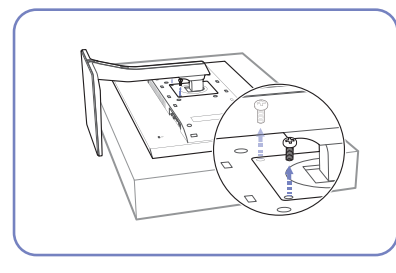

Draai de schroef aan de achterkant van het product los.

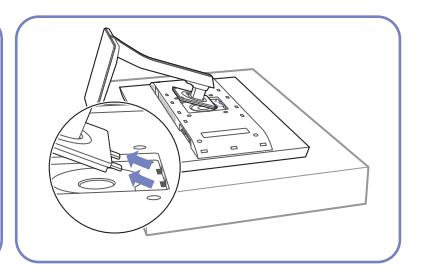

Til de standaar omhoog en verwijder deze.

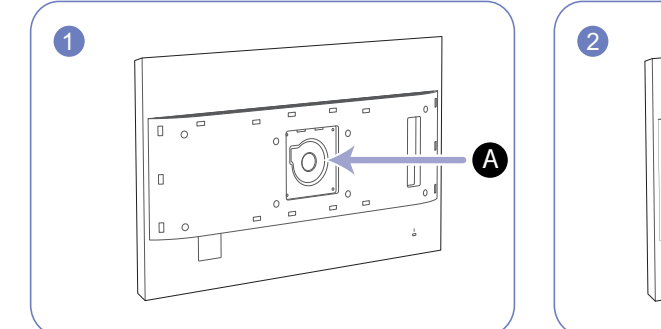

#### Een wandmontageset of bureaustandaard installeren

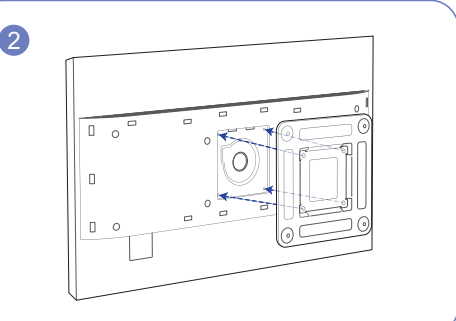

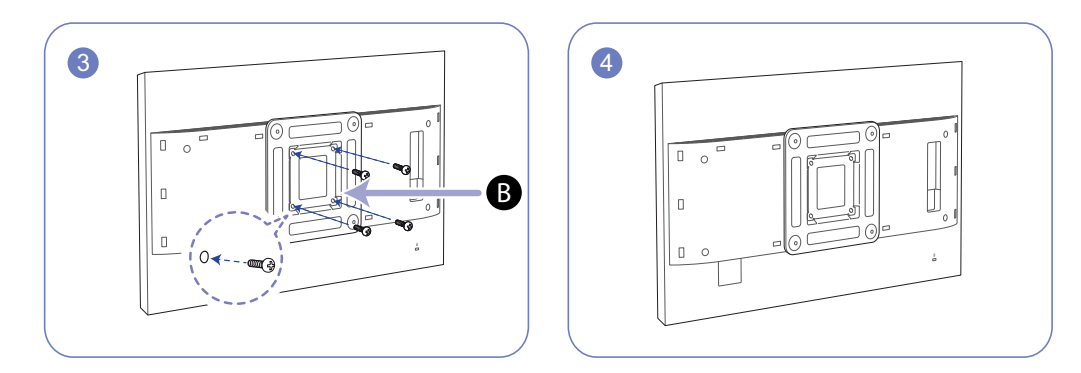

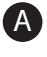

B

Bevestig hier de wandmontageset of bureaustandaard

Wandbeugel (optioneel)

Lijn de groeven uit en bevestig de schroeven op de beugel van het product losjes aan de overeenkomende onderdelen van de wandmontageset of bureaustandaard die u wilt aansluiten.

#### Opmerkingen  $\mathscr{R}$

- Als u een schroef gebruikt die langer is dan de standaardlengte, kunnen de interne onderdelen van het product beschadigd raken.
- De lengte van de benodigde schroeven voor wandmontage die niet voldoen aan de standaardspecificaties van VESA verschillen afhankelijk van de specificaties.
- Gebruik geen schroeven die niet aan de standaard VESA-normen voldoen. Gebruik geen buitensporige kracht bij het bevestigen van de wandmontageset of bureaustandaard. Het product kan beschadigd raken of vallen en persoonlijk letsel veroorzaken. Samsung kan niet aansprakelijk worden gesteld voor enige schade of letsel die wordt veroorzaakt door het gebruik van onjuiste schroeven of door het met buitensporige kracht bevestigen van de wandmontageset of bureaustandaard.
- Samsung is niet aansprakelijk voor enige schade aan het product of enig persoonlijk letsel door het gebruik van een andere dan de gespecificeerde wandmontageset of ten gevolge van de eigen installatie van de wandmontageset.
- Voor bevestiging van het product aan de wand kunt u een wandmontageset aanschaffen. Hiermee kan het product minimaal 10 cm van de muur wordt bevestigd.
- Gebruik een wandmontageset die voldoet aan de normen.
- Verwijder de standaard als u het product met de wandmontageset aan de wand wilt bevestigen.

### <span id="page-27-0"></span>1.3.3 De kanteling en hoogte van het product aanpassen

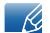

De kleur en vorm van de onderdelen kan afwijken van de afbeelding.

De specificaties kunnen zonder voorafgaande kennisgeving worden gewijzigd ter verbetering van de kwaliteit.

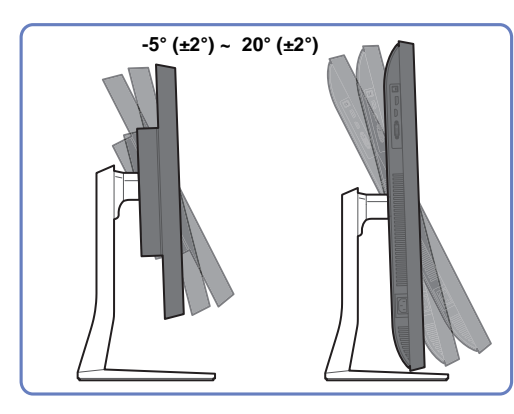

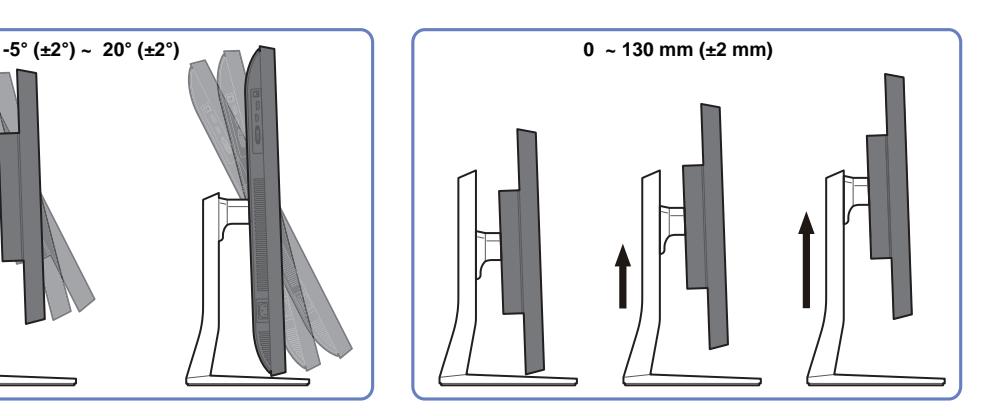

- U kunt de kanteling en hoogte van de monitor aanpassen.
- Pak het product in het midden bovenaan vast en pas de hoogte van het scherm voorzichtig aan.

#### <span id="page-27-1"></span>1.3.4 Het beeldscherm draaien

U kunt uw beeldscherm draaien zoals hieronder weergegeven.

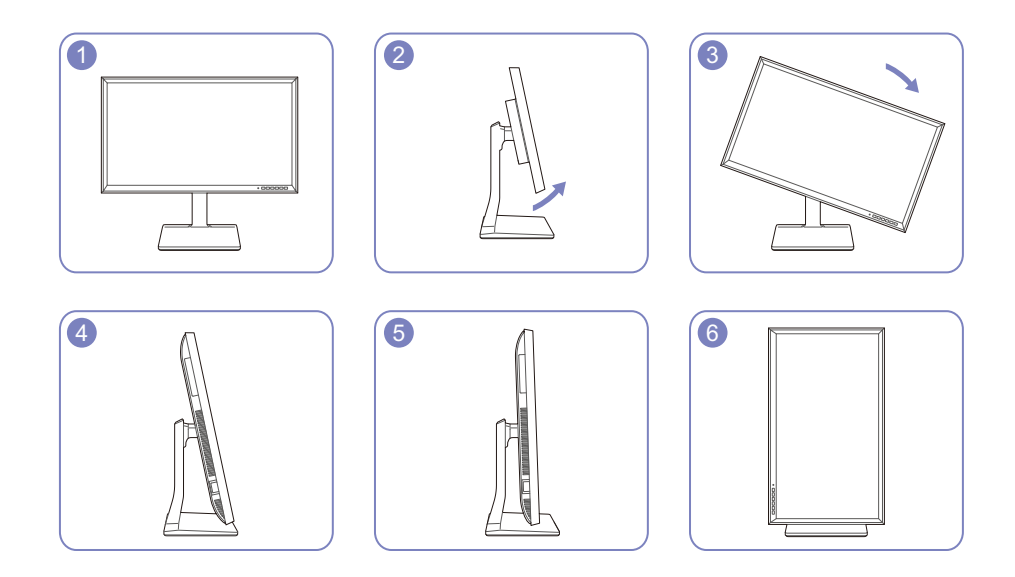

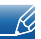

Verstel het scherm in de richting van de pijl.

- Draai het scherm rechtsom tot het volledig verticaal ten opzichte van de ondergrond staat.
- U kunt het beeldscherm beschadigen wanneer u het draait zonder het te kantelen of wanneer u het linksom draait.

#### <span id="page-28-0"></span>1.3.5 Antidiefstalslot

Dankzij het antidiefstalslot kunt u het product veilig gebruiken, zelfs in openbare ruimten. De vorm van het slot en de vergendelingsmethode zijn afhankelijk van de fabrikant. Raadpleeg de gebruikershandleiding bij het antidiefstalslot voor meer informatie. Het vergrendelingsapparaat wordt apart verkocht.

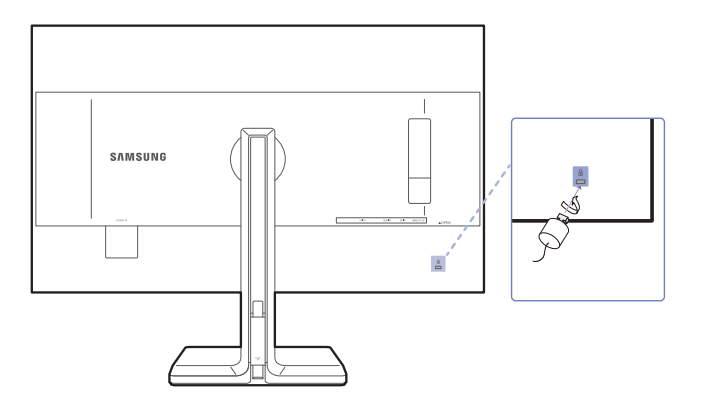

De kleur en vorm van de onderdelen kan afwijken van de afbeelding. De specificaties kunnen zonder  $\mathscr{R}$ voorafgaande kennisgeving worden gewijzigd ter verbetering van de kwaliteit.

#### Een antidiefstalapparaat vergrendelen:

- *1* Bevestig de kabel van uw antidiefstalslot aan een zwaar object, bijvoorbeeld een bureau.
- *2* Steek een uiteinde van de kabel door de lus aan het andere eind.
- *3* Plaats het vergrendelingsapparaat in het antidiefstalslot aan de achterzijde van het product.
- *4* Sluit het slot.
- Een antidiefstalslot kan afzonderlijk worden aangeschaft. - R
	- Raadpleeg de gebruikershandleiding bij het antidiefstalslot voor meer informatie.
	- Antidiefstalsloten zijn verkrijgbaar bij elektronicazaken of online.

## <span id="page-29-0"></span>1.4 "MagicRotation Auto"

De functie "MagicRotation Auto" detecteert dat de monitor wordt gedraaid (bij beeldschermen die hiervoor een sensor hebben). Vervolgens wordt het Windows-scherm gedraaid.

#### [Software installeren]

- *1* Plaats de cd met de gebruikershandleiding die bij het product is geleverd in het cd-romstation.
- *2* Volg de instructies op het scherm om de installatie uit te voeren.

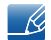

Na de installatie wordt als taal voor het applicatiemenu de taal van het besturingssysteem gebruikt. (Dit voldoet aan de basiswerking van Windows.)

#### [Waarschuwing]

- *1* Alleen compatibel met Windows 7 (32- of 64-bits) en Windows 8 (32- of 64-bits).
- *2* Compatibel met een grafische kaart die voldoet aan de DDC/CI- en MS API-normen. Bij gebruik van een grafische kaart die niet aan de genoemde normen voldoet, is de functie "MagicRotation Auto" mogelijk niet beschikbaar.
- *3* Werk het stuurprogramma van de grafische kaart bij naar de meest recente versie om deze functie goed te laten werken.
- *4* Voor de installatie zijn er veertien talen beschikbaar.

English, Français, Deutsch, Magyar, Italiano, Polski, Português Русский, Español, Svenska, Türkçe, 日本語, 汉语, 한국어

- *5* Als de schermstand niet is ingesteld op 'Liggend' in het menu voor de beeldschermresolutie van Windows 7, werkt de functie "MagicRotation Auto" mogelijk niet goed.
- *6* Als de monitor wordt gedraaid, wordt het schermmenu weergegeven. Wanneer de monitor wordt gedraaid, kan het proces voor het opnieuw configureren van het scherm worden weergegeven of kan de schermbeveiliging worden geactiveerd, afhankelijk van de grafische kaart. Dit wordt gedaan door Windows en staat volledig los van het product.
- *7* Als u niet wilt dat het scherm automatisch wordt gedraaid wanneer u de monitor draait, druk dan tegelijk op de Windows-toets en de letter L om Windows te vergrendelen. Als het besturingssysteem niet kan worden vergrendeld, komt dit door beperkingen van de Windows API. Dit staat los van het product.

## <span id="page-30-0"></span>1.5 Het beeldscherm draaien

Wanneer u het beeldscherm draait, wordt de draaihoek op het scherm weergegeven.

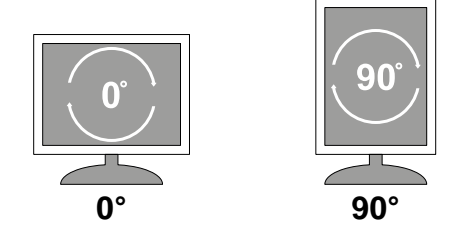

De menu-items van het schermmenu draaien automatisch met het scherm mee.

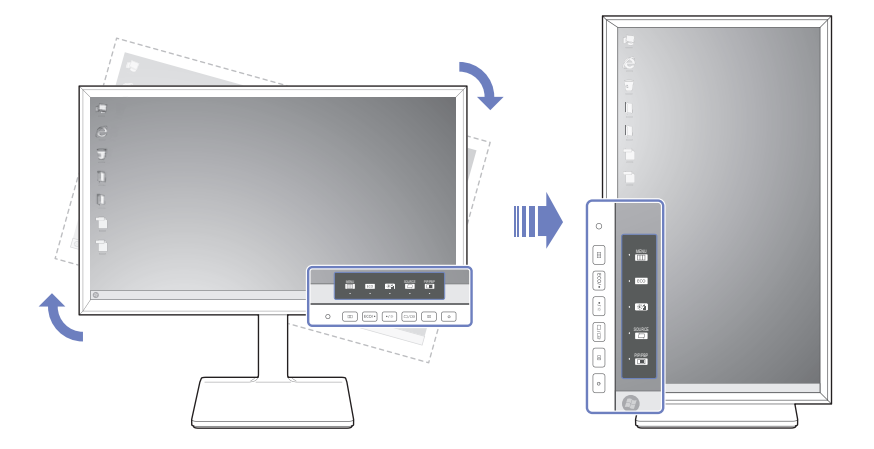

#### [Waarschuwing]

- *1* Als de software "MagicRotation Auto" niet op de monitor is geïnstalleerd, kan de inhoud op het scherm niet worden gedraaid. Het schermmenu kan wel 90˚ worden gedraaid en goed worden weergegeven.
- *2* Na het draaien kan het schermmenu in een andere weergavemodus worden weergegeven dan de modus van vóór het draaien.

## <span id="page-31-0"></span>2 Een bronapparaat aansluiten en gebruiken

## <span id="page-31-1"></span>2.1 Voordat u een apparaat aansluit

#### <span id="page-31-2"></span>2.1.1 Controlepunten voordat u een apparaat aansluit

- Lees de gebruikershandleiding die bij het bronapparaat is geleverd voordat u het apparaat aansluit. Het aantal poorten en de locatie van de poorten kan op bronapparaten kan per apparaat verschillen.
- Sluit het netsnoer niet aan totdat alle aansluitingen zijn voltooid. Wanneer u het netsnoer aansluit tijden het aansluiten, kan het product beschadigd raken.
- Controleer het type poorten aan de achterzijde van het product dat u wilt aansluiten.

## <span id="page-31-3"></span>2.2 Een pc aansluiten en gebruiken

Selecteer een verbindingsmethode die geschikt is voor uw computer.

- De aansluitingen kunnen per product verschillen.
	- Voor een correcte schermweergave raden wij het gebruik af van DVI-naar-DP-, HDMI-naar-DP-, micro HDMI-naar-DP- of andere speciale kabels die u in de winkel kunt kopen. Wij raden u aan de kabels te gebruiken die met het product worden meegeleverd.

### <span id="page-31-4"></span>2.2.1 Verbinding via de DVI-kabel

 $\mathcal{R}$ 

Sluit de voedingskabel pas aan wanneer alle andere kabels zijn aangesloten.

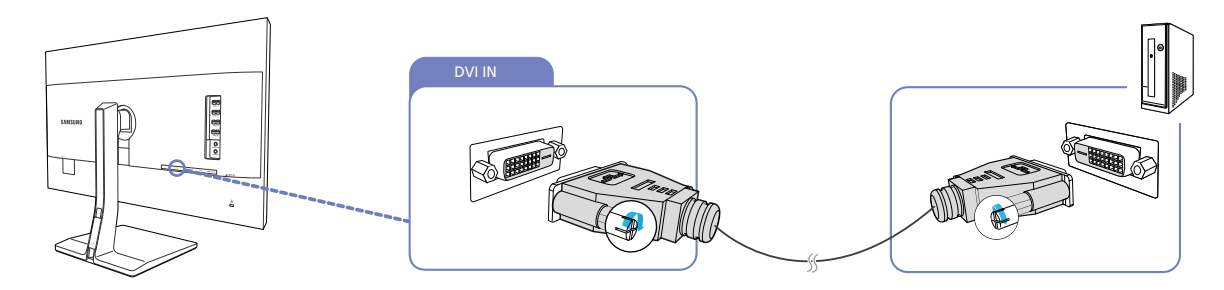

- *1* Sluit de DVI-kabel aan op de [DVI IN]-poort aan de achterkant van het product en de DVI-poort op de pc.
- 2 Druk op [<del>□/ ③</del> om de bron te wijzigen in **DVI**.
- De aanwezige poorten kunnen afwijken, afhankelijk van het product. - 14
	- Als audio wordt ondersteund en de stereokabel is aangesloten, kan **Volume** worden bijgeregeld met de knoppen  $\left[ \cdot \right/ \cdot \left]$  voor op het product.
	- Het gebruik van een DVI-kabel die niet met het product is meegeleverd kan ten koste gaan van de resolutie.

## 2 Een bronapparaat aansluiten en gebruiken

#### <span id="page-32-0"></span>2.2.2 Een verbinding tot stand brengen met een DVI-HDMI-kabel

 $\mathcal{R}$ 

Sluit de voedingskabel pas aan wanneer alle andere kabels zijn aangesloten.

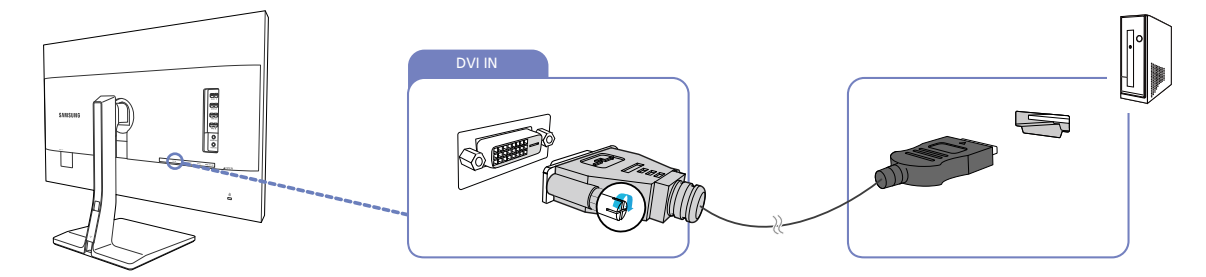

- *1* Sluit de HDMI-DVI-kabel aan op de [DVI IN]-poort aan de achterzijde van het product en de HDMIpoort op de computer.
- 2 Druk op  $[\square/\square]$  om de bron te wijzigen in **DVI**.
- Als audio wordt ondersteund en de stereokabel is aangesloten, kan **Volume** worden bijgeregeld – R met de knoppen [  $\bullet$  /  $\bullet$  ] voor op het product.
	- De aanwezige poorten kunnen afwijken, afhankelijk van het product.

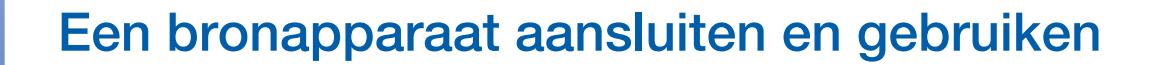

#### <span id="page-33-0"></span>2.2.3 Aansluiten met een HDMI-kabel

 $\mathcal{R}$ 

Sluit de voedingskabel pas aan wanneer alle andere kabels zijn aangesloten.

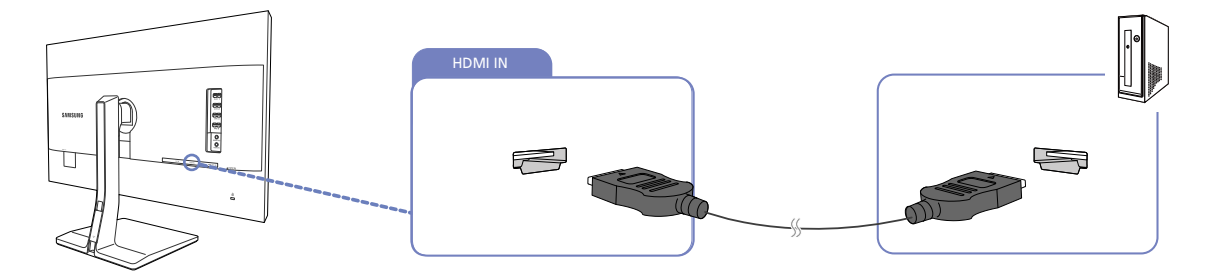

- *1* Sluit de HDMI-kabel aan op de [HDMI IN]-poort aan de achterzijde van het product en de HDMIpoort op de computer.
- 2 Druk op  $[\square/\square]$  om de bron te wijzigen in **HDMI**.

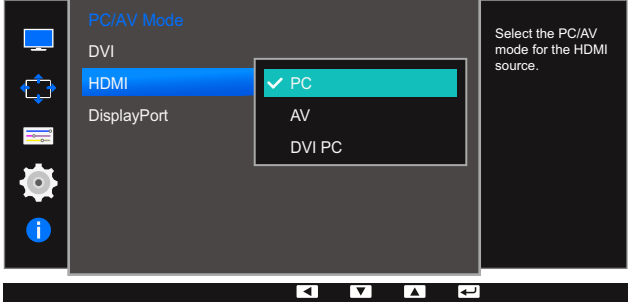

- Als audio wordt ondersteund, kan Volume worden bijgeregeld met de knoppen [ / ] voor op - Ri het product.
	- Als u het geluid wilt horen wanneer u het product met een HDMI-kabel op een computer aansluit, moet u PC/AV Mode instellen op PC.
	- De aanwezige poorten kunnen afwijken, afhankelijk van het product.

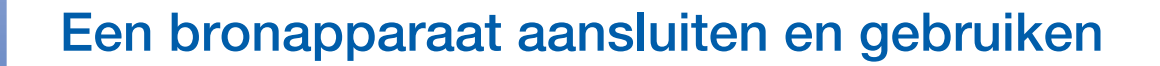

#### <span id="page-34-0"></span>2.2.4 Een verbinding tot stand brengen met een HDMI-DVI-kabel

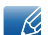

- Ri

Sluit de voedingskabel pas aan wanneer alle andere kabels zijn aangesloten.

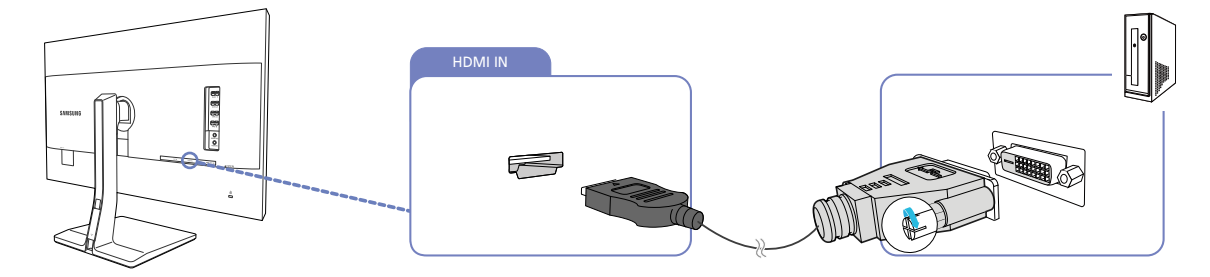

- *1* Sluit de HDMI-DVI-kabel aan op de [HDMI IN]-poort aan de achterzijde van het product en de DVIpoort op de computer.
- 2 Druk op  $[\square/\square]$  om de bron te wijzigen in **HDMI**.

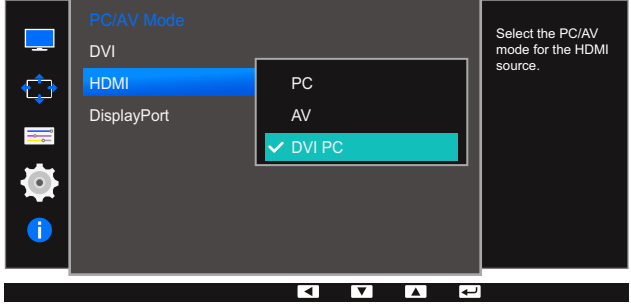

- Als u het geluid wilt horen wanneer u het product met een HDMI-naar-DVI-kabel aansluit op een computer, moet u een audiokabel aansluiten en PC/AV Mode instellen op DVI PC.
	- De aanwezige poorten kunnen afwijken, afhankelijk van het product.

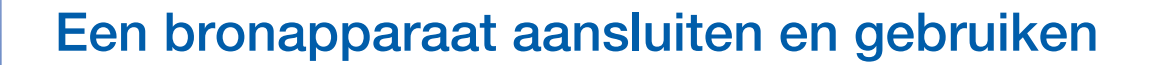

#### <span id="page-35-0"></span>2.2.5 Verbinding maken via de DP-kabel

 $\mathcal{R}$ 

Sluit de voedingskabel pas aan wanneer alle andere kabels zijn aangesloten. Sluit eerst een bronapparaat aan voordat u de voedingskabel aansluit.

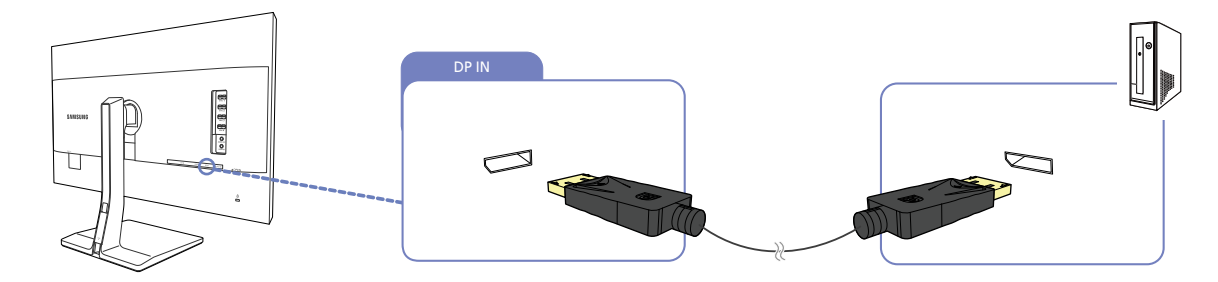

- *1* Sluit het ene uiteinde van de DP-kabel aan op de [DP IN]-poort aan de zijkant van het product en het andere uiteinde op de DP-poort op de pc.
- 2 Druk op [<del>□</del> / **a**] om de bron te wijzigen in **DisplayPort**.
	- Als audio wordt ondersteund, kan **Volume** worden bijgeregeld met de knoppen [ / ] voor op het product.
		- De aanwezige poorten kunnen afwijken, afhankelijk van het product.
## 2 Een bronapparaat aansluiten en gebruiken

#### 2.2.6 Een hoofdtelefoon of luidsprekers aansluiten

Sluit de voedingskabel pas aan wanneer alle andere kabels zijn aangesloten.  $\mathcal{R}$ Sluit eerst een bronapparaat aan voordat u de voedingskabel aansluit.

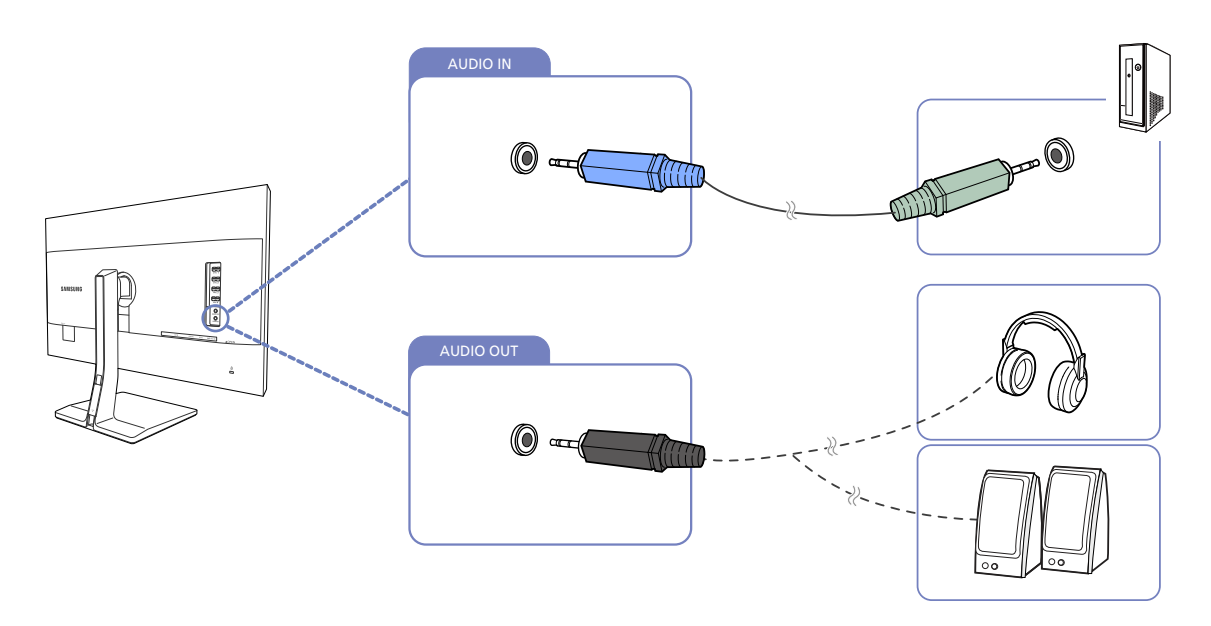

- *1* Sluit de stereokabel aan op de [AUDIO IN]-poort aan de achterzijde van het product en de audiouitgang op de computer.
- 2 Sluit een apparaat dat geluid kan weergeven, zoals een hoofdtelefoon of luidsprekers, aan op [AUDIO OUT] op het product.
- Als de stereokabel is aangesloten, kan **Volume** worden bijgeregeld met de knoppen [ / ] voor  $\mathscr{R}$ op het product.
	- De aanwezige poorten kunnen afwijken, afhankelijk van het product.

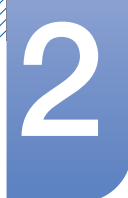

## Een bronapparaat aansluiten en gebruiken

#### 2.2.7 De voedingskabel aansluiten

- De aansluitingen kunnen per product verschillen.
	- De buitenkant kan afwijken, afhankelijk van het product.
- Als u het product wilt gebruiken, sluit u het netsnoer aan op een stopcontact en op de voedingsaansluiting [POWER IN] op het product.

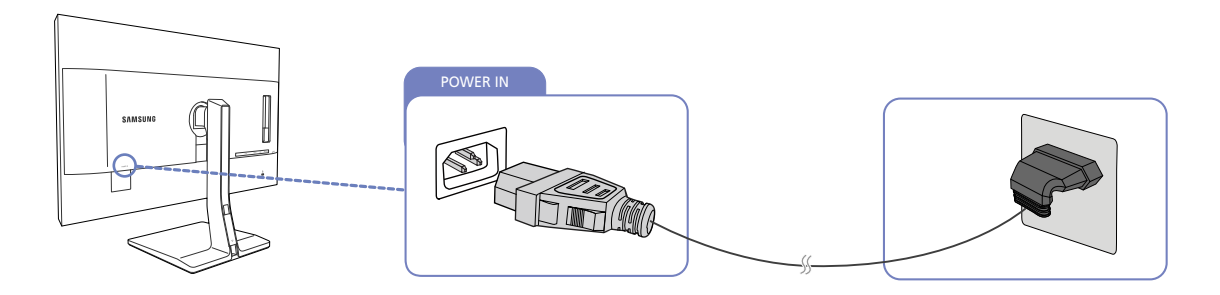

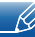

 $\overline{\mathscr{R}}$ 

De invoerspanning wordt automatisch omgeschakeld.

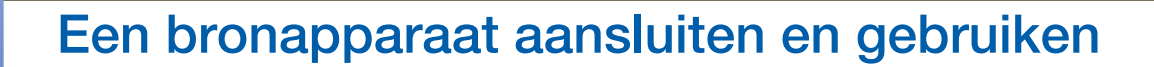

#### 2.2.8 De aangesloten kabels netjes leiden

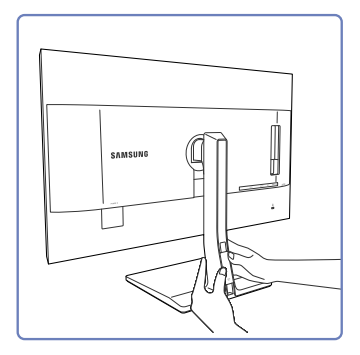

Verwijder de kabelafdekking door deze met beide handen in de richting van de pijl te schuiven.

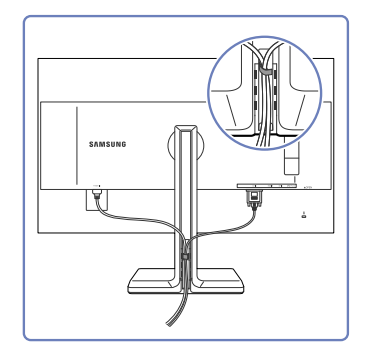

Breng de kabels aan in de kabelhouder aan de rechterkant.

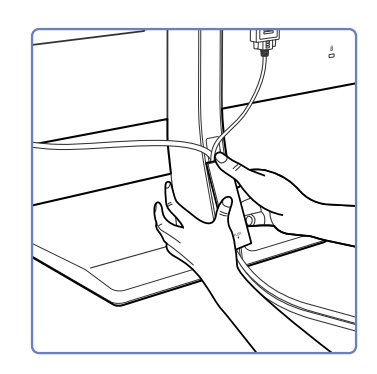

Houd de kabelafdekking vast en breng de kabels aan in de openingen aan de achterzijde van de standaard.

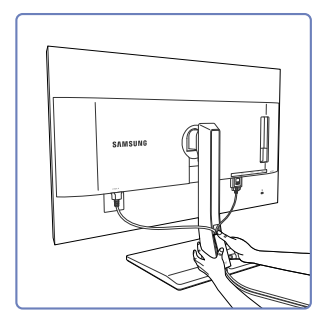

Houd de onderzijde van het opgaande deel van de standaard goed vast met uw linkerhand en schuif de kabelafdekking met de duim van uw rechterhand omhoog (moet goed vastzitten).

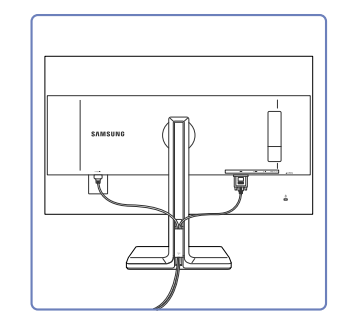

Hiermee is de installatie voltooid.

## 2 Een bronapparaat aansluiten en gebruiken

## 2.3 Het product op de computer aansluiten als USB-hub

#### 2.3.1 Het product aansluiten op een computer

U kunt het product gebruiken als hub door het product via een USB-kabel aan te sluiten op een - Ri computer. U kunt een apparaat rechtstreeks aansluiten op het product en het apparaat gebruiken via het product, zonder dat u het apparaat hoeft aan te sluiten op een computer.

Om het product als een USB-hub te gebruiken, sluit u het via een USB-kabel aan op een computer.

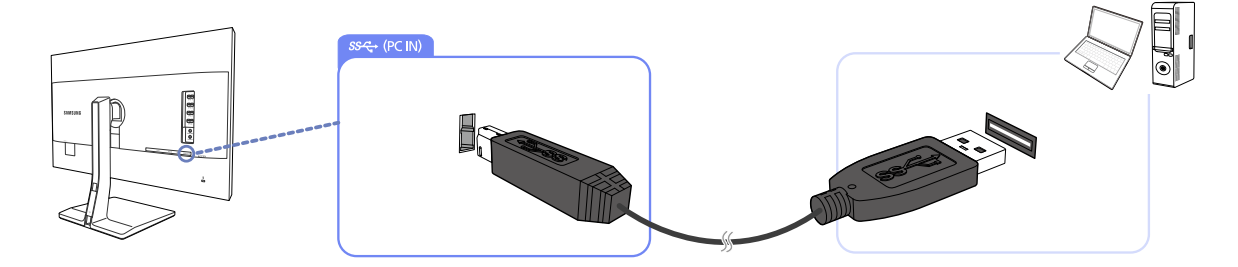

Steek de USB-kabel in de poort  $[\Box]$ ] achter op het product en een USB-poort  $[\Box]$ ] op de computer.

Een USB 2.0-kabel kan worden gebruikt om het product op een computer aan te sluiten. Om maximaal  $\mathcal{R}$ te kunnen profiteren van de USB 3.0-functie moet u een USB 3.0-kabel aansluiten tussen de computer en het product. Zorg ervoor dat de computer USB 3.0 ondersteunt.

#### 2.3.2 Het product gebruiken als USB-hub

Wanneer u het product gebruikt als hub, kunt u diverse bronapparaten tegelijk op het product aansluiten en gebruiken.

Een computer kan niet op meerdere bronnen tegelijk aangesloten zijn, aangezien het aantal in- en uitgangen beperkt is. De hubfunctie van het product maakt het u extra gemakkelijk. U sluit meerdere bronapparaten aan op de USB-poorten van het product in plaats van op de computer.

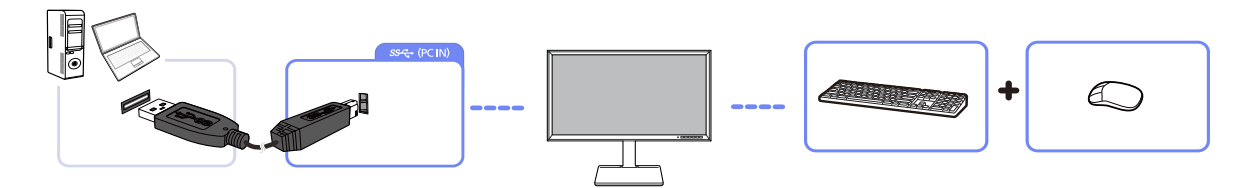

Als er meerdere bronnen op de computer zijn aangesloten, kunnen al die kabels rond de computer er rommelig uitzien. U voorkomt dit probleem door de apparaten rechtstreeks aan te sluiten op het product.

Sluit mobiele apparatuur, zoals een mp3-speler of smartphone, op het product aan wanneer het is verbonden met een computer. Zo kunt u het apparaat gebruiken vanaf de computer of de batterij van het apparaat opladen.

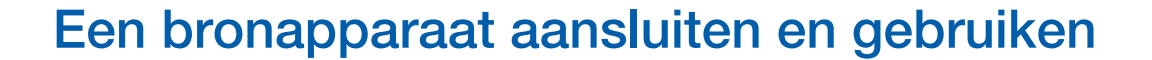

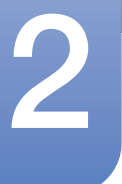

 Voor de snellere detectie en opstart van een USB-apparaat sluit u het apparaat aan op de USB 3.0-poort van het product.

De lees-/schrijfsnelheid is afhankelijk van het aangesloten USB-apparaat en uw computer.

- Het product biedt geen ondersteuning voor het afspelen van media. Als u een bestand op het USB-apparaat wilt afspelen, sluit u het product als een hub aan op uw computer en speelt u het bestand op uw computer af.
- Bij eventuele USB-problemen die worden veroorzaakt door het besturingssysteem, stuurprogramma's of software neemt u contact op met de relevante leveranciers.
- Door het ruime aanbod van USB-apparaten op de markt kunnen we niet garanderen dat onze producten compatibel zijn met alle USB-apparaten.
- Een externe harde schijf voor massaopslag moet ook op een stroombron worden aangesloten.
- Snel opladen is alleen mogelijk via de poorten [SS-C) en [SS-C). Volgens de USB 3.0specificatie voor het opladen van batterijen ondersteunen USB 1 en USB 2 een maximale stroomsterkte van 1,5 A. De werkelijke stroomwaarde hangt af van het op te laden apparaat. Als de stroomsterkte te hoog is of als er een uitzondering optreedt, wordt de overstroombeveiliging geactiveerd. Dit is een normale instelling van het product.
- USB-apparaten die veel stroom vereisen, worden mogelijk niet ondersteund. [SS-#1] en [SS-#2] ondersteunen een maximale stroomsterkte van 1,5 A, en [ $\textbf{x}$ en] en [ $\textbf{x}$ en] maximaal 1,0 A.
- De batterij kan in de energiebesparingsmodus worden opgeladen maar niet als het product is uitgeschakeld.
- Het USB-apparaat kan niet worden opgeladen als de stekker van het netsnoer niet in het stopcontact zit.
- Het USB-apparaat moet apart worden gekocht.

## 2.4 Het stuurprogramma installeren

- U kunt de optimale resolutie en frequentie voor dit product instellen door de bijbehorende K stuurprogramma's voor dit product te installeren.
	- Het installatiestuurprogramma staat op de cd die bij het product is geleverd.
	- Als het bestand niet werkt, kijk dan op de website van Samsung (http://www.samsung.com/) en download daar het bestand.
- *1* Plaats de cd met de gebruikershandleiding die bij het product is geleverd in het cd-romstation.
- *2* Klik op "Windows Driver".
- *3* Volg de instructies op het scherm om de installatie uit te voeren.
- *4* Selecteer uw productmodel in de lijst met modellen.

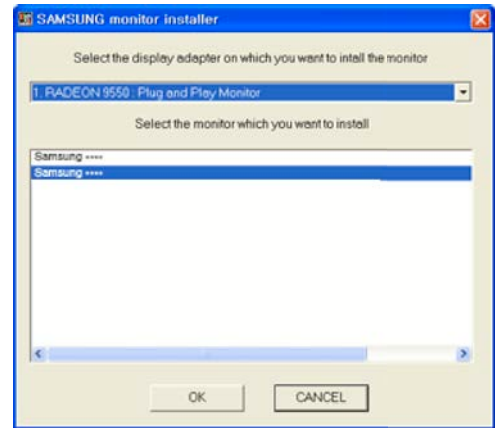

*5* Ga naar Eigenschappen beeldscherm en controleer of de resolutie en vernieuwingsfrequentie correct zijn.

Raadpleeg de handleiding van het Windows-besturingssysteem voor meer informatie.

## 2 Een bronapparaat aansluiten en gebruiken

## 2.5 Optimale resolutie instellen

Als u het product voor de eerste keer na aanschaf aanzet, wordt een bericht over het instellen van de optimale resolutie weergegeven.

Selecteer een taal op het product en zet de resolutie op de pc op de optimale instelling.

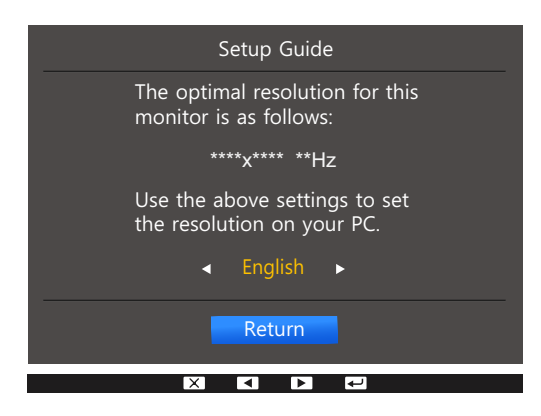

- $1$  Druk op  $\lceil \bullet / \bullet \rceil$  om naar de gewenste taal te gaan en druk  $\lceil \Box / \Box \rceil$ .
- **2** Druk op  $[\mathbf{m}]$  of  $[\Box \cap \Box \neq]$  om het bericht te verbergen.
- Als u niet de optimale resolutie selecteert, wordt het bericht gedurende een bepaalde tijd maximaal - 19 driemaal weergegeven, ook als u het product uit- en weer aanzet.
	- De optimale resolutie kan ook worden geselecteerd in het Configuratiescherm op uw computer.

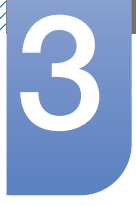

## 3 Het scherm instellen

Configureer de scherminstellingen, zoals de helderheid.

Van elke functie wordt een gedetailleerde beschrijving gegeven. Zie uw product voor details.

## 3.1 Brightness

Hiermee kunt u de algemene helderheid van het beeld aanpassen. (Bereik: 0~100)

Een hogere waarde resulteert in een helderder beeld.

- **SAMSUNG DETERTY OF DYNAGIC DESCRIPTION OF DEAMSUNG DESCRIPTION OF DYNAMIC Contrast staat.**  $\mathscr{R}$ 
	- Dit menu is niet beschikbaar wanneer Eco Light Sensor of Eco Saving op On staat.

#### 3.1.1 De optie Brightness configureren

- *1* Druk op een knop voor op het product om de functietoetsbetekenis weer te geven. Druk vervolgens op [ $\Box$ ] om het bijbehorende menuscherm weer te geven.
- **2** Druk op  $\left[\bullet\right]$  om naar **Picture** te gaan en druk op  $\left[\right]\right]$  op het product.
- 3 Druk op  $\lceil \cdot \rceil$  om naar **Brightness** te gaan en druk op  $\lceil \frac{n}{\lfloor n \rfloor} \rceil$  op het product. Het volgende scherm verschijnt:

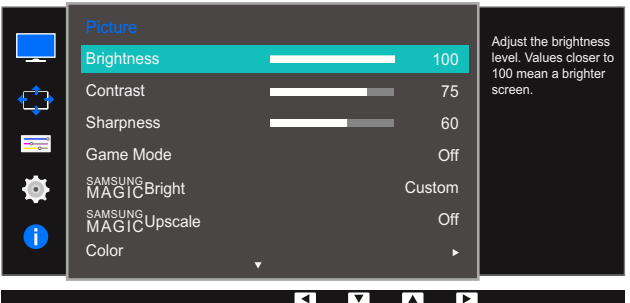

- 4 Pas **Brightness** aan met de knop [  $\cdot$  /  $\cdot$  ].
- *5* De geselecteerde optie wordt toegepast.

## 3.2 Contrast

Hiermee past u het contrast tussen de objecten en de achtergrond aan. (Bereik: 0~100)

Een hogere waarde resulteert in een groter contrast, zodat het object helderder wordt weergegeven.

- **•** Deze optie is niet beschikbaar wanneer **MAGIC [Bright](#page-47-0)** op **Cinema** of **Dynamic Contrast** staat.  $\mathscr A$ 
	- Dit menu is niet beschikbaar wanneer **[Game Mode](#page-46-0)** is ingeschakeld.
	- Dit menu is niet beschikbaar wanneer PIP/PBP Mode op On staat en Size op **II** (PBP-modus).

#### 3.2.1 Contrast configureren

- *1* Druk op een knop voor op het product om de functietoetsbetekenis weer te geven. Druk vervolgens op [ $\Box$ ] om het bijbehorende menuscherm weer te geven.
- $2$  Druk op  $\lceil \cdot \rceil$  om naar **Picture** te gaan en druk op  $\lceil \frac{m}{2} \rceil$  op het product.
- *3* Druk op  $\left[\bullet\right]$   $\bullet$  ] om naar **Contrast** te gaan en druk op  $\left[\square\right]$  op het product. Het volgende scherm verschijnt:

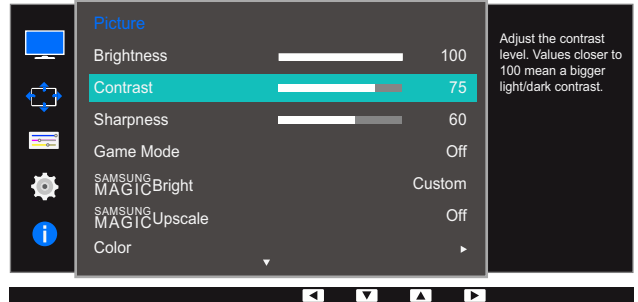

- 4 Pas **Contrast** aan met de knop  $\left[\bullet/\bullet\right]$ .
- **5** De geselecteerde optie wordt toegepast.

## 3.3 Sharpness

Hiermee maakt u de randen van objecten scherper of vager. (Bereik: 0~100)

Een hogere waarde resulteert in scherpere contouren.

- **•** Deze optie is niet beschikbaar wanneer **MAGIC [Bright](#page-47-0)** op **Cinema** of **Dynamic Contrast** staat.  $\overline{\mathcal{R}}$ 
	- **•** Dit menu is niet beschikbaar wanneer **MAGIC[Upscale](#page-49-0)** op **Mode1** of **Mode2** staat.
	- Dit menu is niet beschikbaar wanneer **[Game Mode](#page-46-0)** is ingeschakeld.
	- Niet beschikbaar als PIP/PBP Mode is ingesteld op On.

#### 3.3.1 Sharpness configureren

- *1* Druk op een knop voor op het product om de functietoetsbetekenis weer te geven. Druk vervolgens op [ $\Box$ ] om het bijbehorende menuscherm weer te geven.
- **2** Druk op  $\left[\bullet\right]$  om naar **Picture** te gaan en druk op  $\left[\right]\right]$  op het product.
- **3** Druk op  $\lceil \cdot \rfloor$  om naar **Sharpness** te gaan en druk op  $\lceil \frac{1}{2} \rceil$  op het product. Het volgende scherm verschijnt:

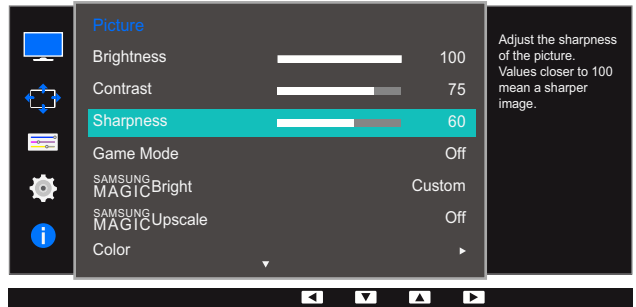

- 4 Pas **Sharpness** aan met de knop  $\left[ \cdot \right]$ .
- **5** De geselecteerde optie wordt toegepast.

## <span id="page-46-0"></span>3.4 Game Mode

De productscherminstellingen configureren voor de spelmodus. Gebruik deze functie wanneer u spellen speelt op een computer of wanneer een spelconsole, zoals een PlayStation™ of Xbox™, is aangesloten.

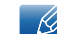

Niet beschikbaar als PIP/PBP Mode is ingesteld op On.

#### 3.4.1 Game Mode configureren

- *1* Druk op een knop voor op het product om de functietoetsbetekenis weer te geven. Druk vervolgens op [ $\Box$ ] om het bijbehorende menuscherm weer te geven.
- **2** Druk op  $\lceil \bullet / \bullet \rceil$  om naar **Picture** te gaan en druk op  $\lceil \biguplus / \biguplus \rceil$  op het product.
- 3 Druk op  $\lceil \bullet / \bullet \rceil$  om naar Game Mode te gaan en druk op  $\lceil \bigcirc \rfloor$  op het product. Het volgende scherm verschijnt:

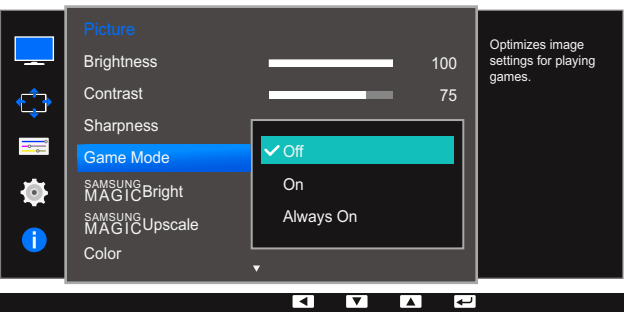

- *4* Druk op  $\lbrack \bullet$  /  $\bullet$  ] om naar de gewenste optie te gaan en druk op  $\lbrack \bigoplus$  /  $\bigoplus$  ].
- *5* De geselecteerde optie wordt toegepast.
- Wanneer de monitor wordt uitgeschakeld, in de energiebesparingsmodus overgaat of van - Ri invoerbron wisselt, schakelt Game Mode naar Off, zelfs wanneer de instelling On is gekozen.
	- Als u Game Mode te allen tijde ingeschakeld wilt houden, selecteert u Always On.

## <span id="page-47-0"></span>3.5 SAMSUNG MAGIC Bright

Dit menu maakt een optimale beeldkwaliteit mogelijk voor de omgeving waarin het product wordt gebruikt.

- Dit menu is niet beschikbaar wanneer Eco Light Sensor is ingeschakeld.  $\mathscr{R}$ 
	- . Dit menu is niet beschikbaar wanneer **[Game Mode](#page-46-0)** is ingeschakeld.
	- . Niet beschikbaar als PIP/PBP Mode is ingesteld op On.

U kunt de helderheid aanpassen aan uw voorkeuren.

#### 3.5.1 SAMSUNG MAGIC Bright configureren

- *1* Druk op een knop voor op het product om de functietoetsbetekenis weer te geven. Druk vervolgens op [ $\Box$ ] om het bijbehorende menuscherm weer te geven.
- 2 Druk op [ / ] om naar **Picture** te gaan en druk op [<del>□</del> / ఆ ] op het product.
- **3** Druk op [  $\cdot$  /  $\cdot$  ] om naar **MAGICBright** te gaan en druk op [ $\Box$ / $\Box$ ] op het product. Het volgende scherm verschijnt:

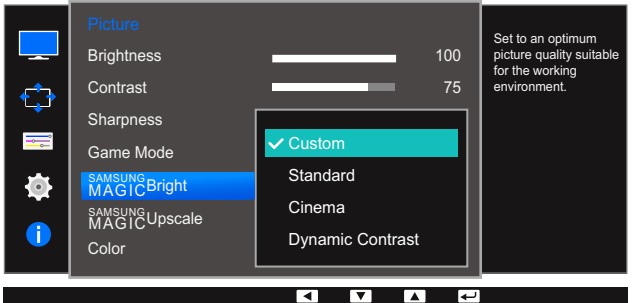

- Custom: Pas het contrast en de helderheid naar wens aan.
- Standard: Hiermee krijgt u een beeldkwaliteit die geschikt is voor het bewerken van documenten of het gebruik van internet.
- Cinema: Hiermee worden de helderheid en scherpte aangepast voor een optimale weergave van video en dvd's.
- Dynamic Contrast: Hiermee krijgt u een evenwichtige helderheid door automatische aanpassing van het contrast.

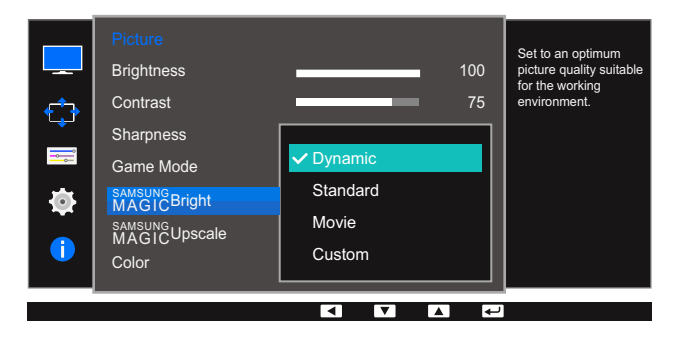

Wanneer de externe invoer is aangesloten via DVI/HDMI/DP en de **[PC/AV Mode](#page-82-0)** is ingesteld op AV, **SAMSUNG Bright** heeft vier automatische beeldinstellingen (Dynamic, Standard, Movie en Custom) die op de fabriek zijn ingesteld. U kunt de modus Dynamic, Standard, Movie of Custom activeren. U kunt **Custom** selecteren om uw gepersonaliseerde beeldinstellingen automatisch opnieuw op te roepen.

- Dynamic: Selecteer deze modus om een scherper beeld te verkrijgen dan in de Standard modus.
- Standard: Selecteer deze modus ingeval de achtergrond licht is. Dit levert tevens een scherper beeld op.
- Movie: Selecteer deze modus ingeval de achtergrond donker is. Dit is energiebesparend en is prettiger voor de ogen.
- Custom: Selecteer deze modus als u het beeld aan eigen wens wilt aanpassen.
- *4* Druk op  $\lceil \cdot \rceil$  om naar de gewenste optie te gaan en druk op  $\lceil \frac{1}{2} \rceil$ .
- **5** De geselecteerde optie wordt toegepast.

## <span id="page-49-0"></span>3.6 SAMSUNG MAGIC Upscale

De functie **MAGICUpscale** kan voor meer details en een grotere levendigheid in het beeld zorgen.

- Het resultaat van deze functie is duidelijker zichtbaar in beelden met een lage resolutie.  $\overline{\mathcal{R}}$ 
	- **•** Dit menu is niet beschikbaar wanneer **MAGIC [Bright](#page-47-0)** op **Cinema** of **Dynamic Contrast** staat.
	- . Dit menu is niet beschikbaar wanneer **[Game Mode](#page-46-0)** is ingeschakeld.

#### 3.6.1 SAMSUNG MAGIC Upscale configureren

- *1* Druk op een knop voor op het product om de functietoetsbetekenis weer te geven. Druk vervolgens op [ $\Box$ ] om het bijbehorende menuscherm weer te geven.
- **2** Druk op  $\left[\bullet\right]$  om naar **Picture** te gaan en druk op  $\left[\right]\right]$  op het product.
- 3 Druk op  $[•/•]$  om naar **MAGICUpscale** te gaan en druk op  $[\square / \square]$  op het product. Het volgende scherm verschijnt:

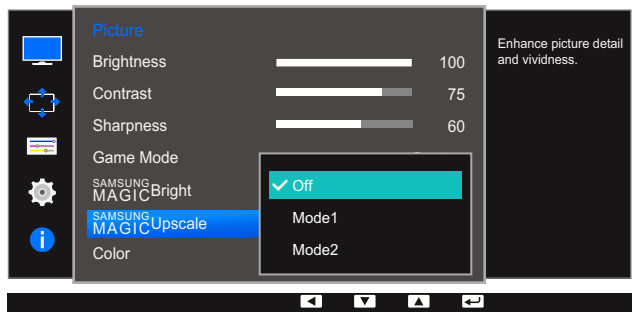

Vergeleken met Mode1 is het effect van Mode2 sterker.

- *4* Druk op [ / ] om naar de gewenste optie te gaan en druk op [<del>□</del>/ **□**].
- **5** De geselecteerde optie wordt toegepast.

## 3.7 Color

Van elke functie wordt een gedetailleerde beschrijving gegeven. Zie uw product voor details.

- Hiermee wijzigt u de tint van het scherm. Dit menu is niet beschikbaar wanneer **MAGIC** [Bright](#page-47-0) op  $\mathscr{R}$ Cinema of Dynamic Contrast staat.
	- Dit menu is niet beschikbaar wanneer **[Game Mode](#page-46-0)** is ingeschakeld.
	- Niet beschikbaar als PIP/PBP Mode is ingesteld op On.

#### 3.7.1 Color configureren

- *1* Druk op een knop voor op het product om de functietoetsbetekenis weer te geven. Druk vervolgens op  $[\mathbf{m}]$  om het bijbehorende menuscherm weer te geven.
- 2 Druk op [ / ] om naar **Picture** te gaan en druk op [<del>□</del> / ఆ ] op het product.
- **3** Druk op  $\lceil \cdot \rfloor$  om naar **Color** te gaan en druk op  $\lceil \frac{1}{2} \rceil$  op het product. Het volgende scherm verschijnt:

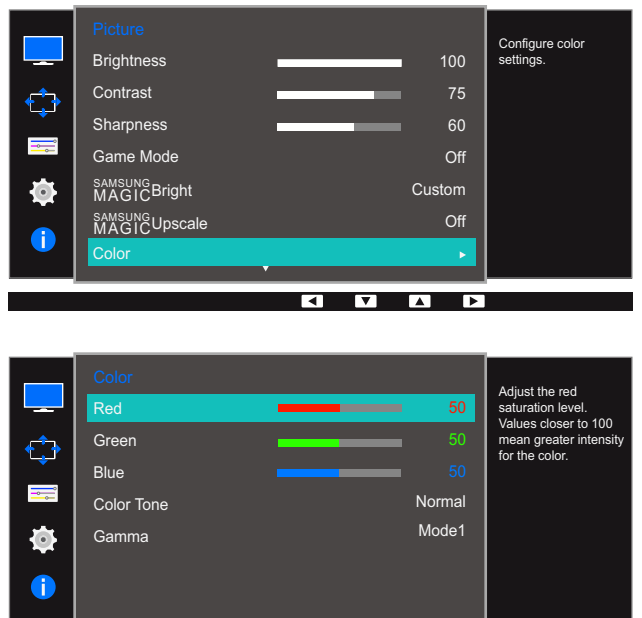

- Red : hiermee kunt u de verzadiging van de kleur rood aanpassen. Hoe dichter bij 100, hoe groter de intensiteit van de kleur.
- Green : hiermee kunt u de verzadiging van de kleur groen aanpassen. Hoe dichter bij 100, hoe groter de intensiteit van de kleur.

**CONTACT** 

- Blue : hiermee kunt u de verzadiging van de kleur blauw aanpassen. Hoe dichter bij 100, hoe groter de intensiteit van de kleur.
- Color Tone : hiermee kunt u een tint selecteren die past bij de omstandigheden.
	- $\Box$  Cool 2: Hiermee stelt u een koelere kleurtemperatuur in dan Cool 1.

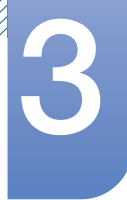

## 3 Het scherm instellen

- **Cool 1:** Hiermee stelt u een koelere kleurtemperatuur in dan Normal.
- **Normal:** Hiermee krijgt u de standaardkleuren.
- **Warm 1:** Hiermee stelt u een warmere kleurtemperatuur in dan Normal.
- **Warm 2:** Hiermee stelt u een warmere kleurtemperatuur in dan Warm 1.
- **Custom:** Hiermee past u de tint aan.
- Wanneer de externe invoer is aangesloten via DVI/HDMI/DP en de [PC/AV Mode](#page-82-0) is ingesteld  $\mathcal{R}$ op AV, heeft Color Tone vier instellingen voor kleurtemperatuur (Cool, Normal, Warm en Custom).
- Gamma: hiermee kunt u het middenniveau van de luminantie aanpassen.
	- D**Mode1**
	- Mode2
	- □ Mode3
- *4* Druk op  $\lceil \cdot \rceil$  om naar de gewenste optie te gaan en druk op  $\lceil \frac{1}{2} \rceil$ .
- **5** De geselecteerde optie wordt toegepast.

### 3.8 HDMI Black Level

Al er een dvd-speler of settopbox via HDMI is aangesloten op het product, kan dit ten koste gaan van de beeldkwaliteit (verslechtering van het contrast/de kleur, het zwartniveau enzovoort), afhankelijk van het aangesloten bronapparaat. In dat geval kunt u HDMI Black Level gebruik om de beeldkwaliteit aan te passen. In dat geval kunt u de beeldkwaliteit corrigeren met de functie HDMI Black Level.

- $\mathscr{R}$
- Deze functie is alleen beschikbaar in de modus HDMI.
- Niet beschikbaar als PIP/PBP Mode is ingesteld op On.

#### 3.8.1 De instellingen voor HDMI Black Level configureren

- *1* Druk op een knop voor op het product om de functietoetsbetekenis weer te geven. Druk vervolgens op [ $\Box$ ] om het bijbehorende menuscherm weer te geven.
- *2* Druk op  $\lceil \cdot \rceil$  om naar **Picture** te gaan en druk op  $\lceil \frac{1}{2} \rceil$  op het product.
- **3** Druk op  $\lceil \cdot \rfloor$  om naar **HDMI Black Level** te gaan en druk op  $\lceil \cdot \cdot \rceil$  op het product. Het volgende scherm verschijnt:

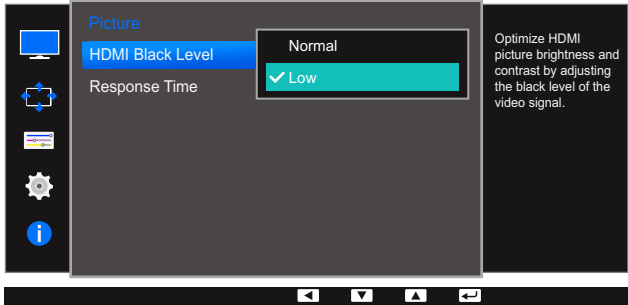

- Normal: Selecteer deze modus wanneer er geen verslechtering van de contrastverhouding optreedt.
- Low: Selecteer deze modus om het zwartniveau te reduceren en het witniveau te verhogen wanneer er geen verslechtering van de contrastverhouding optreedt.
- *4* Druk op  $\lceil \cdot \rceil$  om naar de gewenste optie te gaan en druk op  $\lceil \frac{\text{d}}{\text{d}} \rceil$ .
- *5* De geselecteerde optie wordt toegepast.
- HDMI Black Level is mogelijk niet compatibel met bepaalde bronapparaten.  $\sim$  K

## 3.9 Response Time

Hiermee vergroot u de responstijd, waardoor bewegende beelden levendiger en natuurlijker lijken.

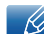

Wanneer u niet naar films kijkt, kunt u Response Time het beste op Standard of Faster zetten.

#### 3.9.1 Response Time configureren

- *1* Druk op een knop voor op het product om de functietoetsbetekenis weer te geven. Druk vervolgens op [ $\Box$ ] om het bijbehorende menuscherm weer te geven.
- **2** Druk op  $\lceil \cdot \rfloor$  om naar **Picture** te gaan en druk op  $\lceil \frac{m}{2} \rceil$  op het product.
- **3** Druk op  $\lceil \cdot \rceil$  om naar **Response Time** te gaan en druk op  $\lceil \frac{n}{2} \rceil$  op het product. Het volgende scherm verschijnt:

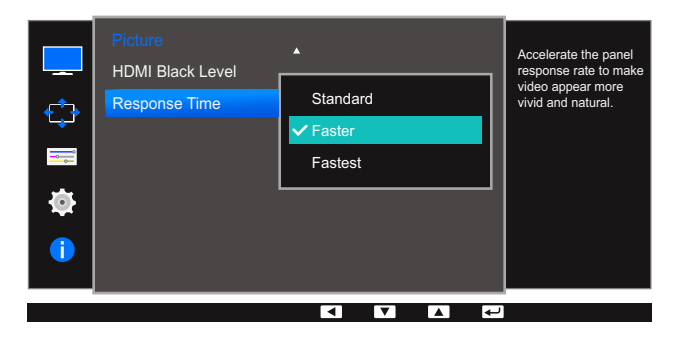

- *4* Druk op  $\lceil \cdot \rceil$  om naar de gewenste optie te gaan en druk op  $\lceil \frac{\cdot}{\cdot} \rceil$ .
- **5** De geselecteerde optie wordt toegepast.

## 4.1 Image Size

De beeldgrootte wijzigen.

 $\overline{\mathcal{R}}$ 

Dit menu is niet beschikbaar wanneer PIP/PBP Mode op On staat en Size op  $\blacksquare$  (PBP-modus).

#### 4.1.1 De Image Size wijzigen

- *1* Druk op een knop voor op het product om de functietoetsbetekenis weer te geven. Druk vervolgens op [ $\Box$ ] om het bijbehorende menuscherm weer te geven.
- 2 Druk op  $\lceil \bullet \rfloor \bullet$  om naar **Screen** te gaan en druk op  $\lceil \bigcirc \rfloor$  op het product.
- **3** Druk op  $\lceil \cdot \rfloor$  om naar **Image Size** te gaan en druk op  $\lceil \frac{m}{2} \rceil$  op het product. Het volgende scherm verschijnt:

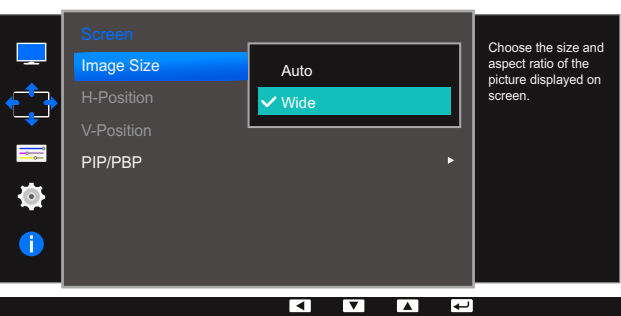

In de modus PC

- Auto: Hiermee wordt het beeld weergegeven met de beeldverhouding van de gebruikte bron.
- Wide: Hiermee wordt het beeld schermvullend weergegeven, ongeacht de beeldverhouding van de gebruikte bron.

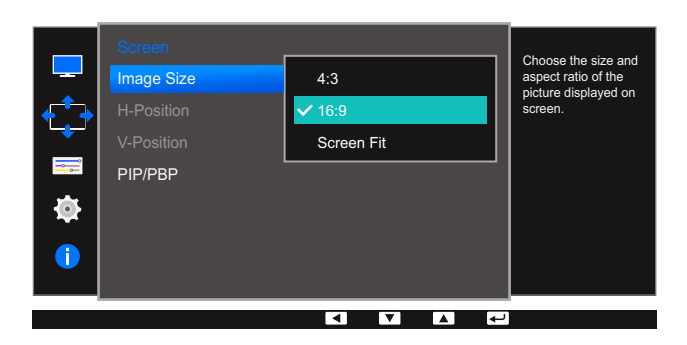

#### In de modus AV

- 4:3: Hiermee wordt het beeld weergegeven met een beeldverhouding van 4:3. Geschikt voor video's en standaardmateriaal.
- 16:9: Hiermee wordt het beeld weergegeven met een beeldverhouding van 16:9.
- Screen Fit: Hiermee wordt het beeld weergegeven met de oorspronkelijke beeldverhouding zonder dat er beeld wegvalt.

# **4 Schermaanpassing**

- De schermgrootte kan worden gewijzigd wanneer aan de volgende voorwaarden is voldaan.  $\overline{\mathcal{R}}$ 
	- De functie wordt mogelijk niet ondersteund, afhankelijk van de poorten die op het product aanwezig zijn.
		- Er is een digitaal uitvoerapparaat aangesloten met de DVI-/HDMI-/DP-kabel.
		- Ingangssignaal is 480p, 576p, 720p of 1080p en de monitor kan dit normaal weergeven (niet elk model ondersteunt al deze signalen.).
		- Dit kan alleen worden ingesteld als de externe invoer is aangesloten via DVI/HDMI/DP en [PC/AV Mode](#page-82-0) is ingesteld op AV.
- *4* Druk op  $\lceil \cdot \rceil$  om naar de gewenste optie te gaan en druk op  $\lceil \frac{\cdot}{\cdot} \rceil$ .
- **5** De geselecteerde optie wordt toegepast.

## 4.2 H-Position en V-Position

H-Position: Hiermee beweegt u het beeld naar links of rechts.

V-Position: Hiermee beweegt u het beeld omhoog of omlaag.

- Dit menu is alleen beschikbaar wanneer Image Size op Screen Fit staat in de modus AV.  $\mathscr{B}$ Wanneer in de modus AV een 480P-, 576P-, 720P- of 1080P-ingangssignaal binnenkomt en de monitor dit normaal kan weergegeven, selecteer dan **Screen Fit** voor een aanpassing van de horizontale positie in stappen van 0-6.
	- Niet beschikbaar als PIP/PBP Mode is ingesteld op On.

#### 4.2.1 H-Position en V-Position configureren

- *1* Druk op een knop voor op het product om de functietoetsbetekenis weer te geven. Druk vervolgens op [ $\Box$ ] om het bijbehorende menuscherm weer te geven.
- 2 Druk op  $\lceil \bullet / \bullet \rceil$  om naar **Screen** te gaan en druk op  $\lceil \bigoplus / \bigoplus \rceil$  op het product.
- *3* Druk op  $\lceil \cdot \rceil$  om naar **H-Position** of **V-Position** te gaan en druk op  $\lceil \frac{n}{2} \rceil$ . Het volgende scherm verschijnt:

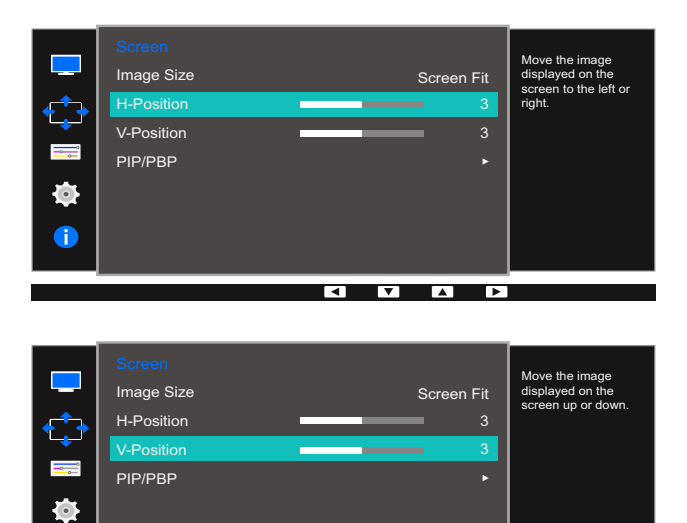

**4** Druk op [  $\cdot$  /  $\cdot$  ] om **H-Position** of **V-Position** te configureren.

 $\bullet$ 

**5** De geselecteerde optie wordt toegepast.

## 4.3 PIP/PBP

Met de PIP-functie (Picture in Picture) wordt het scherm in tweeën gedeeld. Eén bronapparaat wordt weergegeven in het hoofdscherm, een ander bronapparaat wordt weergegeven in een apart venster binnen het andere beeld.

Met de PBP-functie (Picture by Picture) wordt het scherm in tweeën gedeeld en wordt uitvoer weergegeven van twee verschillende bronapparaten tegelijk aan de linker- en rechterkant van het scherm.

- Compatibel met Windows 7 en Windows 8.  $\mathscr{R}$ 
	- De PIP/PBP-functie is mogelijk niet beschikbaar, afhankelijk van de specificaties van de gebruikte videokaart. Als het scherm leeg is in de PIP/PBP-modus als de optimale resolutie is geselecteerd, gaat u naar Configuratiescherm  $\;\rightarrow\;$  Beeldscherm  $\;\rightarrow\;$  Schermresolutie en klikt u op Detecteren op de pc. (Instructies zijn gebaseerd op Windows 7.) Als het scherm leeg is terwijl de resolutie is ingesteld op de optimale resolutie, wijzigt u de resolutie in 1280 x 1024.
	- Mogelijk flikkert het scherm kort of wordt het scherm pas na enige vertraging weergegeven wanneer u de functie PIP/PBP in- of uitschakelt of wanneer u de schermgrootte wijzigt met de functie PIP/PBP ingeschakeld.

Dit verschijnsel doet zich vooral voor wanneer een pc en monitor zijn verbonden met twee of meer bronnen. Het heeft niets te maken met de werking van de monitor.

Het probleem wordt in hoofdzaak veroorzaakt door een vertraging in de verzending van het videosignaal naar de monitor, afhankelijk van het prestatievermogen van de grafische kaart.

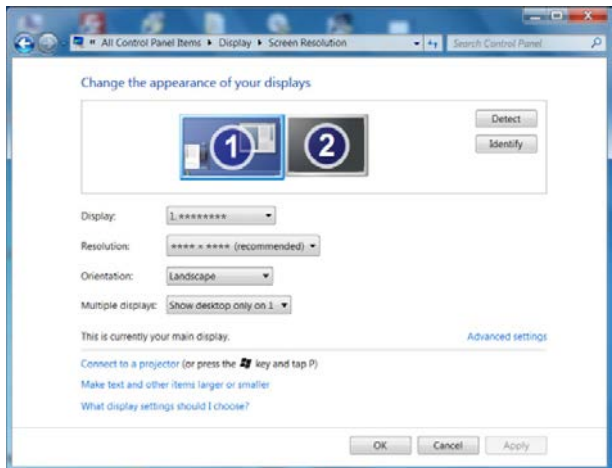

- Voor een maximale beeldkwaliteit wordt aangeraden om een grafische kaart te gebruiken die de resolutie 2K (2560 x 1440) ondersteunt.
- Wanneer de functie PIP/PBP is ingeschakeld, kan de resolutie mogelijk niet automatisch op de optimale resolutie worden ingesteld vanwege een compatibiliteitsprobleem tussen de grafische kaart en Windows. Stel PIP/PBP Mode in op Off of zet de resolutie handmatig op de optimale resolutie via de Windows-interface.

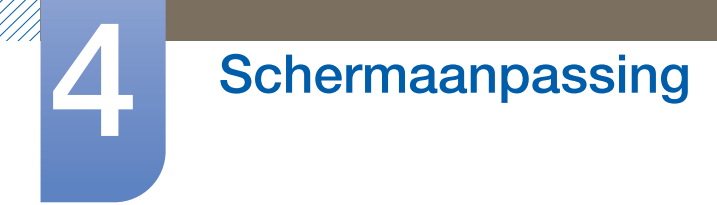

#### 4.3.1 PIP/PBP Mode configureren

U kunt de functie PIP/PBP in- en uitschakelen.

- *1* Druk op een knop voor op het product om de functietoetsbetekenis weer te geven. Druk vervolgens op [ $\Box$ ] om het bijbehorende menuscherm weer te geven.
- 2 Druk op  $\lceil \bullet \rfloor \bullet$  om naar **Screen** te gaan en druk op  $\lceil \bigcirc \rfloor$  op het product.
- 3 Druk op  $\lceil \bullet / \bullet \rceil$  om naar PIP/PBP te gaan en druk op  $\lceil \bigcirc \rfloor / \bigcirc \rceil$  op het product.
- *4* Druk op  $\cdot$  /  $\cdot$  ] om naar **PIP/PBP Mode** te gaan en druk op  $\pi$  **ex** ] op het product. Het volgende scherm verschijnt:

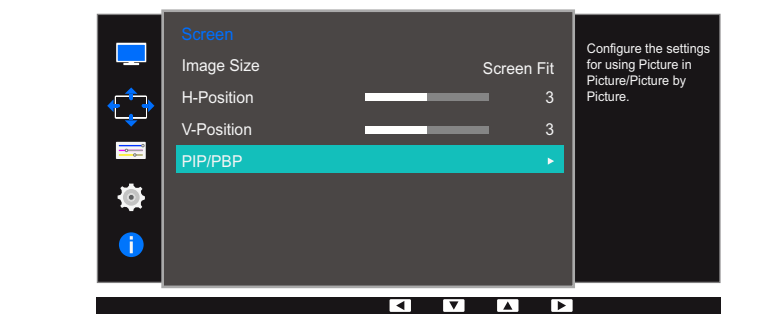

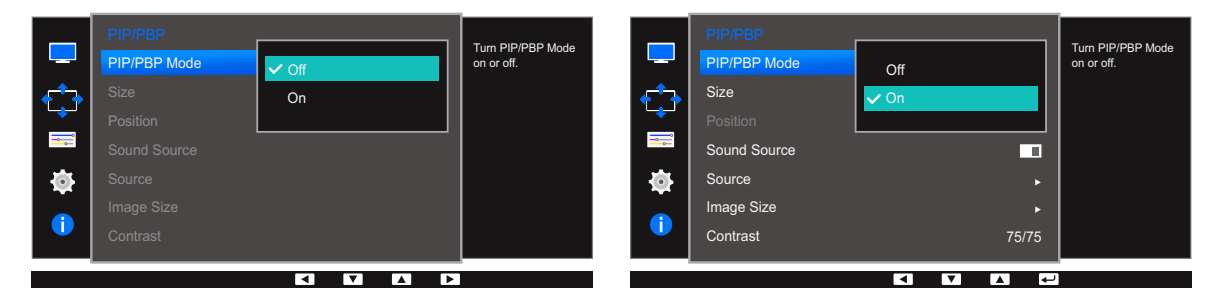

- $\cdot$  Off / On
- *5* Druk op  $\lceil \cdot \rceil$  om naar de gewenste optie te gaan en druk op  $\lceil \frac{\cdot}{\cdot} \rceil$ .
- **6** De geselecteerde optie wordt toegepast.

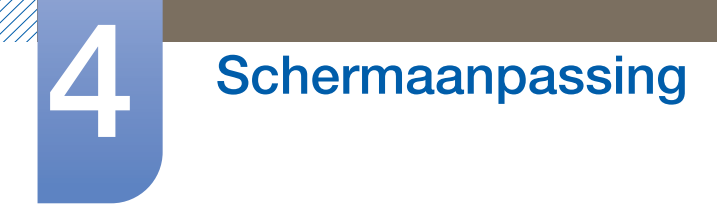

#### 4.3.2 Size configureren

U kunt de grootte en beeldverhouding van het subscherm selecteren.

- *1* Druk op een knop voor op het product om de functietoetsbetekenis weer te geven. Druk vervolgens op [ $\Box$ ] om het bijbehorende menuscherm weer te geven.
- 2 Druk op  $\lceil \bullet \rfloor \bullet$  om naar **Screen** te gaan en druk op  $\lceil \bigcirc \rfloor$  op het product.
- 3 Druk op  $\lceil \bullet / \bullet \rceil$  om naar **PIP/PBP** te gaan en druk op  $\lceil \bigcirc \rfloor$  op het product.
- **4** Druk op  $\lceil \bullet \rfloor$  om naar **Size** te gaan en druk op  $\lceil \bigcirc \rfloor$  op het product. Het volgende scherm verschijnt:

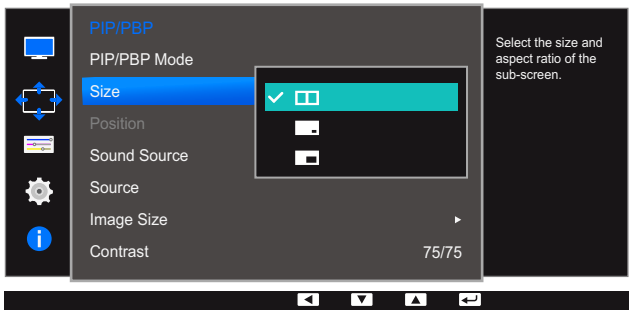

- : selecteer dit pictogram als u PBP wilt gebruiken met het linker- en rechterdeel van het scherm ingesteld op een optimale resolutie van 1280 x 1440 (breedte x hoogte).
- $\boxed{\phantom{a}}$ : selecteer dit pictogram als u PIP wilt gebruiken met het subscherm ingesteld op een optimale resolutie van 720 x 480 (breedte x hoogte).
- : selecteer dit pictogram als u PIP wilt gebruiken met het subscherm ingesteld op een optimale resolutie van 1280 x 720 (breedte x hoogte).
- *5* Druk op  $\lceil \cdot \rceil$  om naar de gewenste optie te gaan en druk op  $\lceil \frac{\cdot}{\cdot} \rceil$ .
- *6* De geselecteerde optie wordt toegepast.

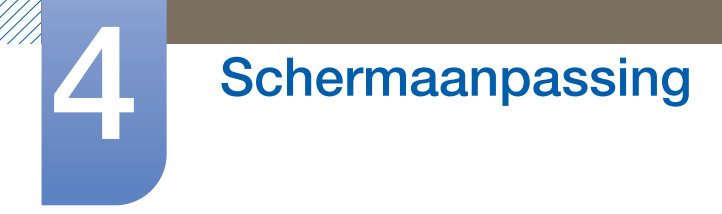

#### 4.3.3 Position configureren

U hebt voor de positie van het subscherm keuze uit een aantal mogelijkheden.

- *1* Druk op een knop voor op het product om de functietoetsbetekenis weer te geven. Druk vervolgens op [ $\Box$ ] om het bijbehorende menuscherm weer te geven.
- $2$  Druk op  $\lceil \cdot \rceil$  om naar **Screen** te gaan en druk op  $\lceil \frac{n}{2} \rceil$  op het product.
- *3* Druk op [ / ] om naar PIP/PBP te gaan en druk op [<del>□</del> / □ ] op het product.
- **4** Druk op  $\lceil \cdot \rfloor$  om naar **Position** te gaan en druk op  $\lceil \frac{m}{2} \rceil$  op het product. Het volgende scherm verschijnt:

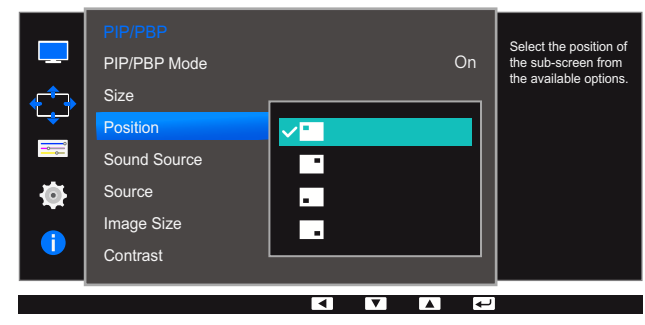

- $\bullet$   $\blacksquare$  /  $\blacksquare$  /  $\blacksquare$  /  $\blacksquare$
- *5* Druk op  $\lceil \cdot \rceil$  om naar de gewenste optie te gaan en druk op  $\lceil \frac{\cdot}{\cdot} \rceil$ .
- *6* De geselecteerde optie wordt toegepast.
- Niet beschikbaar wanneer PBP is geselecteerd. - 19
	- Mogelijk flikkert het scherm als het ingangssignaal instabiel is.

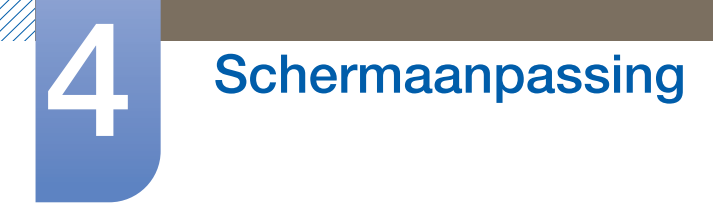

#### 4.3.4 Sound Source configureren

U kunt instellen van welk scherm u het geluid wilt horen.

- *1* Druk op een knop voor op het product om de functietoetsbetekenis weer te geven. Druk vervolgens op [ $\Box$ ] om het bijbehorende menuscherm weer te geven.
- 2 Druk op  $\lceil \bullet \rfloor \bullet$  om naar **Screen** te gaan en druk op  $\lceil \bigcirc \rfloor$  op het product.
- 3 Druk op  $\lceil \bullet / \bullet \rceil$  om naar **PIP/PBP** te gaan en druk op  $\lceil \bigcirc \rfloor$  op het product.

**4** Druk op  $\lceil \bullet \rfloor$   $\bullet$  ] om naar **Sound Source** te gaan en druk op  $\lceil \bigcirc \rfloor$  op het product. Het volgende scherm verschijnt:

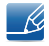

Het witte deel van het pictogram betekent dat **Sound Source** komt van het hoofdscherm/ subscherm of het linker-/rechterscherm.

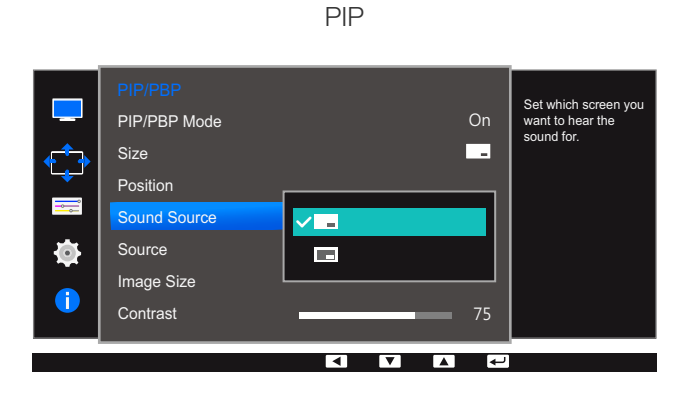

 $\boxed{\phantom{0}}$  /  $\boxed{\phantom{0}}$ 

PBP

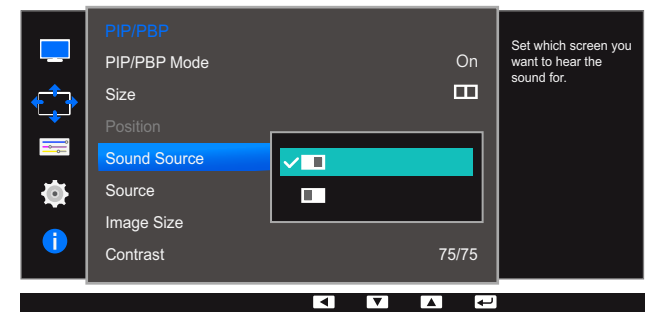

- $\bullet$   $\blacksquare$  / $\blacksquare$
- *5* Druk op  $\lceil \cdot \rceil$  om naar de gewenste optie te gaan en druk op  $\lceil \frac{\cdot}{\cdot} \rceil$ .
- *6* De geselecteerde optie wordt toegepast.

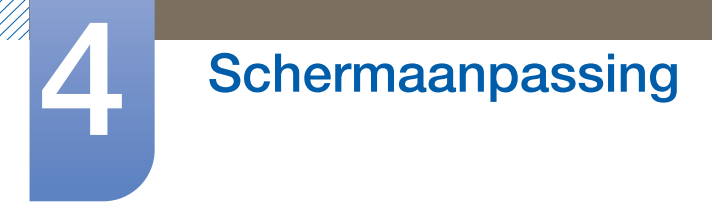

#### 4.3.5 Source configureren

U kunt voor elk scherm een bron selecteren.

#### PIP

- *1* Druk op een knop voor op het product om de functietoetsbetekenis weer te geven. Druk vervolgens op [ $\Box$ ] om het bijbehorende menuscherm weer te geven.
- *2* Druk op  $\lceil \bullet / \bullet \rceil$  om naar **Screen** te gaan en druk op  $\lceil \bigcirc \rfloor$  op het product.
- **3** Druk op  $\lceil \cdot \rfloor$  om naar **PIP/PBP** te gaan en druk op  $\lceil \frac{1}{2} \rceil$  op het product.
- **4** Druk op  $\lceil \cdot \rfloor$  om naar **Source** te gaan en druk op  $\lceil \frac{m}{s} \rceil$  (beschikbaar in de PIP-modus (Size  $\boxed{\phantom{0}}$ .

Het volgende scherm verschijnt:

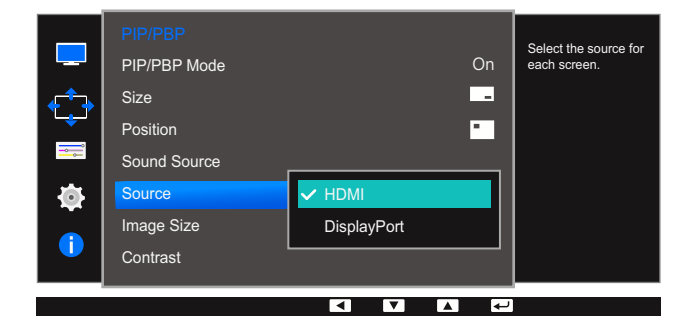

DVI

 $\overline{\mathcal{R}}$ 

- HDMI
- DisplayPort
- *5* Druk op  $\lceil \cdot \rceil$  om naar de gewenste optie te gaan en druk op  $\lceil \frac{\cdot}{\cdot} \rceil$ .
- *6* De geselecteerde optie wordt toegepast.
	- De bron voor het hoofdscherm wordt gewijzigd.
		- Met uitzondering van de nu gebruikte bron kunnen twee andere bronnen worden geselecteerd.
		- Mogelijk flikkert het scherm als het ingangssignaal instabiel is.
		- Als de functietoetsbeschrijving wordt weergegeven, drukt u op [ $\Box$ / $\Box$ ]. Het hoofdscherm wordt gewijzigd in de volgorde DVI → HDMI → DisplayPort.

#### **PBP**

- *1* Druk op een knop voor op het product om de functietoetsbetekenis weer te geven. Druk vervolgens op [ $\Box$ ] om het bijbehorende menuscherm weer te geven.
- 2 Druk op [ / ] om naar **Screen** te gaan en druk op [<del>□</del> / ఆ ] op het product.
- **3** Druk op  $\lceil \cdot \rfloor$  om naar **PIP/PBP** te gaan en druk op  $\lceil \frac{1}{2} \rceil$  op het product.
- A Druk op  $\lceil \bullet \rfloor$   $\bullet$  ] om naar **Source** te gaan en druk op  $\lceil \bigcirc \rfloor$  (beschikbaar in PBP-modus (Size  $\blacksquare$ )).

lect the source for PIP/PBP Mode 2Q each screen.  $\Box$ Size ़  $\equiv$ Sound Source  $\Box$ Ò Image Size k. Contrast 75/75  $\overline{\phantom{a}}$  $\overline{\phantom{a}}$ 

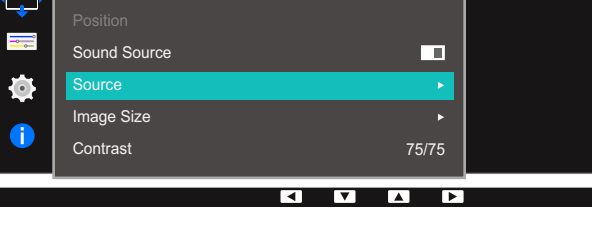

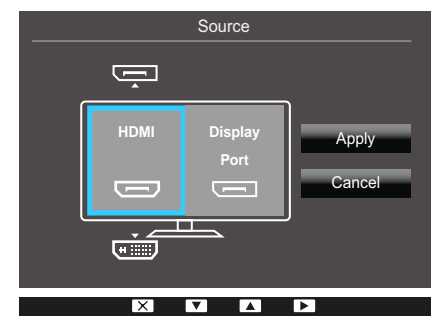

- DVI
- HDMI
- **DisplayPort**
- *5* Druk op  $\lceil \cdot \rceil$  om de externe gebruikte bron aan de linker- en rechterkant te kiezen.
- $\overline{6}$  Druk op  $\boxed{\square}$  and naar Apply te gaan en druk op  $\boxed{\square}$  and  $\boxed{\square}$  op het product. Wanneer u op  $\boxed{\cdot}$  ( $\overline{\cdot}$ ) drukt terwijl Cancel is geselecteerd, worden de instellingen bij Source gewist en wordt het menu voor PIP/PBP weergegeven.
- De bron voor het hoofdscherm wordt gewijzigd.  $\mathscr R$ 
	- Mogelijk flikkert het scherm als het ingangssignaal instabiel is.
	- Wanneer het linker- en rechterscherm hetzelfde ingangssignaal hebben, kan de opdracht niet worden uitgevoerd.
	- Als de functietoetsbeschrijving wordt weergegeven, drukt u op [ $\Box$ / $\Box$ ]. Het hoofdscherm wordt gewijzigd in de volgorde DVI → HDMI → DisplayPort.

Het volgende scherm verschijnt:

# Schermaanpassing

#### 4.3.6 Image Size configureren

U kunt het beeldformaat van het subscherm instellen.

#### PIP

- *1* Druk op een knop voor op het product om de functietoetsbetekenis weer te geven. Druk vervolgens op [ $\Box$ ] om het bijbehorende menuscherm weer te geven.
- *2* Druk op  $\lceil \bullet / \bullet \rceil$  om naar **Screen** te gaan en druk op  $\lceil \bigcirc \rceil$  op het product.
- **3** Druk op  $\lceil \cdot \rfloor$  om naar **PIP/PBP** te gaan en druk op  $\lceil \frac{1}{2} \rceil$  op het product.
- A Druk op  $\lceil \bullet \rfloor$   $\bullet$  ] om naar **Image Size** te gaan en druk op  $\lceil \bigcirc \rfloor$  (beschikbaar in de PIP-modus (Size / )).

Het volgende scherm verschijnt:

Select the image size for each screen. PIP/PBP Mode  $On$ Size  $\Box$ E Position Sound Source П Source Auto mage Size Wide Contrast ब  $\blacksquare$  $\overline{\phantom{a}}$  $\overline{\phantom{a}}$ 

In de modus PC

- Auto: Hiermee wordt het beeld weergegeven met de beeldverhouding van de gebruikte bron voor elk scherm.
- Wide: Hiermee wordt het beeld schermvullend weergegeven, ongeacht de beeldverhouding van de gebruikte bron voor elk scherm.

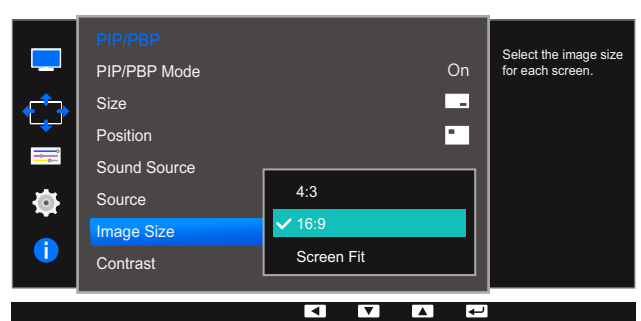

#### In de modus AV

- 4:3: Hiermee wordt het beeld van het subscherm weergegeven met een beeldverhouding van 4:3. Geschikt voor video's en standaardmateriaal.
- 16:9: Hiermee wordt het beeld van het subscherm weergegeven met een beeldverhouding van 16:9.

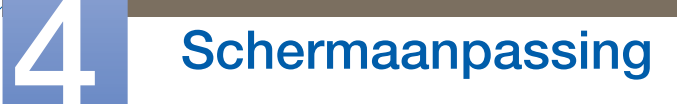

- Screen Fit: Hiermee wordt het beeld van het subscherm weergegeven met de oorspronkelijke beeldverhouding zonder dat er beeld wegvalt.
- De functie wordt mogelijk niet ondersteund, afhankelijk van de poorten die op het product - Ki aanwezig zijn.
	- De schermgrootte kan worden gewijzigd wanneer aan de volgende voorwaarden is voldaan.
		- Er is een digitaal uitvoerapparaat aangesloten met de DVI-/HDMI-/DP-kabel.
		- Ingangssignaal is 480p, 576p, 720p of 1080p en de monitor kan dit normaal weergeven (niet elk model ondersteunt al deze signalen.).
		- Dit kan alleen worden ingesteld als de externe invoer is aangesloten via DVI/HDMI/DP en **[PC/AV Mode](#page-82-0)** is ingesteld op AV.
- *5* Druk op  $\cdot$  /  $\cdot$  ] om naar de gewenste optie te gaan en druk op  $[\square/\square]$ .
- *6* De geselecteerde optie wordt toegepast.

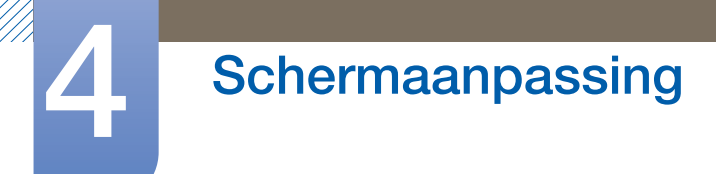

Het volgende scherm verschijnt:

#### PBP

- *1* Druk op een knop voor op het product om de functietoetsbetekenis weer te geven. Druk vervolgens op [ $\Box$ ] om het bijbehorende menuscherm weer te geven.
- *2* Druk op  $\lceil \bullet / \bullet \rceil$  om naar **Screen** te gaan en druk op  $\lceil \bigcirc \rfloor$  op het product.
- **3** Druk op  $\lceil \cdot \rfloor$  om naar **PIP/PBP** te gaan en druk op  $\lceil \frac{n}{2} \rceil$  op het product.
- *4* Druk op  $\lceil \bullet \rfloor$   $\bullet$  ] om naar Image Size te gaan en druk op  $\lceil \biguparrow \rfloor$  (beschikbaar in PBP-modus (Size  $\boxed{\blacksquare\blacksquare}$ )).

Select the image size for each screen. PIP/PBP Mode 2Q  $\blacksquare$ Size  $\overline{\phantom{a}}$ Sound Source  $\Box$ **Source** Ò Image Size Contrast 75/75  $\overline{\phantom{a}}$  $\blacksquare$  $\overline{\phantom{a}}$ 

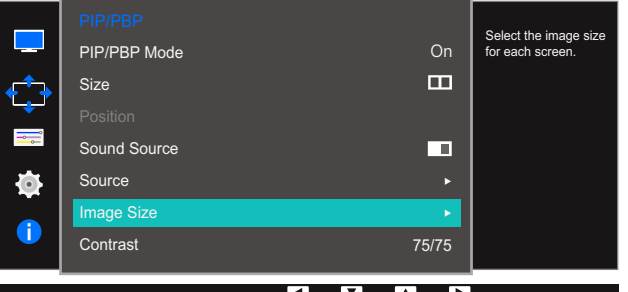

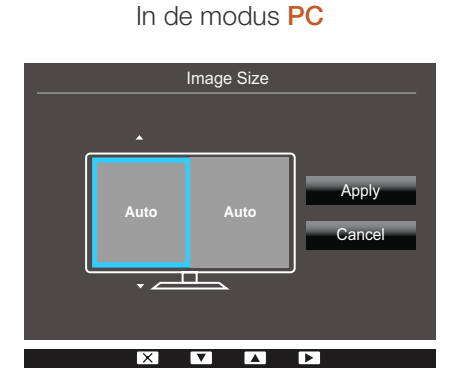

- Auto: Hiermee wordt het beeld weergegeven met de beeldverhouding van de gebruikte bron voor elk scherm.
- Wide: Hiermee wordt het beeld schermvullend weergegeven, ongeacht de beeldverhouding van de gebruikte bron voor elk scherm.

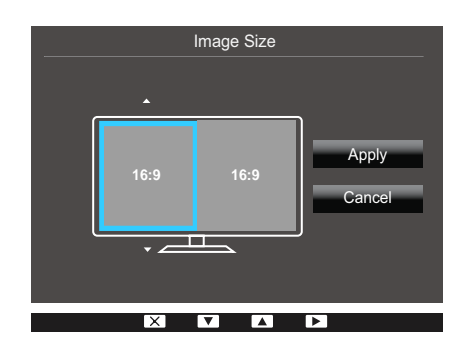

#### In de modus AV

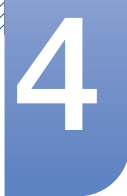

# **4 Schermaanpassing**

- 4:3: Hiermee wordt het beeld van het subscherm weergegeven met een beeldverhouding van 4:3. Geschikt voor video's en standaardmateriaal.
- 16:9: Hiermee wordt het beeld van het subscherm weergegeven met een beeldverhouding van 16:9.
- Screen Fit: Hiermee wordt het beeld van het subscherm weergegeven met de oorspronkelijke beeldverhouding zonder dat er beeld wegvalt.
- De functie wordt mogelijk niet ondersteund, afhankelijk van de poorten die op het product - 10. aanwezig zijn.
	- De schermgrootte kan worden gewijzigd wanneer aan de volgende voorwaarden is voldaan.
		- Er is een digitaal uitvoerapparaat aangesloten met de DVI-/HDMI-/DP-kabel.
		- Ingangssignaal is 480p, 576p, 720p of 1080p en de monitor kan dit normaal weergeven (niet elk model ondersteunt al deze signalen.).
		- Dit kan alleen worden ingesteld als de externe invoer is aangesloten via DVI/HDMI/DP en [PC/AV Mode](#page-82-0) is ingesteld op AV.
- $\overline{5}$  Druk op  $\left[\bullet\middle/ \bullet\right]$  om naar de gewenste optie te gaan en druk op  $\left[\right]\right]$ .
- *6* De geselecteerde optie wordt toegepast.

## **4 Schermaanpassing**

#### 4.3.7 Contrast configureren

#### PIP

U kunt het contrast van het subscherm instellen.

- *1* Druk op een knop voor op het product om de functietoetsbetekenis weer te geven. Druk vervolgens op [ $\Box$ ] om het bijbehorende menuscherm weer te geven.
- 2 Druk op  $\lceil \bullet / \bullet \rceil$  om naar **Screen** te gaan en druk op  $\lceil \bigoplus / \bigoplus \rceil$  op het product.
- *3* Druk op  $[•/•]$  om naar **PIP/PBP** te gaan en druk op  $[\square / \square]$  op het product.
- **4** Druk op  $\lceil \cdot \rfloor$  om naar **Contrast** te gaan en druk op  $\lceil \frac{n}{2} \rceil$  (beschikbaar in de PIP-modus (Size  $\boxed{\phantom{0}}$   $\boxed{\phantom{0}}$ .

Het volgende scherm verschijnt:

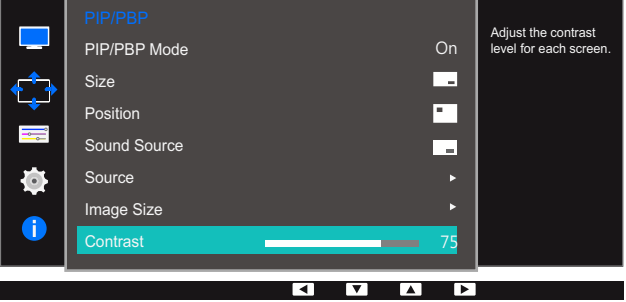

- $\overline{5}$  Pas **Contrast** aan met de knop  $\left[ \cdot \right]$ .
- *6* De geselecteerde optie wordt toegepast.

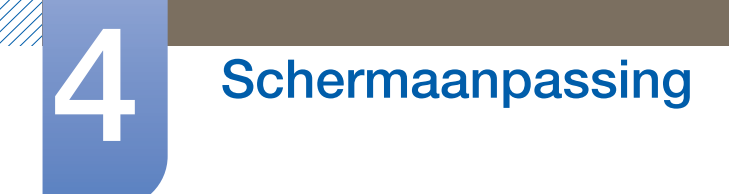

#### PBP

U kunt het contrast van elk scherm instellen.

- *1* Druk op een knop voor op het product om de functietoetsbetekenis weer te geven. Druk vervolgens op [ $\Box$ ] om het bijbehorende menuscherm weer te geven.
- 2 Druk op  $\lceil \bullet / \bullet \rceil$  om naar **Screen** te gaan en druk op  $\lceil \bigcirc \rfloor$  op het product.
- 3 Druk op  $\lceil \bullet / \bullet \rceil$  om naar PIP/PBP te gaan en druk op  $\lceil \bigcirc \rfloor$  *er*] op het product.
- 4 Druk op [ / ] om naar **Contrast** te gaan en druk op [<del>□</del> / ఆ ] (beschikbaar in PBP-modus (Size  $\boxed{\blacksquare\blacksquare}$ )).

Het volgende scherm verschijnt:

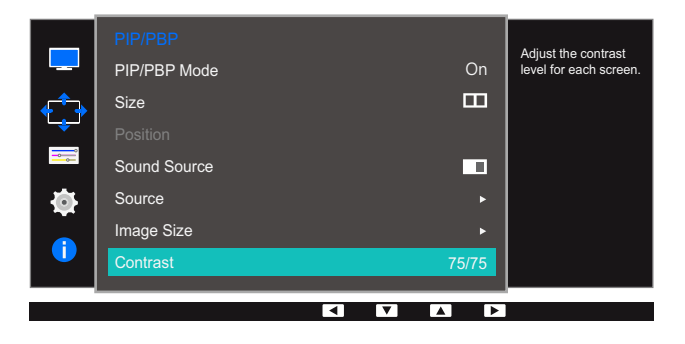

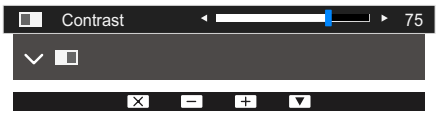

- $\overline{5}$  Pas **Contrast** aan met de knop  $\left[ \cdot \right/ \cdot \left]$ .
- **6** De geselecteerde optie wordt toegepast.

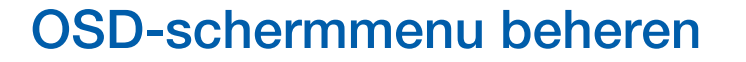

Van elke functie wordt een gedetailleerde beschrijving gegeven. Zie uw product voor details.

## 5.1 Language

Stel de menutaal in.

- Wanneer u de taalinstellingen wijzigt, worden de wijzigingen alleen toegepast op de  $\mathscr{R}$ schermmenu's.
	- Ze worden niet toegepast op andere functies op uw computer.

#### 5.1.1 Language configureren

- *1* Druk op een knop voor op het product om de functietoetsbetekenis weer te geven. Druk vervolgens op [ $\Box$ ] om het bijbehorende menuscherm weer te geven.
- *2* Druk op  $\lceil \cdot \rfloor$  om naar **Options** te gaan en druk op  $\lceil \frac{1}{2} \rceil$  op het product.
- 3 Druk op  $\lceil \bullet / \bullet \rceil$  om naar Language te gaan en druk op  $\lceil \square / \square \rceil$  op het product. Het volgende scherm verschijnt:

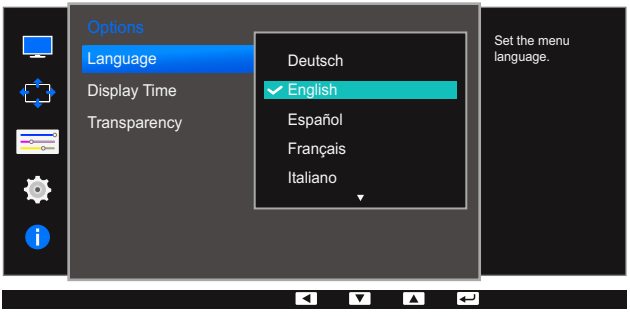

- *4* Druk op  $\lceil \cdot \rceil$  om naar de gewenste taal te gaan en druk  $\lceil \frac{1}{\sqrt{2}} \rceil$ .
- **5** De geselecteerde optie wordt toegepast.

## 5.2 Display Time

Hiermee wordt het OSD-menu automatisch verborgen als het menu een bepaalde tijd niet is gebruikt.

Met Display Time bepaalt u na hoeveel tijd het OSD-menu verdwijnt.

#### 5.2.1 Display Time configureren

- *1* Druk op een knop voor op het product om de functietoetsbetekenis weer te geven. Druk vervolgens op [ $\Box$ ] om het bijbehorende menuscherm weer te geven.
- 2 Druk op  $\lceil \bullet / \bullet \rceil$  om naar **Options** te gaan en druk op  $\lceil \bigcirc \rfloor$  **ex** applied to obterved the product.
- **3** Druk op  $\lceil \cdot \rfloor$  om naar **Display Time** te gaan en druk op  $\lceil \frac{1}{2} \rceil$  op het product. Het volgende scherm verschijnt:

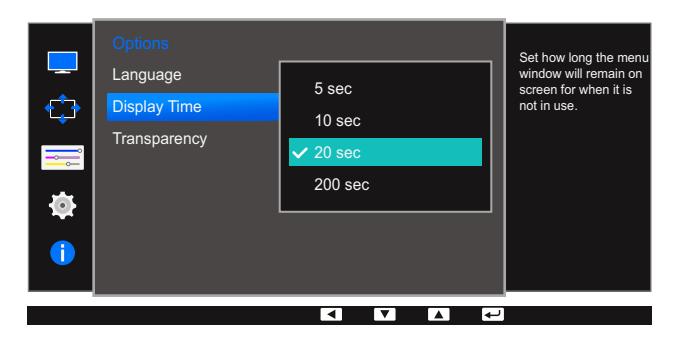

- *4* Druk op  $\lceil \cdot \rceil$  om naar de gewenste optie te gaan en druk op  $\lceil \frac{1}{2} \rceil$ .
- *5* De geselecteerde optie wordt toegepast.
# <span id="page-72-0"></span>5.3 Transparency

De transparantie voor de menuvensters instellen.

## 5.3.1 Transparency wijzigen

- *1* Druk op een knop voor op het product om de functietoetsbetekenis weer te geven. Druk vervolgens op [ $\Box$ ] om het bijbehorende menuscherm weer te geven.
- *2* Druk op  $\lceil \cdot \rfloor$  om naar **Options** te gaan en druk op  $\lceil \frac{1}{2} \rceil$  op het product.
- 3 Druk op  $[•/•]$  om naar *Transparency* te gaan en druk op  $[\Box / \Box]$  op het product. Het volgende scherm verschijnt:

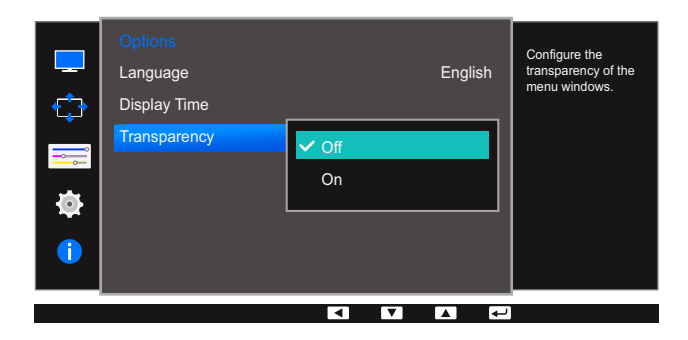

- *4* Druk op  $\lceil \cdot \rceil$  om naar de gewenste optie te gaan en druk op  $\lceil \frac{\cdot}{\cdot} \rceil$ .
- **5** De geselecteerde optie wordt toegepast.

# Instellen en resetten

Van elke functie wordt een gedetailleerde beschrijving gegeven. Zie uw product voor details.

# <span id="page-73-0"></span>6.1 ECO

De opties Eco Light Sensor en Eco Saving worden op dezelfde menupagina weergegeven zodat u gemakkelijk de energiebesparingsfuncties kunt configureren.

## 6.1.1 Eco Light Sensor

De functie Eco Light Sensor optimaliseert het beeld en draagt bij aan de energiebesparing door de schermhelderheid bij te stellen afhankelijk van de lichtsterkte van de omgeving.

- **SAMSUNG DETERTY OF DEATH OF SAMSUNG DEATH OF Dynamic Contrast** staat. - 12
	- Dit menu is niet beschikbaar wanneer **[Game Mode](#page-46-0)** is ingeschakeld.
	- Dit menu is niet beschikbaar wanneer **Eco Saving** is ingesteld.

### Eco Light Sensor configureren

- *1* Druk op een knop voor op het product om de functietoetsbetekenis weer te geven. Druk vervolgens op [ $\Box$ ] om het bijbehorende menuscherm weer te geven.
- 2 Druk op  $\lceil \cdot \rceil$  om naar **Settings** te gaan en druk op  $\lceil \frac{1}{\sqrt{2}} \rceil$  op het product.
- *3* Druk op  $\lceil \cdot \rceil$  om naar **ECO** te gaan en druk op  $\lceil \frac{1}{2} \rceil$  op het product.
- *4* Druk op  $\lceil \cdot \rfloor$  om naar **Eco Light Sensor** te gaan en druk op  $\lceil \frac{m}{2} \rceil$  op het product. Het volgende scherm verschijnt:

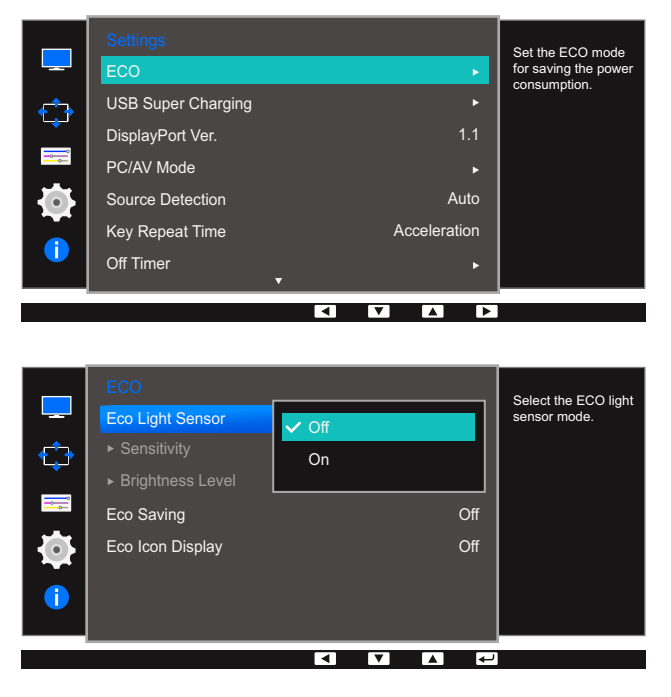

- Off: Schakel de functie Eco Light Sensor uit.
- On: Stel automatisch de helderheid beeld in op basis van de intensiteit van het omgevingslicht.

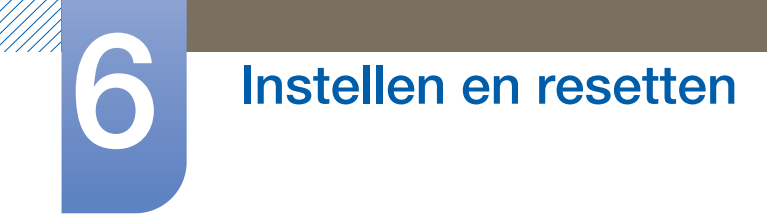

- $\overline{5}$  Druk op  $\left[\bullet\right/ \bullet\right]$  om naar de gewenste optie te gaan en druk op  $\left[\Box/\Box\right]$ .
- **6** De geselecteerde optie wordt toegepast.

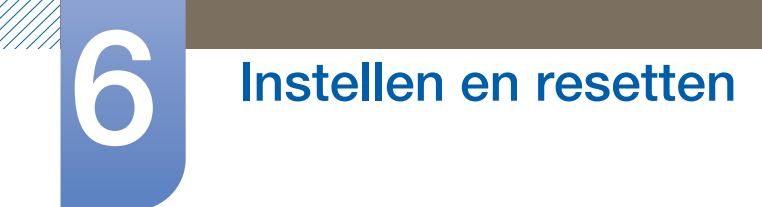

Sensitivity configureren

- *1* Druk op een knop voor op het product om de functietoetsbetekenis weer te geven. Druk vervolgens op [ $\Box$ ] om het bijbehorende menuscherm weer te geven.
- **2** Druk op  $\left[\bullet\right]$   $\bullet$  ] om naar **Settings** te gaan en druk op  $\left[\square\right]$  op het product.
- *3* Druk op  $\lceil \cdot \rceil$  om naar **ECO** te gaan en druk op  $\lceil \frac{1}{2} \rceil$  op het product.
- *4* Druk op  $\lceil \cdot \rceil$  om naar **Sensitivity** te gaan en druk op  $\lceil \frac{m}{\sqrt{2}} \rceil$  op het product. Het volgende scherm verschijnt:

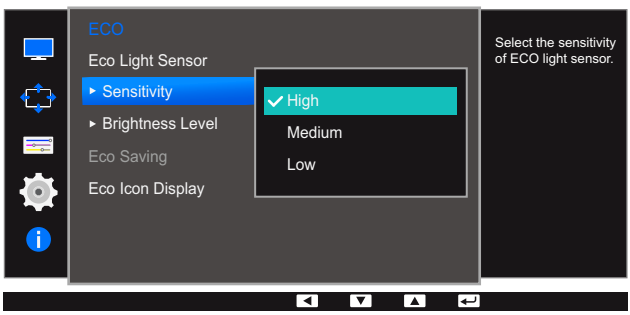

- High: Hoge gevoeligheid die het variërend niveau van de schermhelderheid afhankelijk van de lichtsterkte van de omgeving maximaliseert.
- Medium: Tussenliggende gevoeligheid die het variërend niveau van de schermhelderheid instelt tussen High en Low afhankelijk van de lichtsterkte van de omgeving.
- Low: Lage gevoeligheid die het variërend niveau van de schermhelderheid afhankelijk van de lichtsterkte van de omgeving minimaliseert.
- *5* Druk op  $\left[\bullet\middle/ \bullet\right]$  om naar de gewenste optie te gaan en druk op  $\left[\Box/\Box\right]$ .
- *6* De geselecteerde optie wordt toegepast.

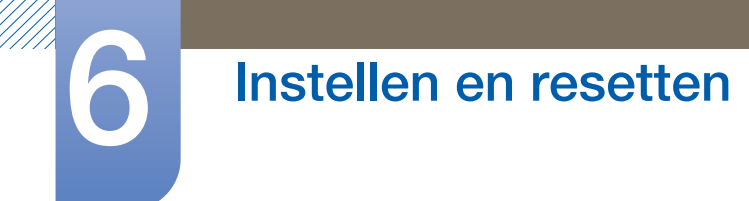

De optie Brightness Level configureren

- *1* Druk op een knop voor op het product om de functietoetsbetekenis weer te geven. Druk vervolgens op [ $\Box$ ] om het bijbehorende menuscherm weer te geven.
- **2** Druk op  $\left[\bullet\right]$   $\bullet$  ] om naar **Settings** te gaan en druk op  $\left[\square\right]$  op het product.
- *3* Druk op  $\left[ \cdot \right/ \cdot \right]$  om naar **ECO** te gaan en druk op  $\left[ \square / \square \right]$  op het product.
- *4* Druk op  $\lceil \cdot \rfloor$  om naar **Brightness Level** te gaan en druk op  $\lceil \frac{1}{2} \rceil$  op het product. Het volgende scherm verschijnt:

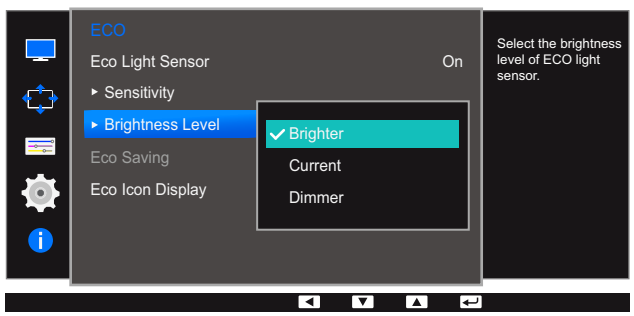

- Brighter: Hiermee verhoogt u de helderheid van het scherm.
- Current: Hiermee handhaaft u de huidige helderheid van het scherm.
- Dimmer: Hiermee verlaagt u de helderheid van het scherm.
- *5* Druk op  $\lceil \cdot \rceil$  om naar de gewenste optie te gaan en druk op  $\lceil \frac{1}{2} \rceil$ .
- *6* De geselecteerde optie wordt toegepast.

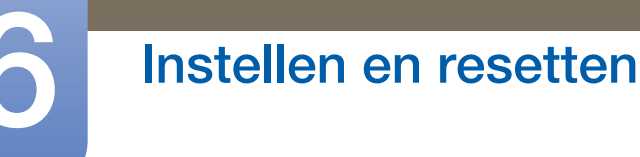

## 6.1.2 Eco Saving

De functie Eco Saving vermindert het energieverbruik door de stroom die door het monitorpaneel wordt gebruikt te regelen.

- **SAMSUNG DETERTY OF DYNAGLY SAMSUNG DETAIN OP Dynamic Contrast** staat. - 19
	- Dit menu is niet beschikbaar wanneer **[Game Mode](#page-46-0)** is ingeschakeld.
	- Dit menu is niet beschikbaar wanneer **Eco Light Sensor** is ingesteld.

### Eco Saving configureren

- *1* Druk op een knop voor op het product om de functietoetsbetekenis weer te geven. Druk vervolgens op [ $\Box$ ] om het bijbehorende menuscherm weer te geven.
- **2** Druk op  $\left[\bullet\right]$   $\bullet$  ] om naar **Settings** te gaan en druk op  $\left[\square\right]$  *op* het product.
- *3* Druk op [ / ] om naar **ECO** te gaan en druk op [□/□] op het product.
- *4* Druk op  $\lceil \bullet / \bullet \rceil$  om naar **Eco Saving** te gaan en druk op  $\lceil \bigoplus / \bigoplus \rceil$  op het product. Het volgende scherm verschijnt:

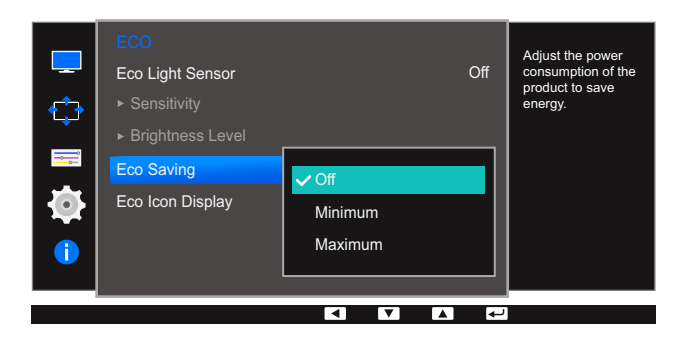

- Off: Schakel de functie Eco Saving uit.
- Minimum: Wijzig het energieverbruik van de monitor tot 75% van het standaardniveau.
- Maximum: Wijzig het energieverbruik van de monitor tot 50% van het standaardniveau.
- *5* Druk op  $\lceil \cdot \rceil$  om naar de gewenste optie te gaan en druk op  $\lceil \frac{1}{2} \rceil$ .
- *6* De geselecteerde optie wordt toegepast.

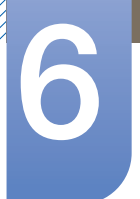

## 6.1.3 Eco Icon Display

### Eco Icon Display configureren

- *1* Druk op een knop voor op het product om de functietoetsbetekenis weer te geven. Druk vervolgens op [ $\Box$ ] om het bijbehorende menuscherm weer te geven.
- 2 Druk op  $\lceil \cdot \rceil$  om naar **Settings** te gaan en druk op  $\lceil \frac{m}{2} \rceil$  op het product.
- *3* Druk op  $\lceil \bullet / \bullet \rceil$  om naar **ECO** te gaan en druk op  $\lceil \bigcirc f \rceil$  op het product.
- or **4** Druk op  $\lceil \cdot \rceil$  om naar **Eco Icon Display** te gaan en druk op  $\lceil \frac{\cdot}{\cdot} \rceil$  op het product. Het volgende scherm verschijnt:

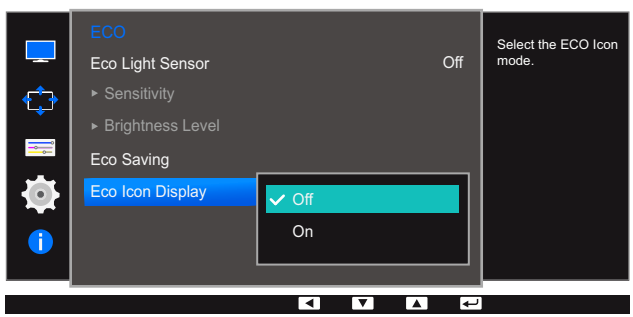

- **Off:** Schakel de optie Eco Icon Display uit.
- On: Geef de bedrijfsstatus van de Eco-sensor weer in een pop-upvenster.
- $\overline{5}$  Druk op  $\left[\bullet\right]$  om naar de gewenste optie te gaan en druk op  $\left[\square\right]$   $\right]$ .
- *6* De geselecteerde optie wordt toegepast.

### Opmerkingen

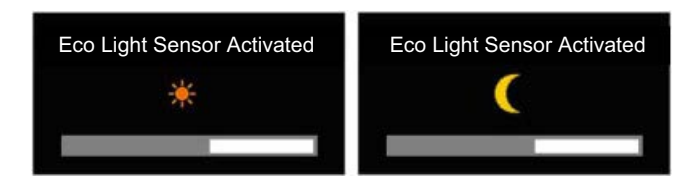

- Als de schermhelderheid wordt afgesteld overeenkomstig de lichtsterkte van de omgeving als de Eco Light Sensor is geactiveerd, zal een pop-up zoals hierboven verschijnen die het bijstellen van de schermhelderheid toont.
- Als het scherm helderder wordt naarmate het omgevingslicht toeneemt, zal het niveau van de schuifbalk voor de helderheid toenemen en wordt er een zonpictogram worden weergegeven. Als het scherm donkerder wordt, zal het niveau van de schuifbalk voor de helderheid afnemen en wordt er een maanpictogram weergeven. De schuifbalk voor de helderheid wordt drie seconden weergegeven nadat de sensor is geactiveerd.
- Wanneer u zich in de modus signaalcontrole of geen signaal bevindt, geeft de monitor het schermmenu niet weer.

# <span id="page-79-0"></span>6.2 USB Super Charging

Laad de batterij van een aangesloten bronapparaat snel op via de USB 3.0-poort op het product.

- **.** Snelladen is beschikbaar via poort  $[\mathbf{S} \stackrel{\text{def}}{\leftrightarrow} 1]$  en  $[\mathbf{S} \stackrel{\text{def}}{\leftrightarrow} 2]$ . Gebruik deze poorten om apparaten - 12 sneller te laden dan via een normale USB-poort. De laadsnelheid kan verschillen afhankelijk van het aangesloten apparaat.
	- De batterij snel opladen wordt mogelijk niet ondersteund en/of het opladen duurt mogelijk langer bij bepaalde mobiele apparaten.
	- **1** Wanneer snelladen voor poort [ $S^2$  1] en  $[S^2$  2] is uitgeschakeld, gebruik dan deze poorten voor normaal snelladen en gegevensoverdracht.
	- Als een apparaat van USB 2.0 of lager is aangesloten op poort  $[s \leftrightarrow 1]$  of  $[s \leftrightarrow 2]$  en snelladen is ingeschakeld, dan is gegevensoverdracht onmogelijk, maar het is mogelijk als een USB 3.0 apparaat is aangesloten.

※ Deze poorten zijn mogelijk niet compatibel met nieuwe USB-apparaten die in de toekomst worden uitgebracht.

- Als een apparaat, zoals een muis, toetsenbord of geheugenopslagapparaat, is aangesloten op poort [SS-C+1] of [SS-C+2] en het apparaat USB 2.0 of lager is, schakel snelladen dan uit.
- Als snelladen is ingeschakeld wanneer u het menu voor de instellingen van het schermmenu gebruikt, dan worden alle apparaten die zijn aangesloten op USB-poorten 1 tot en met 4 opnieuw herkend. Dit zorgt voor optimaal laden.

※ Voordat u snelladen inschakelt, moet u alle bestanden sluiten op de opslagapparaten die op de USB-poorten zijn aangesloten.

## 6.2.1 USB Super Charging configureren

- *1* Druk op een knop voor op het product om de functietoetsbetekenis weer te geven. Druk vervolgens op [ $\Box$ ] om het bijbehorende menuscherm weer te geven.
- 2 Druk op  $\lceil \cdot \rceil$  om naar **Settings** te gaan en druk op  $\lceil \frac{m}{2} \rceil$  op het product.
- **3** Druk op  $\left[\bullet\right]$   $\bullet$  ] om naar USB Super Charging te gaan en druk op  $\left[\right]\right]$  op het product.
- *4* Druk op  $\lceil \cdot \rceil$  om naar USB Super Charging, USB1 of USB2 te gaan en druk op  $\lceil \frac{1}{2} \rceil$  op het product.

Het volgende scherm verschijnt:

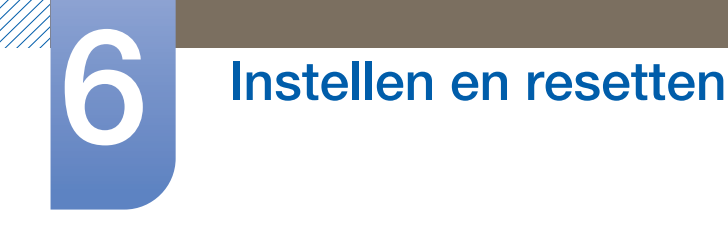

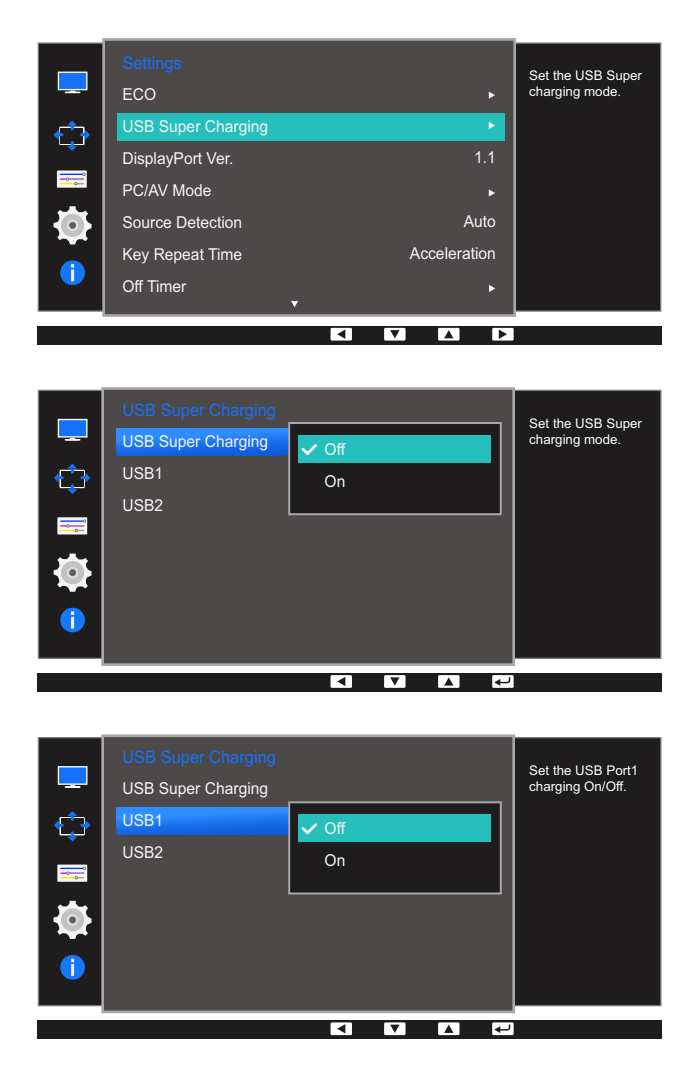

- Off: de functie USB Super Charging uitschakelen.
- . On: Hiermee schakelt u de functie in om snel een bronapparaat op te laden dat is aangesloten op de USB 3.0-poort.
- *5* Druk op  $\left[\bullet\middle/ \bullet\right]$  om naar de gewenste optie te gaan en druk op  $\left[\Box/\Box\right]$ .
- *6* De geselecteerde optie wordt toegepast.

# <span id="page-81-0"></span>6.3 DisplayPort Ver.

Selecteer uw DisplayPort-versie. DisplayPort 1.1 ondersteunt High Bit Rate 1. DisplayPort 1.2 ondersteunt High Bit Rate 2.

- Onjuiste instellingen kunnen een leeg scherm veroorzaken. Controleer de specificaties van het  $\overline{\mathcal{R}}$ apparaat als dit gebeurt.
	- Als de energiebesparingsmodus is ingesteld voor de monitor (indien ingesteld op DVI, HDMI of DisplayPort) of als het bericht Check Signal Cable wordt weergegeven, drukt u op de knop [ $\Box$ ] om het schermmenu weer te geven. Selecteer 1.1 of 1.2.

## 6.3.1 De optie DisplayPort Ver. configureren

- *1* Druk op een knop voor op het product om de functietoetsbetekenis weer te geven. Druk vervolgens op [ ] om het bijbehorende menuscherm weer te geven.
- **2** Druk op  $\lceil \cdot \rfloor$  om naar **Settings** te gaan en druk op  $\lceil \frac{m}{2} \rceil$  op het product.
- 3 Druk op  $\lceil \bullet / \bullet \rceil$  om naar **DisplayPort Ver.** te gaan en druk op  $\lceil \bigcirc \rceil$  op het product. Het volgende scherm verschijnt:

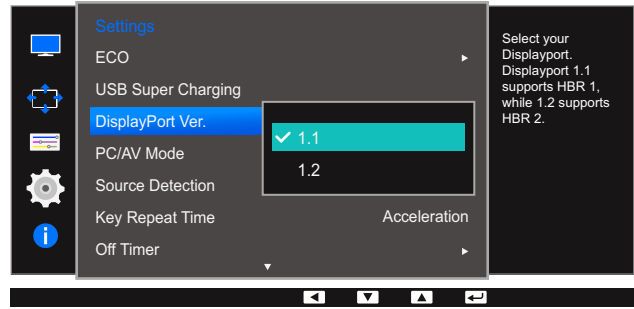

- $1.1 / 1.2$
- $\overline{4}$  Druk op  $\left[\bullet\right]$  om naar de gewenste optie te gaan en druk op  $\left[\square\right]$
- *5* De geselecteerde optie wordt toegepast.

# <span id="page-82-0"></span>6.4 PC/AV Mode

Stel PC/AV Mode in op AV. Het beeld wordt groter weergegeven. Deze optie is met name handig wanneer u een film kijkt.

- Alleen meegeleverd bij de breedbeeldmodellen zoals 16:9 of 16:10.  $\overline{\mathscr{L}}$ 
	- . Als de energiebesparingsmodus is ingesteld voor de monitor (indien ingesteld op DVI, HDMI of DisplayPort) of als het bericht Check Signal Cable wordt weergegeven, drukt u op de knop [ $\Box$ ] om het schermmenu weer te geven. U kunt PC of AV selecteren.

## 6.4.1 PC/AV Mode configureren

- *1* Druk op een knop voor op het product om de functietoetsbetekenis weer te geven. Druk vervolgens op [ $\Box$ ] om het bijbehorende menuscherm weer te geven.
- **2** Druk op  $\lceil \cdot \rfloor$  om naar **Settings** te gaan en druk op  $\lceil \frac{m}{2} \rceil$  op het product.
- *3* Druk op [ / ] om naar PC/AV Mode te gaan en druk op [<del>□</del> / ఆ ] op het product.
- **4** Druk op  $\lceil \cdot \rfloor$  om naar **DVI, HDMI** of **DisplayPort** te gaan en druk op  $\lceil \frac{n}{2} \rceil$  op het product. Het volgende scherm verschijnt:

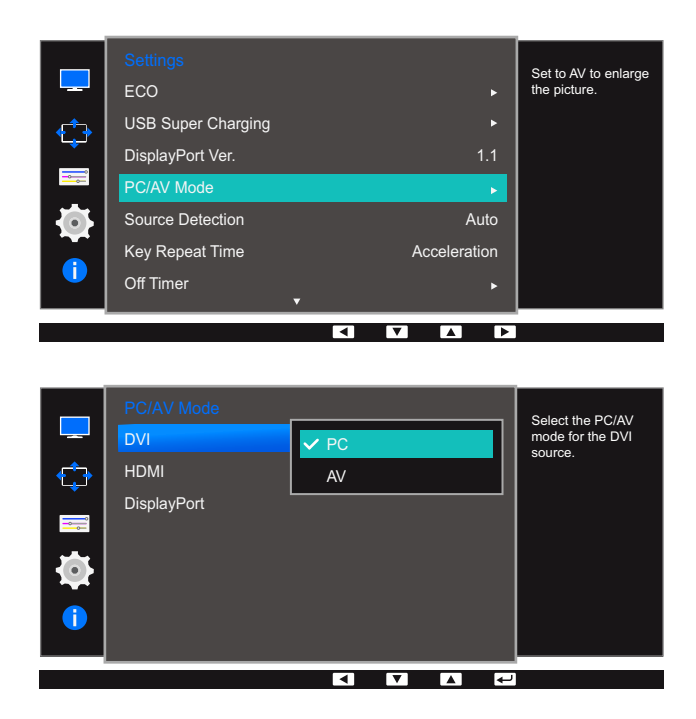

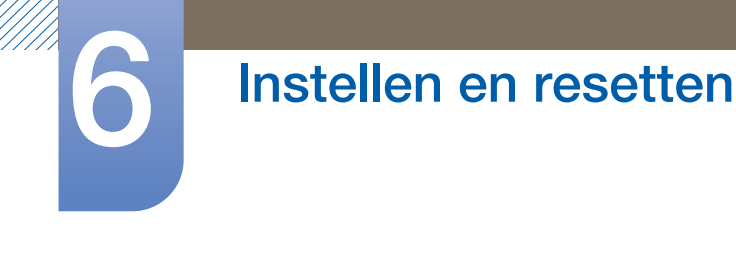

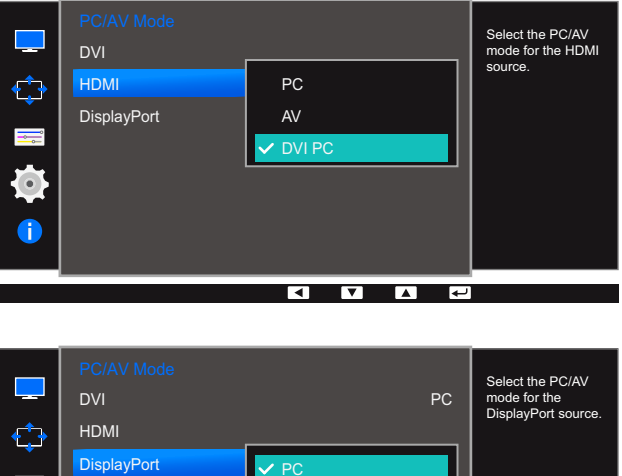

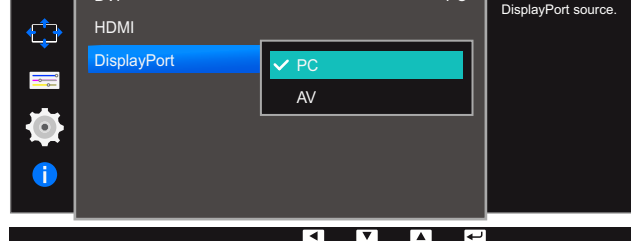

- Gebruik de instelling "PC" bij aansluiting op een pc.
- Gebruik de instelling "AV" bij aansluiting op een AV-apparaat.
- Als u het geluid wilt horen wanneer u het product met een HDMI-naar-DVI-kabel aansluit op een computer, moet u een audiokabel aansluiten en PC/AV Mode instellen op DVI PC.
- Als u het geluid wilt horen wanneer u het product met een HDMI-kabel op een computer aansluit, moet u PC/AV Mode instellen op PC.
- *5* Druk op  $\lceil \cdot \rceil$  om naar de gewenste optie te gaan en druk op  $\lceil \frac{\cdot}{\cdot} \rceil$ .
- **6** De geselecteerde optie wordt toegepast.

# <span id="page-84-0"></span>6.5 Source Detection

Source Detection activeren.

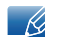

Niet beschikbaar als **PIP/PBP Mode** is ingesteld op On.

### 6.5.1 Source Detection configureren

- *1* Druk op een knop voor op het product om de functietoetsbetekenis weer te geven. Druk vervolgens op [ $\Box$ ] om het bijbehorende menuscherm weer te geven.
- 2 Druk op  $\lceil \cdot \rfloor$  om naar **Settings** te gaan en druk op  $\lceil \frac{m}{2} \rceil$  op het product.
- **3** Druk op  $\lceil \cdot \rfloor$  om naar **Source Detection** te gaan en druk op  $\lceil \frac{n}{\lfloor n \rfloor} \rceil$  op het product. Het volgende scherm verschijnt:

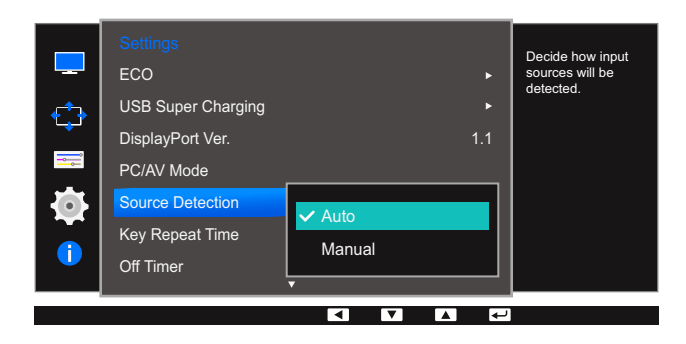

- Auto: Hiermee wordt de gebruikte bron automatisch herkend.
- Manual: Hiermee moet u zelf de bron selecteren.
- *4* Druk op  $\lceil \cdot \rceil$  om naar de gewenste optie te gaan en druk op  $\lceil \frac{1}{2} \rceil$ .
- **5** De geselecteerde optie wordt toegepast.

# <span id="page-85-0"></span>6.6 Key Repeat Time

Hiermee regelt u de responssnelheid van een knop wanneer de knop wordt ingedrukt.

### 6.6.1 Key Repeat Time configureren

- *1* Druk op een knop voor op het product om de functietoetsbetekenis weer te geven. Druk vervolgens op [ $\Box$ ] om het bijbehorende menuscherm weer te geven.
- 2 Druk op  $\lceil \cdot \rceil$  om naar **Settings** te gaan en druk op  $\lceil \frac{m}{2} \rceil$  op het product.
- 3 Druk op  $\lceil \bullet / \bullet \rceil$  om naar Key Repeat Time te gaan en druk op  $\lceil \bigcirc / \bigcirc \rceil$  op het product. Het volgende scherm verschijnt:

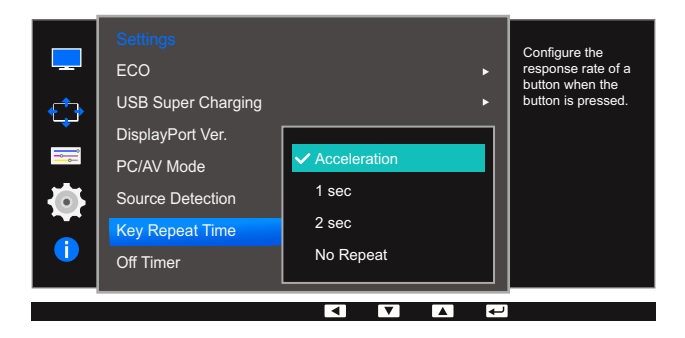

- U kunt kiezen uit Acceleration, 1 sec en 2 sec. Als No Repeat is geselecteerd, reageert de knop slechts eenmaal.
- *4* Druk op  $\lceil \cdot \rceil$  om naar de gewenste optie te gaan en druk op  $\lceil \frac{\cdot}{\cdot} \rceil$ .
- *5* De geselecteerde optie wordt toegepast.

# <span id="page-86-0"></span>6.7 Off Timer

U kunt het product zo instellen dat het automatisch wordt uitgeschakeld.

## 6.7.1 Off Timer configureren

- *1* Druk op een knop voor op het product om de functietoetsbetekenis weer te geven. Druk vervolgens op [ $\Box$ ] om het bijbehorende menuscherm weer te geven.
- 2 Druk op  $\lceil \cdot \rceil$  om naar **Settings** te gaan en druk op  $\lceil \frac{m}{2} \rceil$  op het product.
- 3 Druk op  $\lceil \bullet / \bullet \rceil$  om naar Off Timer te gaan en druk op  $\lceil \bigcirc \rfloor$  op het product.
- *4* Druk op  $\lceil \bullet / \bullet \rceil$  om naar **Off Timer** te gaan en druk op  $\lceil \bigoplus / \bigoplus \rceil$  op het product. Het volgende scherm verschijnt:

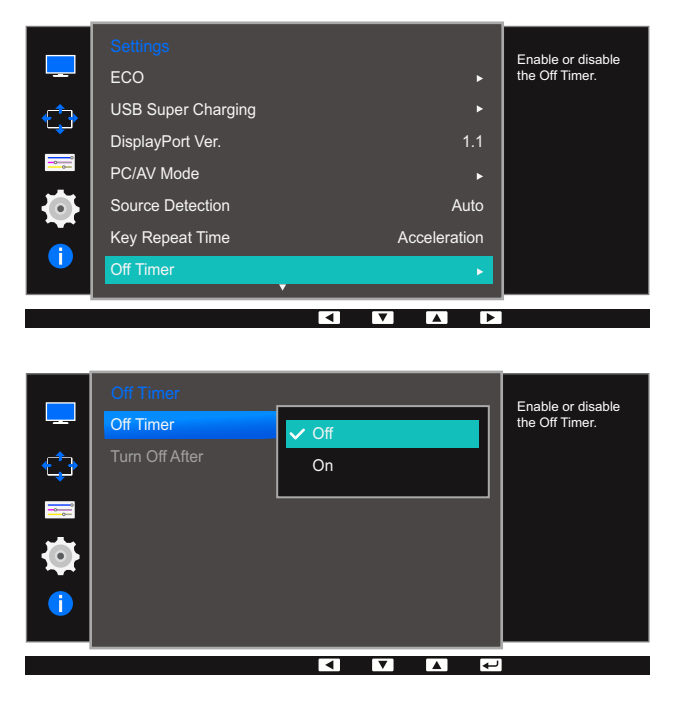

- Off: Hiermee schakelt u de tijdklok uit, zodat het product niet automatisch wordt uitgeschakeld.
- On: Hiermee schakelt u de tijdklok in, zodat het product automatisch wordt uitgeschakeld.
- *5* Druk op  $\lceil \cdot \rceil$  om naar de gewenste optie te gaan en druk op  $\lceil \frac{1}{\sqrt{2}} \rceil$ .
- **6** De geselecteerde optie wordt toegepast.

## 6.7.2 Turn Off After configureren

- *1* Druk op een knop voor op het product om de functietoetsbetekenis weer te geven. Druk vervolgens op [ $\Box$ ] om het bijbehorende menuscherm weer te geven.
- **2** Druk op  $\left[\bullet\right]$   $\bullet$  ] om naar **Settings** te gaan en druk op  $\left[\square\right]$  *op* het product.
- 3 Druk op  $[•/•]$  om naar Off Timer te gaan en druk op  $[\square/\square]$  op het product.
- **4** Druk op  $\lceil \cdot \rfloor$  om naar Turn Off After te gaan en druk op  $\lceil \cdot \cdot \rceil$  op het product. Het volgende scherm verschijnt:

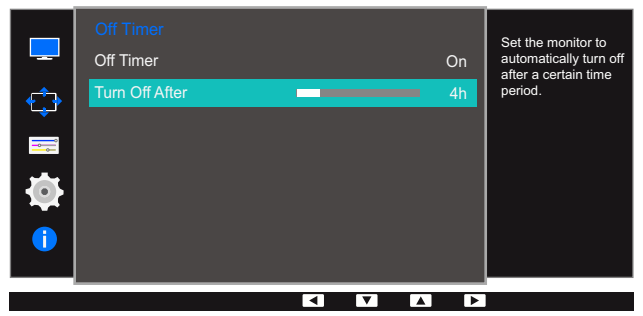

- *5* Druk op  $\lceil \cdot \rceil$  om **Turn Off After** te configureren.
- *6* De geselecteerde optie wordt toegepast.
	- Hiermee kunt u de tijdklok instellen op een periode van 1 tot 23 uur. Het product gaat na het opgegeven aantal uren vanzelf uit.
		- Deze optie is alleen beschikbaar wanneer Off Timer op On staat.
		- Voor producten in sommige regio's is Off Timer zo ingesteld dat de timer vier uur na inschakeling van het product wordt geactiveerd. Dit gebeurt in overeenstemming met de voorschriften voor de stroomtoevoer. Als u niet wilt dat de timer wordt geactiveerd, ga dan naar  $MENU \rightarrow SETUP@REST$  en schakel Off Timer naar Off.

# <span id="page-88-0"></span>6.8 Reset All

 $\overline{\mathscr{R}}$ 

Hiermee zet u alle instellingen van het product terug op de fabrieksinstellingen.

Welke functies op de monitor beschikbaar zijn, kan per model verschillen. Kijk op uw concrete product.

## 6.8.1 Instellingen initialiseren (Reset All)

- *1* Druk op een knop voor op het product om de functietoetsbetekenis weer te geven. Druk vervolgens op [ $\Box$ ] om het bijbehorende menuscherm weer te geven.
- 2 Druk op  $\lceil \cdot \rceil$  om naar **Settings** te gaan en druk op  $\lceil \frac{m}{2} \rceil$  op het product.
- 3 Druk op  $\lceil \cdot \rceil$  om naar Reset All te gaan en druk op  $\lceil \frac{n}{2} \rceil$  op het product. Het volgende scherm verschijnt:

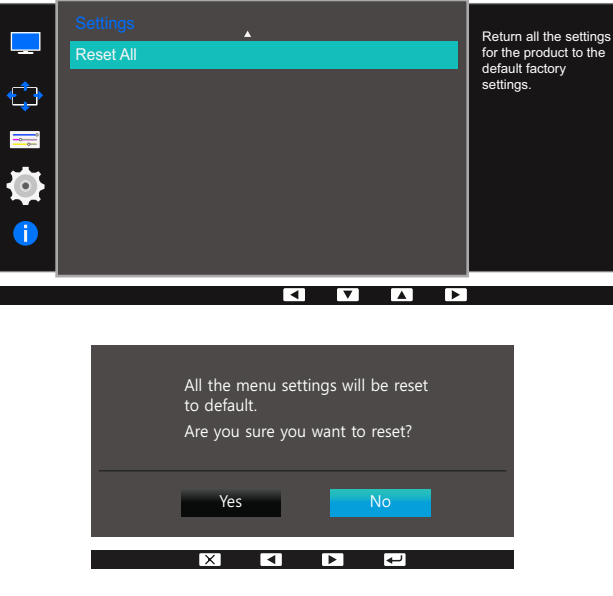

- *4* Druk op  $\lceil \cdot \rceil$  om naar de gewenste optie te gaan en druk op  $\lceil \frac{\cdot}{\cdot} \rceil$ .
- **5** De geselecteerde optie wordt toegepast.

# Het menu Information en meer

Van elke functie wordt een gedetailleerde beschrijving gegeven. Zie uw product voor details.

# <span id="page-89-0"></span>7.1 Information

Hiermee geeft u de actuele bron, frequentie en resolutie weer.

### 7.1.1 Information weergeven

- *1* Druk op een knop voor op het product om de functietoetsbetekenis weer te geven. Druk vervolgens op [ $\Box$ ] om het bijbehorende menuscherm weer te geven.
- 2 Druk op  $\lceil \cdot \rceil$  om naar *Information* te gaan. De actuele bron, frequentie en resolutie worden weergegeven.

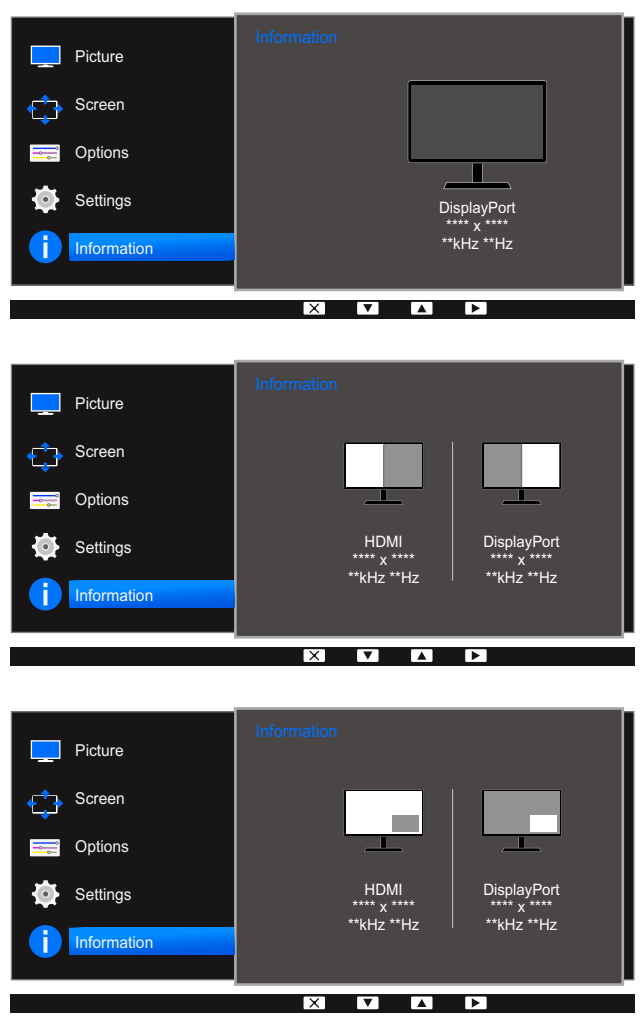

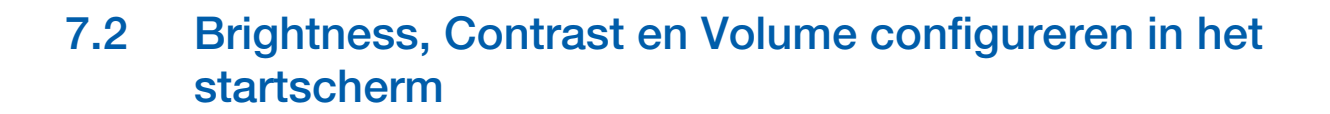

Wanneer er geen OSD-menu beschikbaar is, kunt u in het startscherm de instelling Brightness, Contrast, Volume aanpassen met de knop [  $\odot$  ].

### Brightness :  $\overline{\mathcal{R}}$

- **SAMSUNG DETERTY OF DEATH OF SAMSUNG DEATH OF Dynamic Contrast** staat.
- . Dit menu is niet beschikbaar wanneer **Eco Light Sensor** is ingeschakeld.

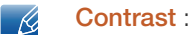

- **•** Deze optie is niet beschikbaar wanneer **MAGIC [Bright](#page-47-0)** op **Cinema** of **Dynamic Contrast** staat.
- Dit menu is niet beschikbaar wanneer **[Game Mode](#page-46-0)** is ingeschakeld.
- Dit menu is niet beschikbaar wanneer PIP/PBP Mode op On staat en Size op **II** (PBP-modus).
- *1* Druk op een knop voor op het product (wanneer er geen menuscherm zichtbaar is) om de functietoetsbetekenis weer te geven. Druk vervolgens op [  $\odot$  ]. Het volgende scherm verschijnt:

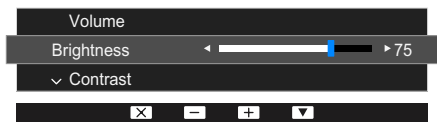

- **2** Druk op de knop  $[\square]$   $[\square]$  om heen en weer te gaan tussen de instellingen voor **Brightness**, Contrast en Volume.
- **3** Pas **Brightness, Contrast, Volume** aan met de knoppen  $[ \cdot \, / \, \cdot \, ]$ .

# <span id="page-91-0"></span>8.1 Easy Setting Box

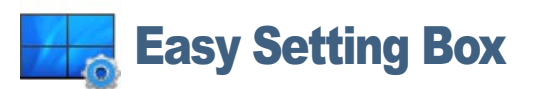

Met "Easy Setting Box" kunnen gebruikers het beeldscherm opdelen in meerdere delen.

### 8.1.1 De software installeren

- *1* Plaats de installatie-cd in het cd-rom-station.
- *2* Selecteer het setupprogramma "Easy Setting Box".
	- Als het software-installatievenster niet verschijnt, zoek dan het setupbestand voor "Easy Setting  $\mathscr R$ Box" op de cd-rom en dubbelklik erop.
- *3* Wanneer de installatiewizard verschijnt, klikt u op Volgende.
- *4* Volg de instructies op het scherm om de installatie uit te voeren.
	- De software werkt misschien niet goed als u de computer na installatie niet opnieuw opstart. - Ri
		- Het pictogram "Easy Setting Box" verschijnt misschien niet, afhankelijk van het computersysteem en de productspecificaties.
		- Als het snelkoppelingspictogram niet verschijnt, drukt u op de toets F5.

### Beperkingen en problemen bij de installatie ("Easy Setting Box")

De installatie van "Easy Setting Box" kan beïnvloed worden door de grafische kaart, het moederbord en de netwerkomgeving.

### Systeemvereisten

### Besturingssysteem

- Windows XP 32Bit/64Bit
- Windows Vista 32Bit/64Bit
- Windows 7 32Bit/64Bit
- Windows 8 32Bit/64Bit

### Hardware

- Ten minste 32 MB geheugen
- Ten minste 60 MB vrij ruimte op de harde schijf

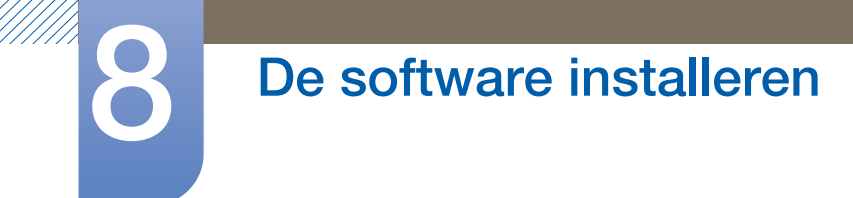

## 8.1.2 De software verwijderen

Klik op Start, Instellingen / Configuratiescherm en dubbelklik op Software.

Selecteer "Easy Setting Box" in de lijst met programma's en klik op de knop Toevoegen/verwijderen.

# 9.1 Vereisten voordat u contact opneemt met het klantenservicecentrum van Samsung

### 9.1.1 Het product testen

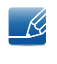

Voordat u met de klantenservice van Samsung belt, kunt u het product als volgt testen. Als het probleem zich blijft voordoen, kunt u contact opnemen met de dichtstbijzijnde klantenservice van Samsung.

Controleer of uw product normaal werkt door gebruik te maken van de testfuncties van het product.

Als het scherm uit is en het aan-uitlampje knippert, ook al is het product correct aangesloten op de computer, voer dan een zelfdiagnose uit.

- *1* Schakel zowel de computer als het product uit.
- 2 Trek de kabel uit het product.
- *3* Product inschakelen.
- *4* Als het bericht Check Signal Cable wordt weergegeven, werkt het product correct.

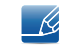

Als er geen beeld wordt weergegeven, controleert u het computersysteem, de videocontroller en de kabel.

### 9.1.2 De resolutie en frequentie controleren

Bij een modus die de ondersteunde resolutie overtreft (zie ["10.3 Tabel Standaardsignaalmodi"\)](#page-100-0) wordt kort het bericht Not Optimum Mode weergegeven.

### 9.1.3 Controleer het volgende.

### Installatieprobleem (PC-modus)

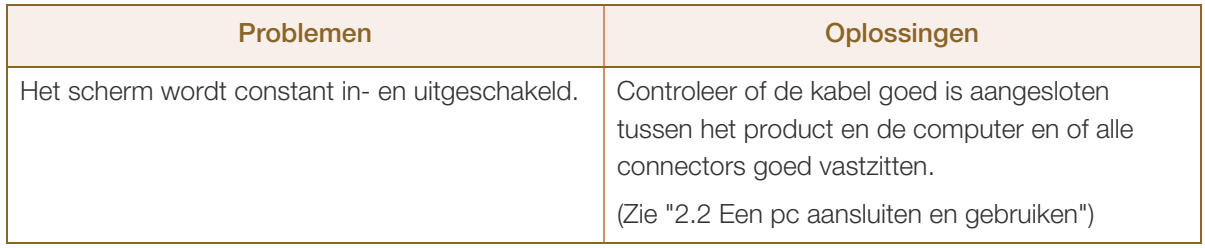

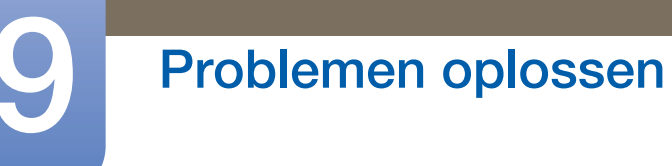

## Probleem met het scherm

a Millim

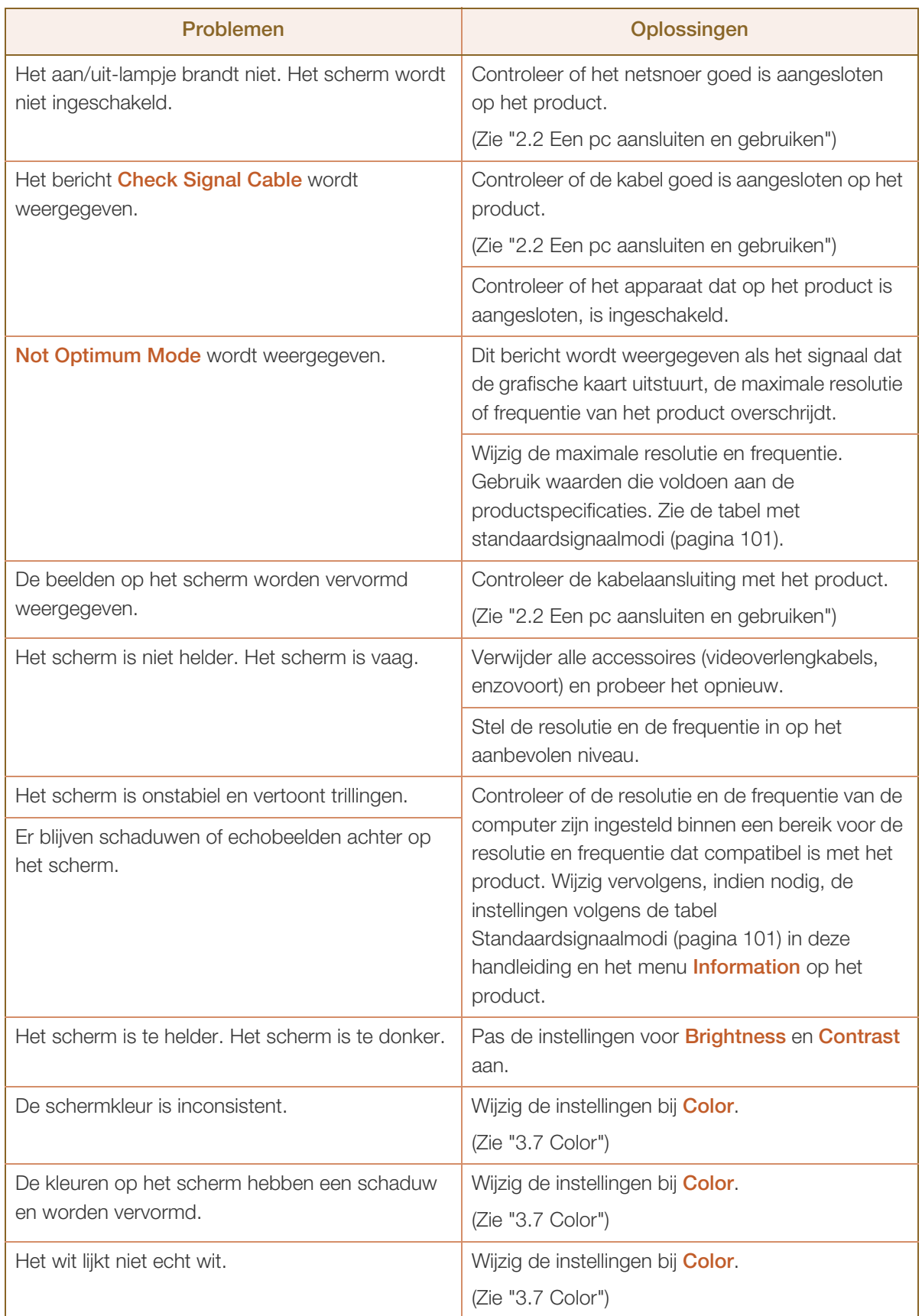

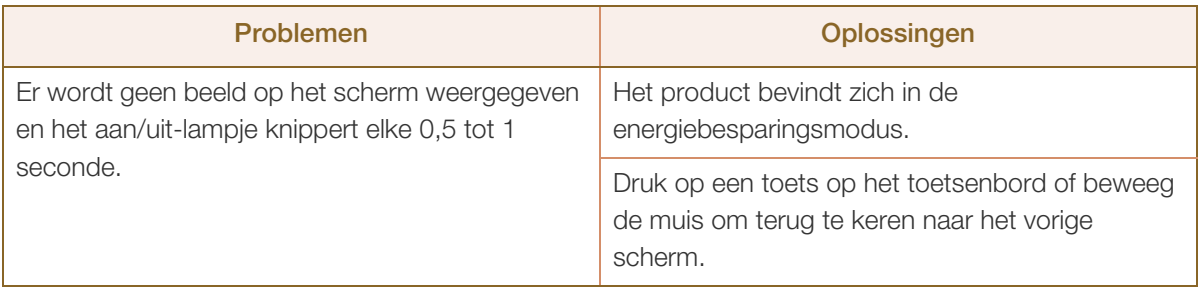

## Problemen met het geluid

a Millellin<br>Millellin

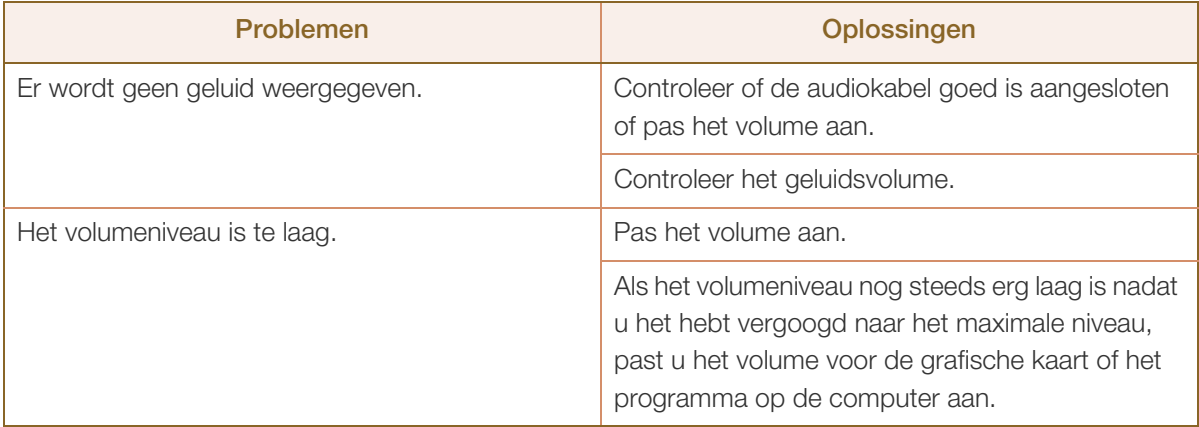

## Problemen met een bronapparaat

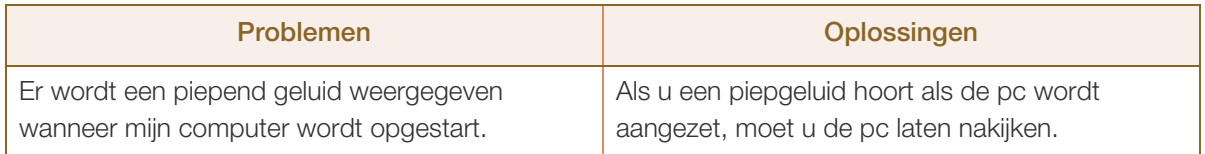

# 9.2 Vragen en antwoorden

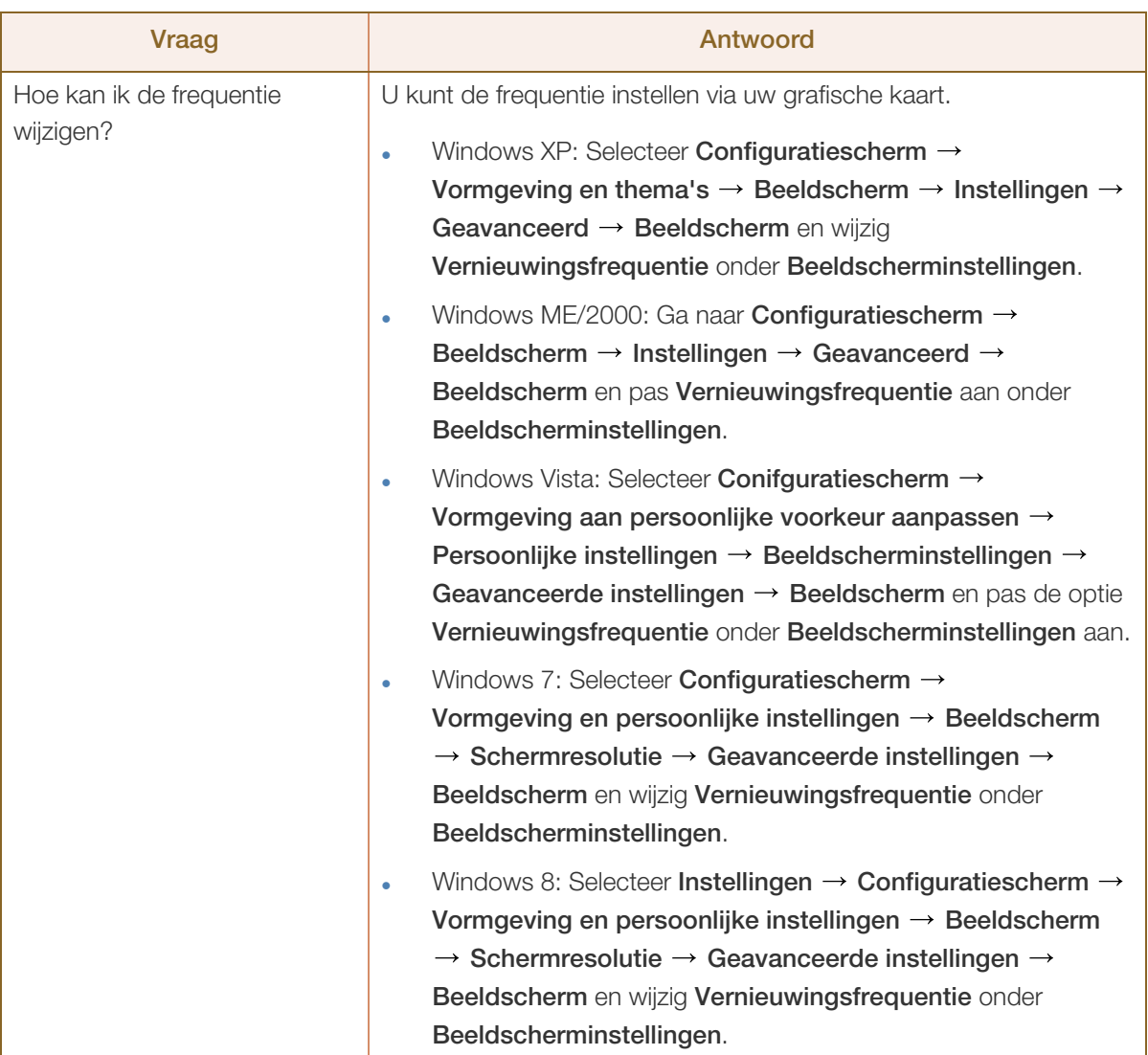

# 9 Problemen oplossen

a Millellin<br>Millellin

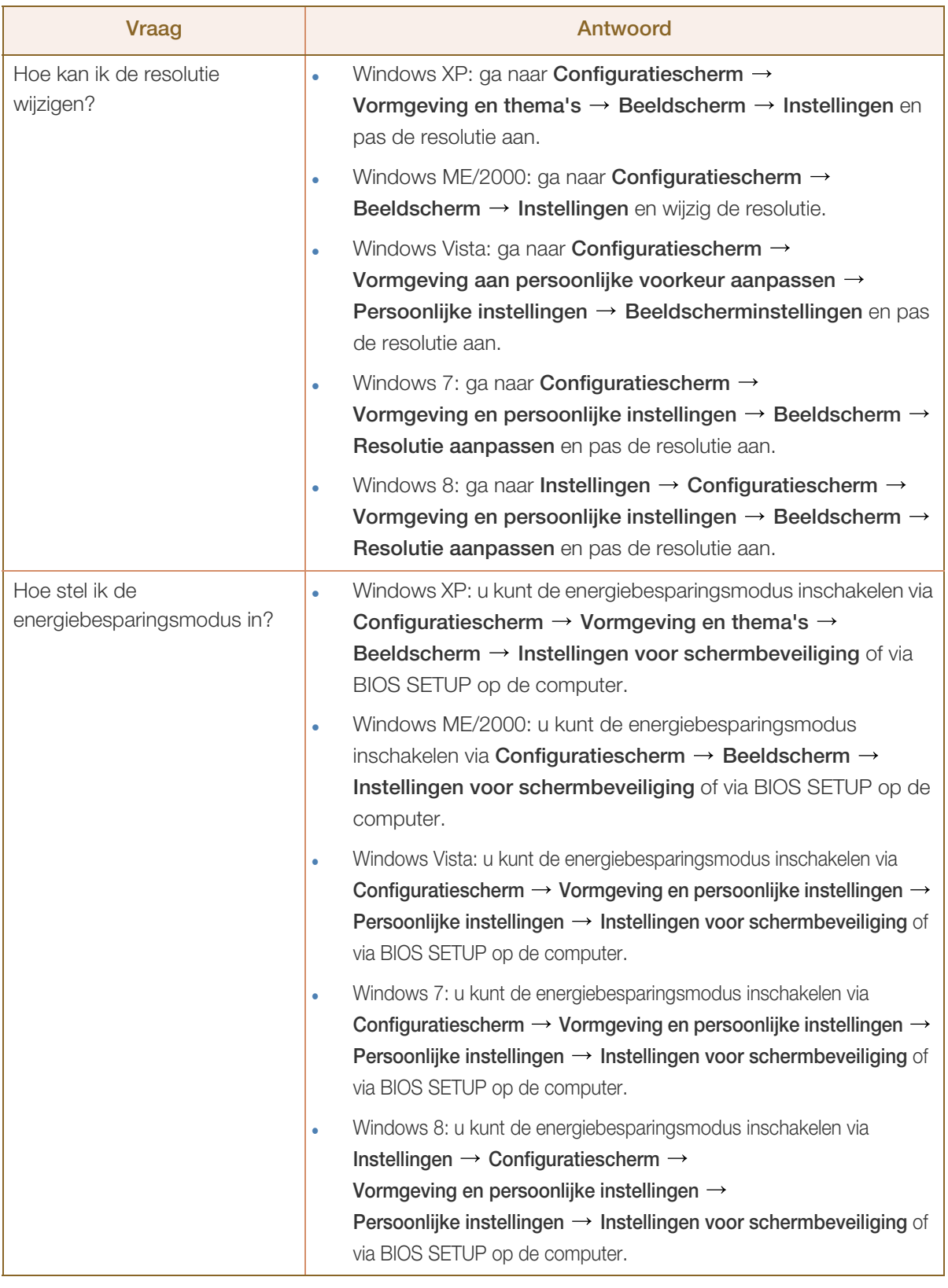

 $\mathscr{R}$ 

Raadpleeg de gebruikershandleiding van uw computer of grafische kaart voor meer informatie over instellingen.

# <span id="page-98-0"></span>10.1 Algemeen

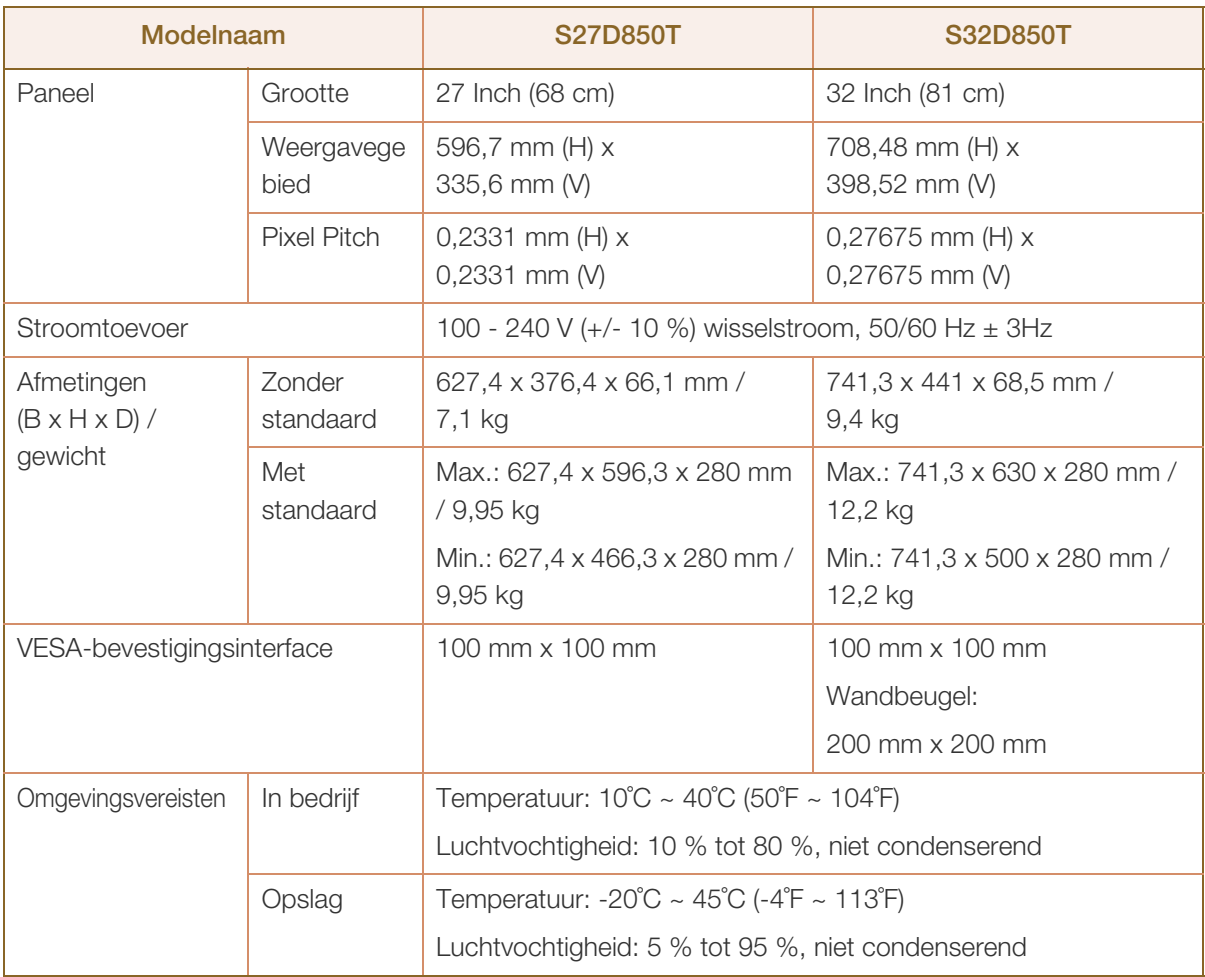

#### $\overline{\mathcal{R}}$ Plug-and-Play

Deze monitor kan worden geïnstalleerd op en gebruikt voor elk Plug and Play-systeem. De binaire gegevensuitwisseling tussen de monitor en het computersysteem optimaliseert de monitorinstellingen. De monitor wordt automatisch geïnstalleerd. U kunt de installatie-instellingen echter naar wens wijzigen.

### Schermpunten (pixels)

Vanwege de aard van het productieproces voor dit product, wordt ongeveer 1 op de miljoen pixels (1ppm) op het LCD-scherm donkerder of lichter weergegeven. Dit is niet van invloed op de prestaties van het product.

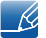

 $\overline{\mathscr{L}}$ 

De bovenstaande specificaties kunnen zonder voorafgaande kennisgeving worden gewijzigd ter verbetering van de kwaliteit.

Dit apparaat is een digitaal apparaat van klasse B.

# 10.2 PowerSaver

De energiebesparingsfunctie van dit product reduceert het energieverbruik door het scherm uit te schakelen en het aan/uit-lampje aan te passen als het product gedurende een bepaalde periode niet wordt gebruikt. Het product wordt niet uitgeschakeld in de energiebesparingsmodus. Om het scherm weer in te schakelen, drukt u op een willekeurige toets op het toetsenbord of beweegt u de muis. De energiebesparingsfunctie werkt alleen wanneer het product is aangesloten op een computer met een energiebesparingsfunctie.

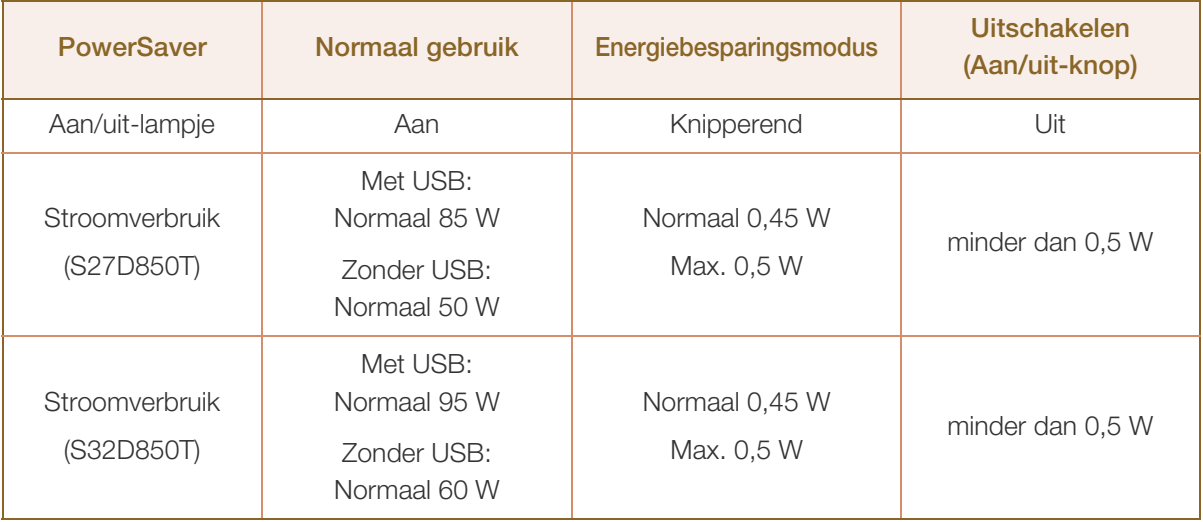

R

 Het energieverbruik dat wordt weergegeven kan per bedrijfsomstandigheid of wanneer de instellingen worden gewijzigd, variëren.

 Maak het netsnoer los als u het energieverbruik wilt reduceren tot 0 W. Trek het netsnoer los wanneer u het product langere tijd niet zult gebruiken. Om het energieverbruik terug te dringen tot 0 W wanneer er geen aan/uit-schakelaar beschikbaar is, koppelt u het netsnoer los.

# <span id="page-100-0"></span>10.3 Tabel Standaardsignaalmodi

- Vanwege de eigenschappen van het scherm kan dit product voor elk schermformaat slechts worden ingesteld op één resolutie voor een optimale beeldkwaliteit. Een andere resolutie dan de gespecificeerde resolutie kan ten koste gaan van de beeldkwaliteit. Om dit te voorkomen raden wij u aan om de optimale resolutie te selecteren die is opgegeven voor het schermformaat van uw product.
	- Controleer de frequentie wanneer u een CDT-monitor vervangt (aangesloten op een computer) door LCD-monitor. Als de LCD-monitor geen ondersteuning biedt voor 85 Hz, wijzigt u de verticale frequentie voor de CDT-monitor in 60 Hz en sluit u vervolgens de LCD-monitor aan.

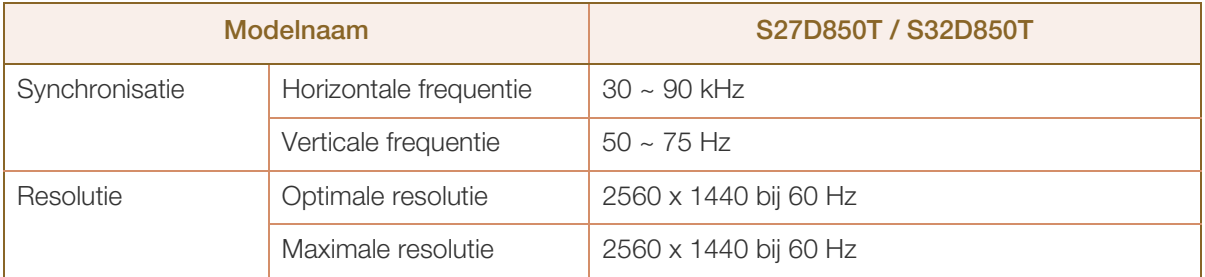

Als uw computer een signaal uitstuurt dat voldoet aan de volgende standaardsignaalmodi, wordt het scherm automatisch bijgeregeld. Als het signaal dat via de computer wordt verzonden, niet tot de standaard signaalmodi behoort, wordt er mogelijk een leeg scherm weergegeven terwijl het aan/uitlampje brandt. Wijzig in dat geval de instellingen overeenkomstig de volgende tabel door de gebruikershandleiding bij de grafische kaart te raadplegen.

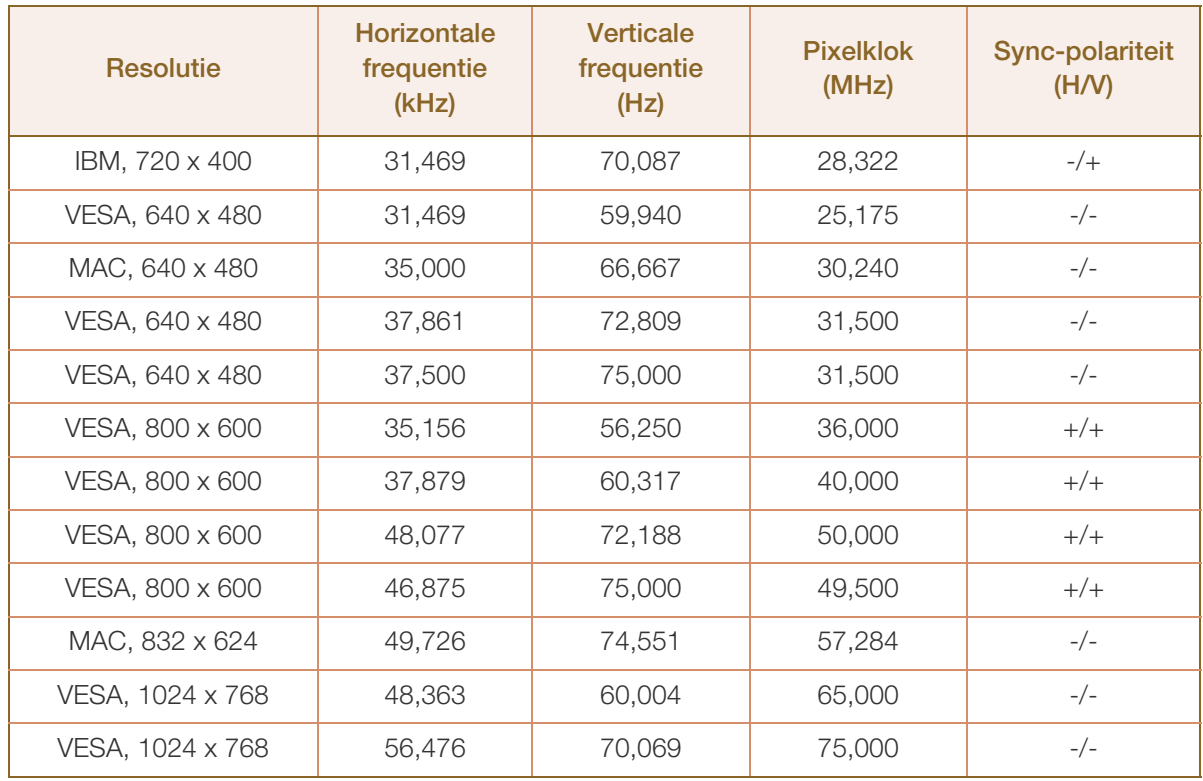

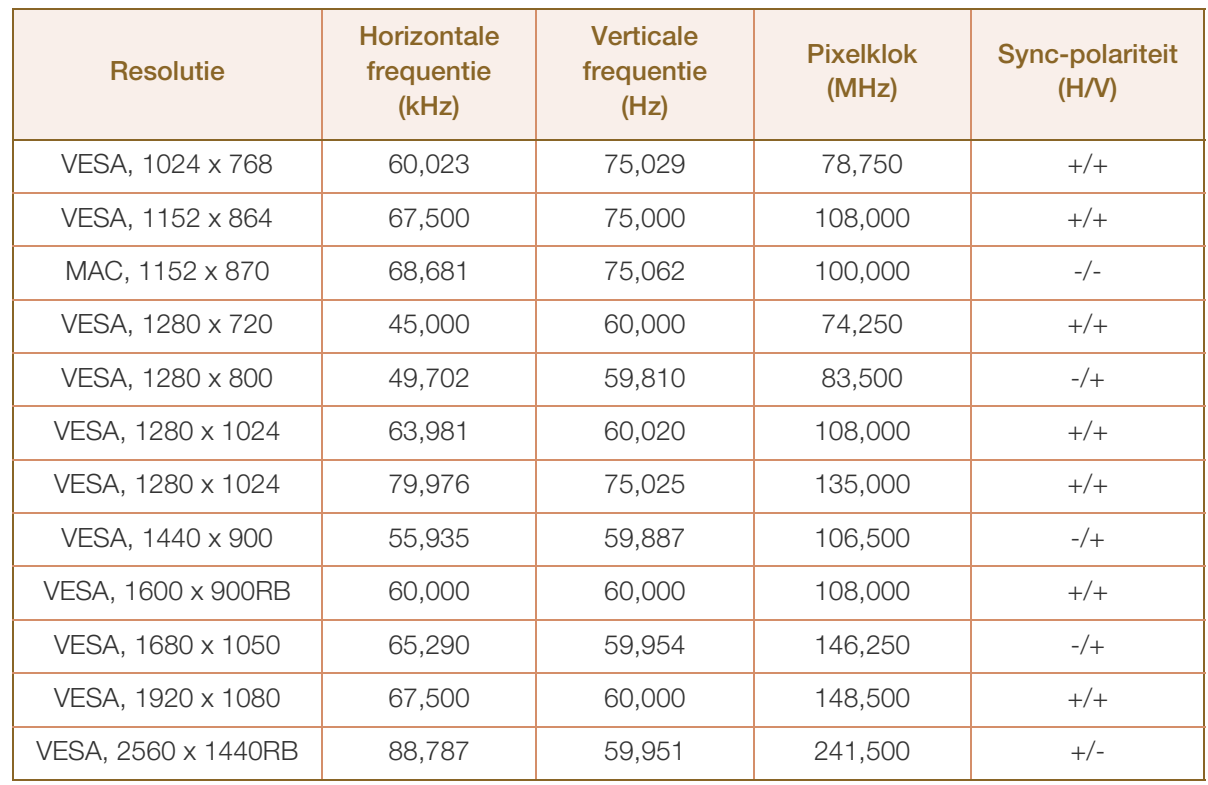

### Horizontale frequentie  $\mathcal{R}$

De tijd die nodig is om één lijn van links naar rechts op het scherm te scannen, wordt de horizontale cyclus genoemd. Het omgekeerde van deze horizontale cyclus is de horizontale frequentie. De horizontale frequentie wordt gemeten in kHz.

Verticale frequentie

Doordat hetzelfde beeld tientallen keren per seconde opnieuw wordt weergegeven, kan de mens het beeld zien. De snelheid waarmee dit opnieuw weergeven gebeurt, wordt de verticale frequentie of vernieuwingsfrequentie genoemd. Deze frequentie wordt aangegeven in Hz (hertz).

# <span id="page-102-0"></span>Dienstverlening tegen betaling (door klanten)

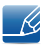

Wanneer u om service vraagt, kunnen wij in de volgende gevallen ondanks de garantie kosten in rekening brengen voor een bezoek van een monteur.

### Geen productdefect

Reiniging van het product, afstelling, uitleg, herinstallatie enzovoort.

- Als een monteur aanwijzingen geeft voor het gebruik van het product of gewoon enkele opties aanpast zonder het product te demonteren.
- Als een defect het gevolg is van externe omgevingsfactoren. (internet, antenne, signaal van kabel enzovoort)
- Als een product opnieuw wordt geïnstalleerd of als er extra apparaten worden aangesloten na de eerste installatie van het aangeschafte product.
- Als een product opnieuw wordt geïnstalleerd op een andere locatie of na een verhuizing.
- Als de klant om aanwijzingen voor het gebruik vraagt vanwege een product van een ander bedrijf.
- Als de klant om aanwijzingen voor het gebruik van het netwerk of een programma van een ander bedrijf vraagt.
- Als de klant vraagt om de software voor het product te installeren en te configureren.
- Als een monteur de binnenzijde van het product moet ontdoen van stof of vreemde stoffen.
- Als de klant om een extra installatie vraagt na aanschaf van het product bij een postorderbedrijf of online.

## Productschade als gevolg van een fout van de klant

Productschade als gevolg van een verkeerde handeling of verkeerde reparatie door de klant.

Als het product schade heeft opgelopen als gevolg van:

- impact van buitenaf of laten vallen;
- het gebruik van verbruiksartikelen of apart verkochte producten die niet voldoen aan de eisen van Samsung;
- reparatie door een persoon die geen monteur is van een erkend servicebedrijf of partner van Samsung Electronics Co., Ltd.
- wijziging van het model of reparatie van het product door de klant;
- gebruik van het product op een verkeerde spanning of via niet-goedgekeurde elektrische aansluitingen;
- het niet volgen van de voorzorgsmaatregelen uit de gebruikershandleiding.

# Bijlage

## **Overig**

- Als het product defect raakt als gevolg van een natuurramp. (onweer, brand, aardbeving, overstroming enzovoort)
- Als verbruiksartikelen op zijn. (batterij, toner, verlichting, kop, trilmechanisme, lamp, filter, lint enzovoort)
- $\mathscr{R}$

Als de klant om service vraagt terwijl het product niet defect is, kunnen servicekosten in rekening worden gebracht. Lees daarom eerst de gebruikershandleiding.

# <span id="page-104-0"></span>Correcte verwijdering

## Correcte verwijdering van dit product (elektrische & elektronische afvalapparatuur)

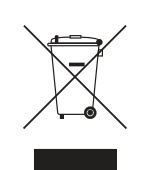

(Van toepassing in landen waar afval gescheiden wordt ingezameld)

Dit merkteken op het product, de accessoires of het informatiemateriaal duidt erop dat het product en zijn elektronische accessoires (bv. lader, headset, USB-kabel) niet met ander huishoudelijk afval verwijderd mogen worden aan het einde van hun gebruiksduur. Om mogelijke schade aan het milieu of de menselijke gezondheid door ongecontroleerde afvalverwijdering te voorkomen, moet u deze artikelen van andere soorten afval scheiden en op een verantwoorde manier recyclen, zodat het duurzame hergebruik van materiaalbronnen wordt bevorderd.

Huishoudelijke gebruikers moeten contact opnemen met de winkel waar ze dit product hebben gekocht of met de gemeente waar ze wonen om te vernemen waar en hoe ze deze artikelen milieuvriendelijk kunnen laten recyclen.

Zakelijke gebruikers moeten contact opnemen met hun leverancier en de algemene voorwaarden van de koopovereenkomst nalezen. Dit product en zijn elektronische accessoires mogen niet met ander bedrijfsafval voor verwijdering worden gemengd.

# Extended warranty

You can buy an extended warranty within 90 days of purchasing the product.

The extended warranty will cover an additional period of 3 years, beyond the standard 3 year warranty. Samsung guarantee that replacement parts will be available for 5 years after the end of production. After 5 years, in the event that the Samsung's service center has run out of replacement parts and cannot repair the product, Samsung will replace your product at no additional charge. If the model you purchased is no longer available, Samsung replace it with the current equivalent model.

# <span id="page-105-0"></span>**Terminologie**

### OSD (On Screen Display)

Een On Screen Display (OSD) is een menu dat op het scherm wordt weergegeven en waarmee u de beeldkwaliteit naar wens instelt. U kunt de helderheid, de tint, het formaat en tal van andere instellingen aanpassen in de menu's die u op het scherm ziet.

### USB-hub

U kunt een USB-interface uitbreiden naar meerdere USB-interfaces die onafhankelijk van elkaar werken.

### Gamma

Met het menu Gamma regelt u de grijswaarden bij voor de middentinten van het scherm. Een aanpassing van Brightness is van invloed op het hele scherm. Een aanpassing van Gamma is alleen van invloed op de middenwaarden.

### Grijswaarden

De grijswaarden verwijzen naar kleurintensiteitniveaus die kleurvariatie mogelijk maken in de donkere delen tot de lichtere delen van het scherm. Een wijziging in de helderheid van het scherm werkt door in het zwart en wit. Een wijziging van de grijswaarden werkt door in het middengebied tussen zwart en wit. Door de grijswaarden te wijzigen via Gamma wijzigt u de helderheid in het middengebied van het scherm.

### **Scanfrequentie**

De scanfrequentie of vernieuwingsfrequentie is de snelheid waarmee het scherm opnieuw wordt weergegeven. Een beeld is zichtbaar doordat steeds nieuwe schermgegevens worden verzonden. Door de snelheid waarmee dit gebeurt is het vernieuwen op zich niet zichtbaar voor het menselijk oog. Hoe vaak het scherm wordt vernieuwd, wordt de scanfrequentie genoemd, uitgedrukt in Hz (hertz). Een scanfrequentie van 60 Hz wil zeggen dat een beeld 60 keer per seconde wordt vernieuwd. De scanfrequentie van het scherm hangt af van de capaciteit van de grafische kaart in uw computer en uw monitor.

# Bijlage

### Horizontale frequentie

De tekens of beelden die op het beeldscherm worden weergegeven, bestaan uit een groot aantal puntjes (pixels). Pixels worden doorgestuurd in horizontale lijnen. Die lijnen worden onder elkaar geplaatst en creëren zo een beeld. De horizontale frequentie wordt uitgedrukt in kHz (kilohertz) en bepaalt hoe vaak per seconde de horizontale lijnen worden doorgestuurd en weergegeven op het beeldscherm. Een horizontale frequentie van 85 wilt zeggen dat de horizontale lijnen waaruit het beeld is samengesteld, 85.000 keer per seconde worden verzonden. De horizontale frequentie wordt aangegeven als 85 kHz.

### Verticale frequentie

Eén beeld bestaat uit een groot aantal horizontale lijnen. De verticale frequentie wordt uitgedrukt in Hz (hertz) en geeft aan hoeveel beelden per seconde kunnen worden samengesteld met de horizontale lijnen. Een verticale frequentie van 60 wil zeggen dat een beeld 60 keer per seconde wordt doorgegeven. De verticale frequentie wordt ook wel vernieuwingsfrequentie genoemd en is belangrijk voor het al dan niet zien van beeldflikkering.

### Resolutie

De resolutie is het aantal horizontale en verticale pixels van het beeldscherm. Het geef aan hoe gedetailleerd een beeld wordt weergegeven.

Een scherm met een hogere resolutie kan meer informatie bevatten en is geschikt voor de uitvoering van meer taken tegelijk.

Een resolutie van bijvoorbeeld 1366 x 768 bestaat uit 1366 pixels in horizontale richting (horizontale resolutie) en 768 lijnen in verticale richting (verticale resolutie).

Een resolutie van bijvoorbeeld 1920 x 1080 bestaat uit 1920 pixels in horizontale richting (horizontale resolutie) en 1080 lijnen in verticale richting (verticale resolutie).

### Plug & Play

De functie Plug & Play maakt de automatische uitwisseling van gegevens tussen beeldscherm en computer mogelijk, zodat een optimale weergaveomgeving wordt gecreëerd.

De monitor gebruikt VESA DDC (internationale norm) om Plug & Play uit te voeren.

# **Index**

## A

[Afbeeldingsgrootte](#page-54-0) 55 [Algemeen](#page-98-0) 99 [Alles herstellen](#page-88-0) 89 [Auteursrecht](#page-6-0) 7

## B

[Brondetectie](#page-84-0) 85

# C

[Contrast](#page-44-0) 45 [Correcte houding bij gebruik van product](#page-17-0) 18 [Correcte verwijdering](#page-104-0) 105

# D

[De inhoud controleren](#page-18-0) 19 Dienstverlening tegen betaling (door klanten) [103](#page-102-0) [DisplayPort Ver](#page-81-0) 82

## E

[Easy Setting Box](#page-91-0) 92 [ECO](#page-73-0) 74 [Een pc aansluiten en gebruiken](#page-31-0) 32

## H

[HDMIzwartniveau](#page-52-0) 53 [Helderheid](#page-43-0) 44 [Het beeldscherm draaien](#page-30-0) 31 [Het product gebruiken als USBhub](#page-39-0) 40

## I

[Informatie](#page-89-0) 90 [Installatie](#page-24-0) 25

## K [Kleur](#page-50-0) 51

O [Onderdelen](#page-20-0) 21

P [PC/AV-Modus](#page-82-0) 83 [PIP/PBP](#page-57-0) 58

R

[Reactietijd](#page-53-0) 54

## S

[SAMSUNG MAGIC Bright](#page-47-0) 48 [SAMSUNG MAGIC Upscale](#page-49-0) 50 [Scherpte](#page-45-0) 46 [Snelladen via USB](#page-79-0) 80 [Spelmodus](#page-46-0) 47

# T

[Taal](#page-70-0) 71 [Tabel Standaardsignaalmodi](#page-100-0) 101 [Terminologie](#page-105-0) 106 [Tijd weergeven](#page-71-0) 72 [Toetsherhalingstijd](#page-85-0) 86 [Transparantie](#page-72-0) 73

# U

[Uitschakeltimer](#page-86-0) 87

V [Veiligheidsvoorschriften](#page-9-0) 10
## **Index**

[Vereisten voordat u contact opneemt met het](#page-93-0)  klantenservicecentrum van Samsung 94

[Voordat u een apparaat aansluit](#page-31-0) 32

[Vragen en antwoorden](#page-96-0) 97